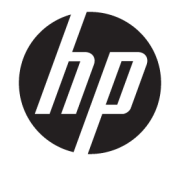

"HP ENVY 4520" All-in-One series

# **Turinys**

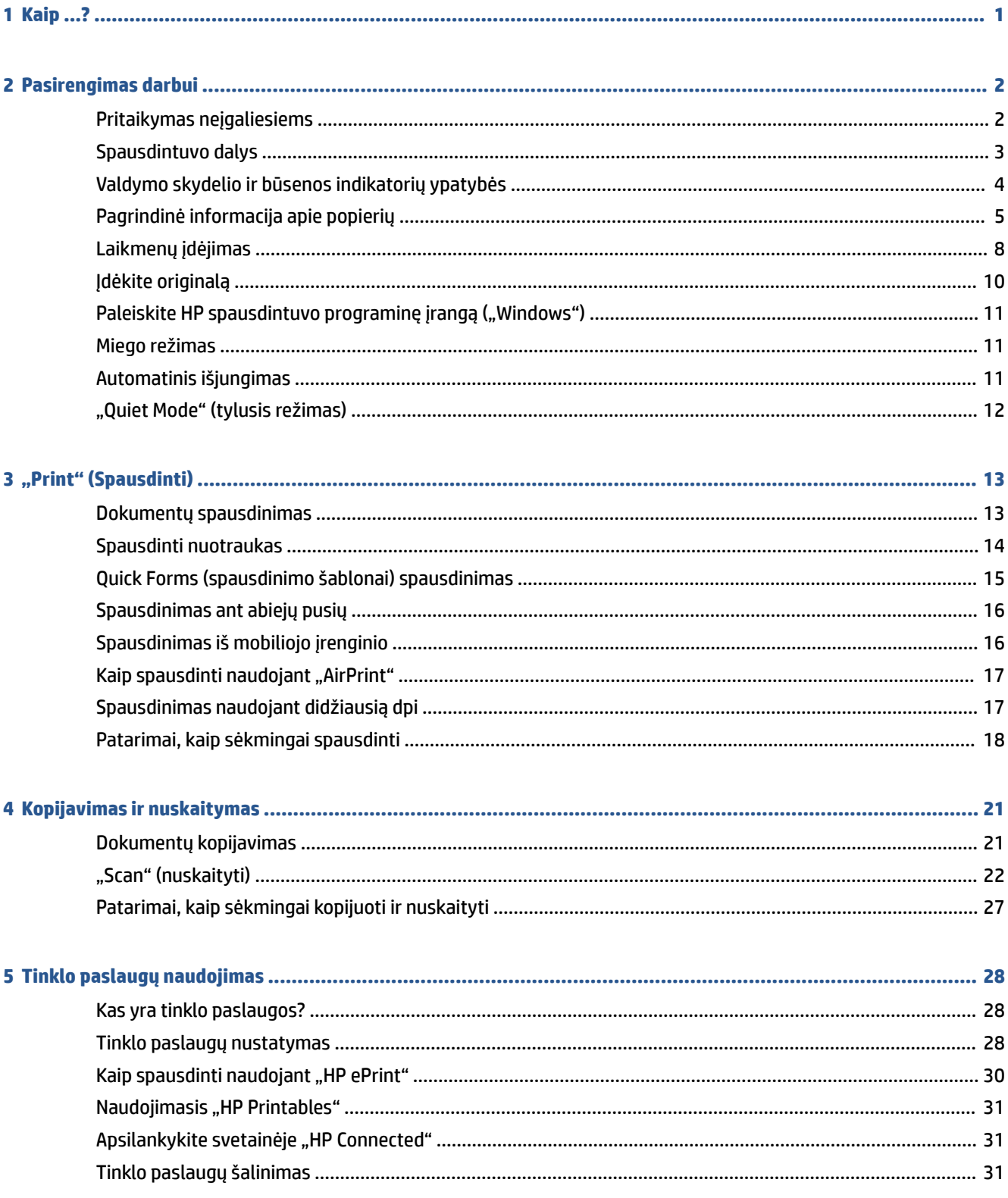

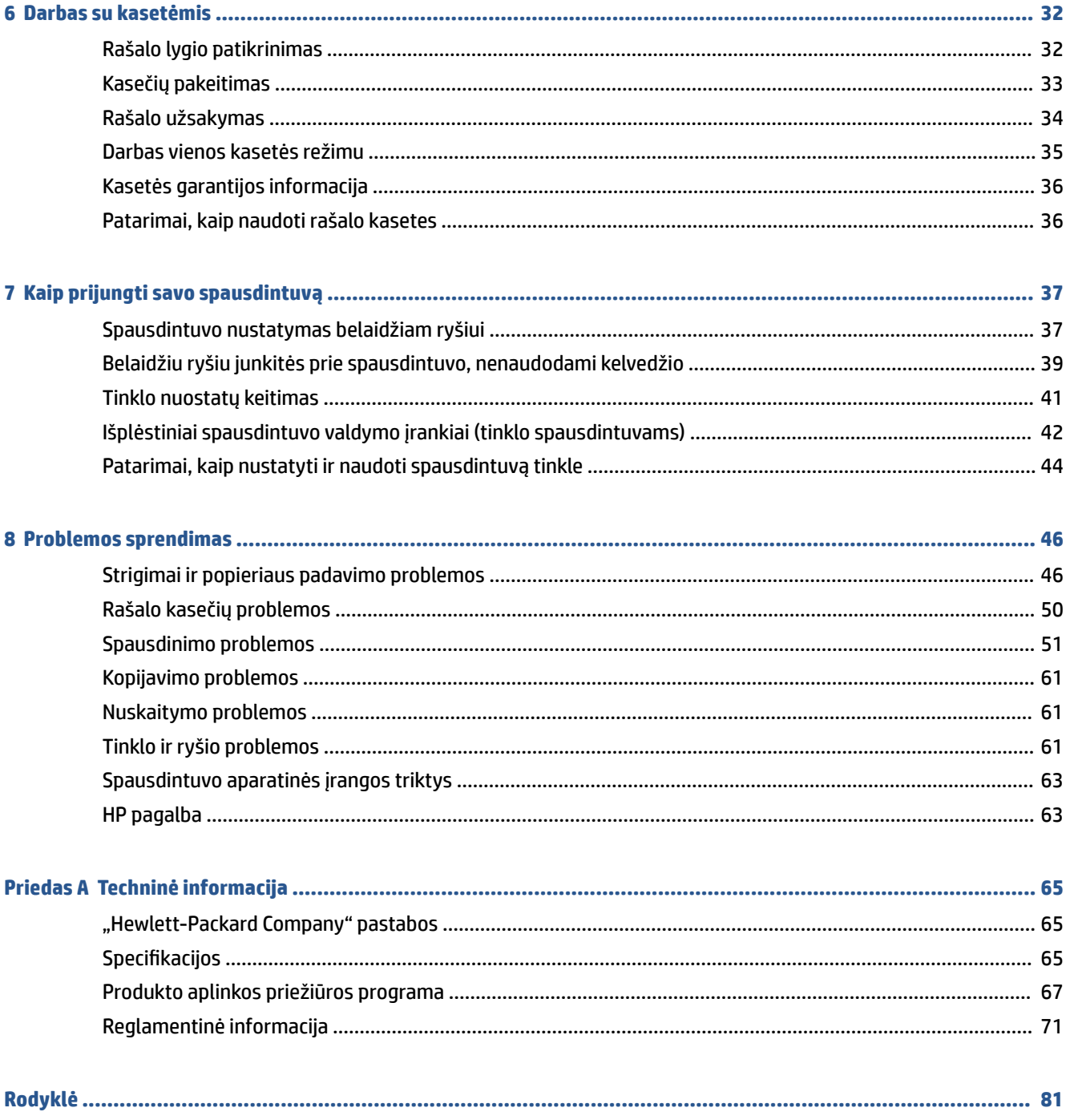

# <span id="page-4-0"></span>**1 Kaip ...?**

Sužinokite, kaip galima naudoti "HP ENVY" 4520 series

- ["Pasirengimas darbui"](#page-5-0) 2 puslapyje
- "Print" (Spausdinti)" 13 puslapyje
- ["Tinklo paslaugų naudojimas"](#page-31-0) 28 puslapyje
- ["Kopijavimas ir nuskaitymas"](#page-24-0) 21 puslapyje
- ["Darbas su kasetėmis"](#page-35-0) 32 puslapyje
- ["Kaip prijungti savo spausdintuvą"](#page-40-0) 37 puslapyje
- ["Techninė informacija"](#page-68-0) 65 puslapyje
- ["Problemos sprendimas"](#page-49-0) 46 puslapyje

# <span id="page-5-0"></span>**2 Pasirengimas darbui**

Šiame skyriuje aprašomos tokios temos:

- Pritaikymas neįgaliesiems
- [Spausdintuvo dalys](#page-6-0)
- [Valdymo skydelio ir būsenos indikatorių ypatybės](#page-7-0)
- [Pagrindinė informacija apie popierių](#page-8-0)
- [Laikmenų įdėjimas](#page-11-0)
- [Įdėkite originalą](#page-13-0)
- [Paleiskite HP spausdintuvo programinę įrangą \("Windows"\)](#page-14-0)
- [Miego režimas](#page-14-0)
- [Automatinis išjungimas](#page-14-0)
- ["Quiet Mode" \(tylusis režimas\)](#page-15-0)

### **Pritaikymas neįgaliesiems**

Šiame spausdintuve yra daug funkcijų, palengvinančių neįgaliųjų darbą.

### **Vaizdinės**

Pateikta su spausdintuvu HP programinė įranga pritaikyta vartotojams, turintiems regos negalią, ar silpnaregiams: tam pasitelkiamos operacinės sistemos pritaikymo neįgaliesiems parinktys ir funkcijos. Programinė įranga taip pat suderinama su didžiąja dalimi pagalbinių technologijų, pvz., ekrano skaitytuvų, Brailio skaitytuvų ir balso vertimo tekstu programomis. Spalvų neskiriantiems vartotojams HP programinėje įrangoje naudojami spalvoti mygtukai ir skirtukai pažymėti įprastu tekstu ar piktogramomis, kurios apibūdina konkretų veiksmą.

### **Judėjimo**

Naudotojams, turintiems judėjimo negalią, skirta galimybė HP programinės įrangos funkcijas vykdyti klaviatūros komandomis. HP programinė įranga taip pat suderinama su "Windows" pritaikymo neįgaliesiems parinktimis, pvz., "StickyKeys", "ToggleKeys", "FilterKeys" ir "MouseKeys". Spausdintuvo durelėmis, mygtukais, popieriaus dėklais ir popieriaus kreiptuvais gali naudotis naudotojai, turintys ribotos jėgos ir pasiekimo galimybių.

### **Aptarnavimas**

Daugiau informacijos apie šio spausdintuvo pritaikymą neįgaliesiems ir HP įsipareigojimą gaminti tokius produktus rasite HP interneto svetainėje adresu [www.hp.com/accessibility](http://www.hp.com/accessibility).

Pritaikymo neįgaliesiems informaciją operacinei sistemai "OS X" rasite "Apple" internetinėje svetainėje adresu [www.apple.com/accessibility.](http://www.apple.com/accessibility/)

## <span id="page-6-0"></span>**Spausdintuvo dalys**

### **Vaizdas iš priekio**

**2-1 iliustracija** "HP ENVY 4520" All-in-One series priekinės ir viršutinės dalių vaizdas

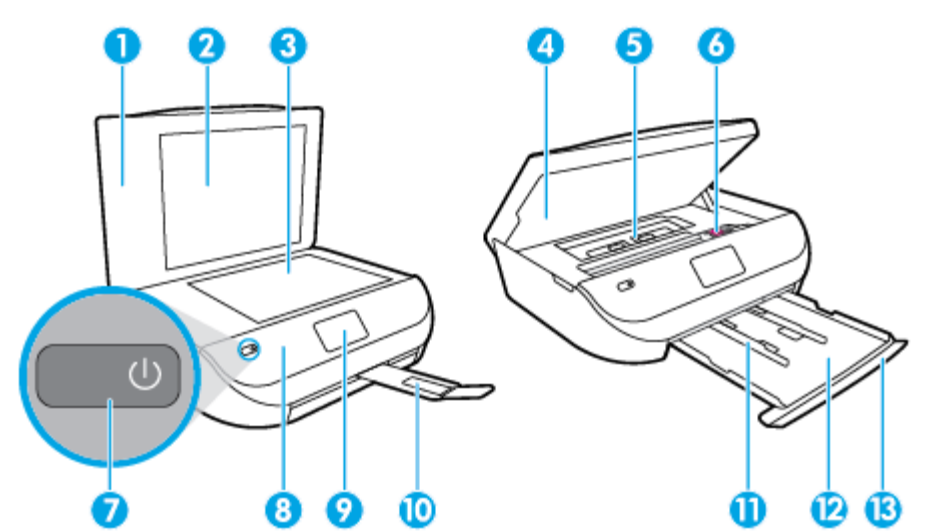

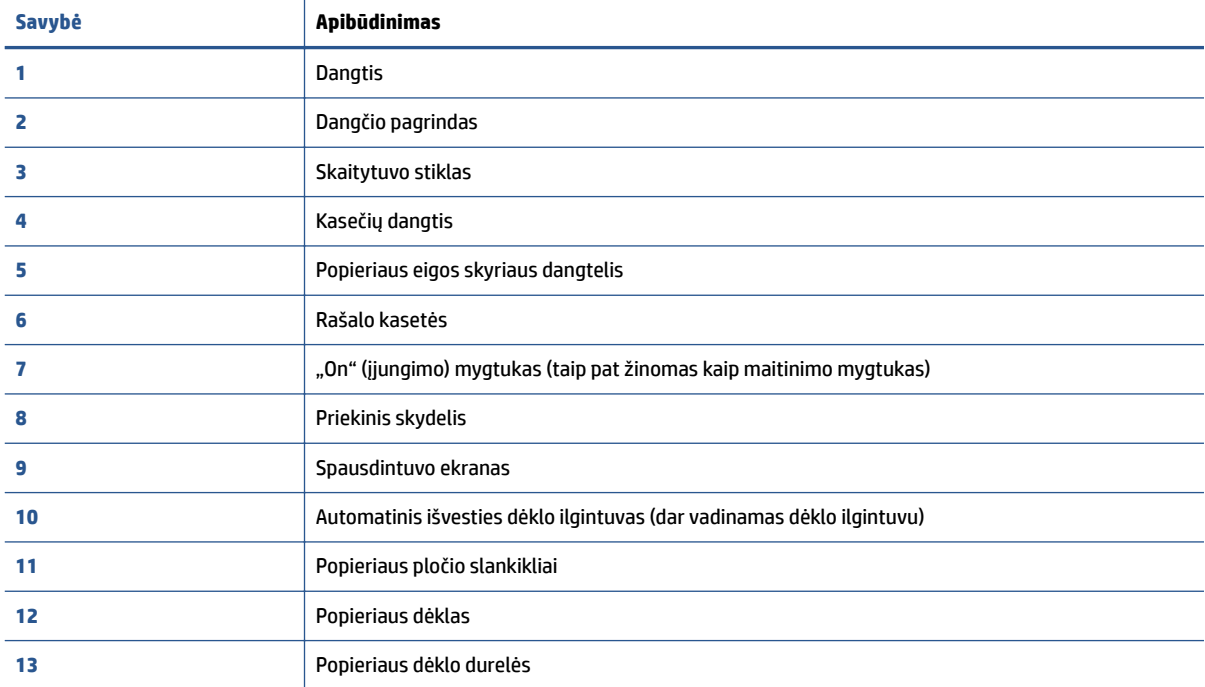

### <span id="page-7-0"></span>**Vaizdas iš galo**

**2-2 iliustracija** "HP ENVY 4520" All-in-One series vaizdas iš galo

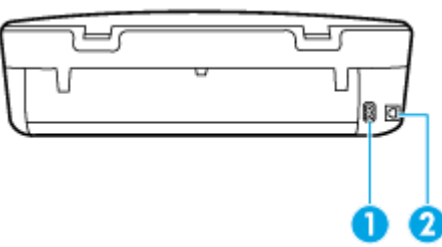

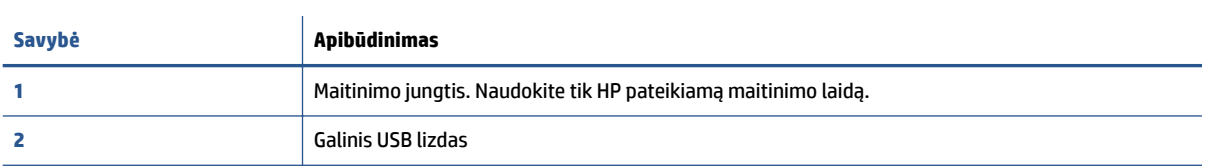

## **Valdymo skydelio ir būsenos indikatorių ypatybės**

### **Mygtukų ir lempučių apžvalga**

Toliau pateikiamoje schemoje ir susijusioje lentelėje galima rasti trumpą spausdintuvo valdymo skydelio funkcijų apžvalgą.

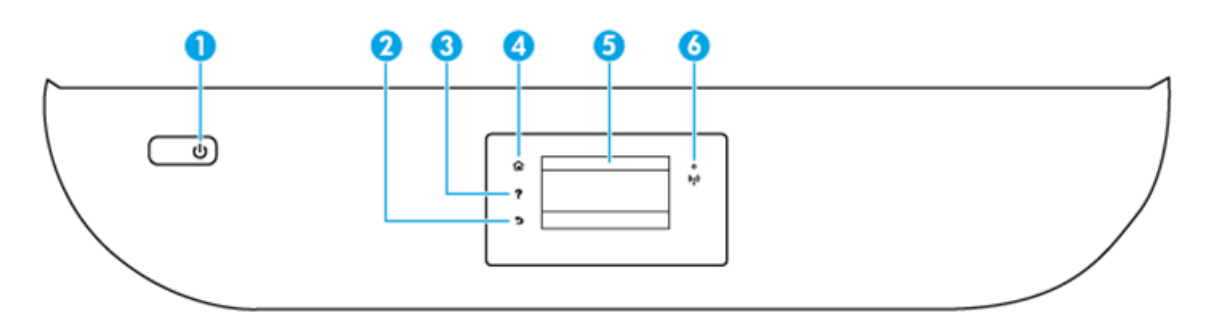

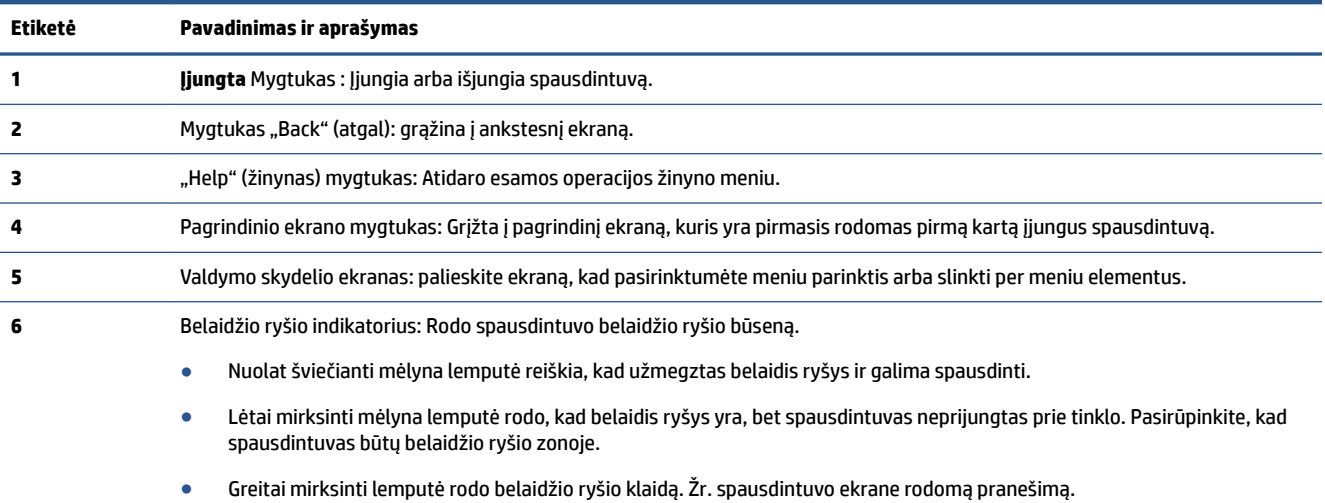

· Jei belaidis ryšys išjungtas, belaidžio ryšio indikatorius nešviečia, ekrane rodoma "Wireless Off" (belaidis ryšys išjungtas).

### <span id="page-8-0"></span>**Valdymo skydelio ekrano piktogramos**

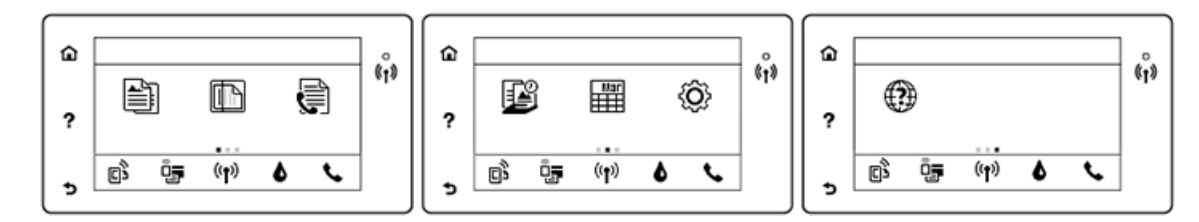

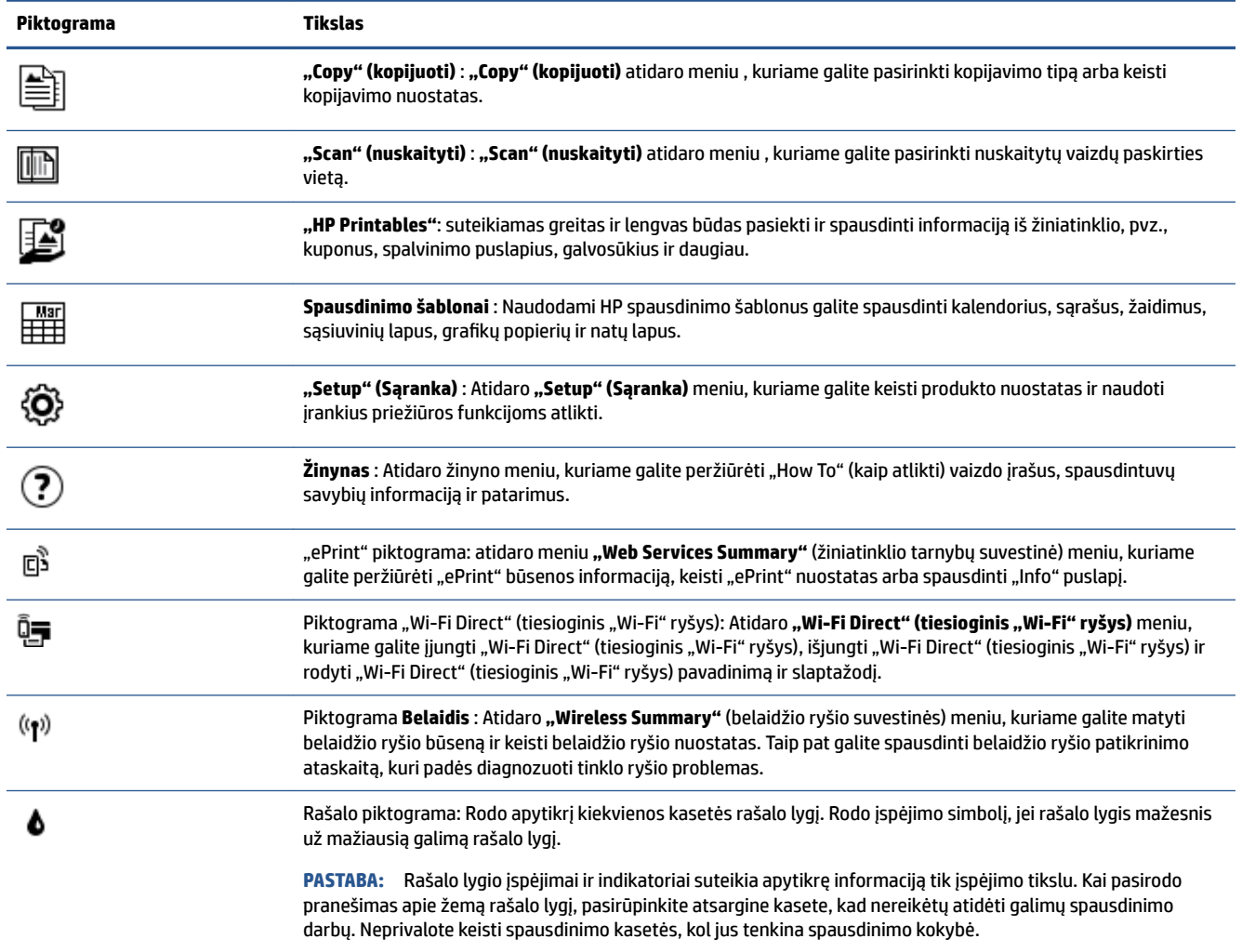

## **Pagrindinė informacija apie popierių**

Spausdintuvas sukurtas taip, kad gerai veiktų su daugeliu biurui skirto popieriaus rūšių. Prieš perkant didelį popieriaus kiekį rekomenduojama išbandyti keletą spausdinimo popieriaus rūšių. Siekiant optimalios spausdinimo kokybės, rekomenduojama naudoti HP popierių. Išsamesnės informacijos apie HP popierių rasite apsilankę HP svetainėje adresu [www.hp.com](http://www.hp.com) .

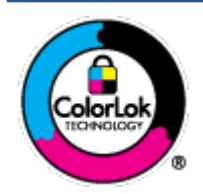

Kasdieniam dokumentų spausdinimui HP rekomenduoja paprastą popierių su "ColorLok" logotipu. Visas popierius su "ColorLok" logotipu yra nepriklausomai išbandomas dėl aukštų patikimumo ir spausdinimo kokybės standartų; jį naudojant gaunami aiškūs, ryškių spalvų, ryškesnio juodumo dokumentai, išdžiūnantys greičiau nei naudojant paprastą popierių. Ieškokite įvairaus svorio ir dydžio didelėse popieriaus gamybos įmonėse gaminamo popieriaus su "ColorLok" logotipu.

### Šiame skyriuje aprašomos tokios temos:

- Rekomenduojamos spausdinimo popieriaus rūšys
- [Užsisakyti "HP" popieriaus papildymą](#page-10-0)
- [Patarimai, kaip pasirinkti ir naudoti popierių](#page-11-0)

### **Rekomenduojamos spausdinimo popieriaus rūšys**

Jei norite išgauti geriausią spaudinio kokybę, HP rekomenduoja naudoti konkrečiai užduočiai specialiai pritaikytas HP popieriaus rūšis.

Priklausomai nuo šalies/regiono, kai kurios popieriaus rūšys gali būti nepasiekiamos.

### **Nuotraukų spausdinimas**

### ● **"HP Premium Plus Photo Paper"**

"HP Premium Plus Photo Paper" yra "HP" aukščiausios kokybės fotografinis popierius jūsų geriausioms nuotraukoms. Su HP "Premium Plus Photo Paper" galite spausdinti gražias nuotraukas, kurios atspausdintos yra sausos, todėl jomis galite dalintis iš karto. Galimi keli popieriaus dydžiai, įskaitant A4, 8,5 x 11 colių 216 x 279 mm, 4 x 6 colių 10 x 15 cm ir 5 x 7 colių 13 x 18 cm bei dviejų paviršių – blizgus arba švelniai blizgus (pusiau blizgus). Jūsų geriausios nuotraukos ir specialūs nuotraukų projektai idealiai tinka įrėminimui, eksponavimui ar dovanojimui. "HP Premium Plus Photo Paper" užtikrina išskirtinius rezultatus, profesionalią kokybę ir ilgaamžiškumą.

### ● **Fotopopierius "HP Advanced Photo"**

Šis storas fotopopierius pasižymi greitai džiūstančiu paviršiumi, kad būtų lengva naudotis neišsitepant. Jis atsparus vandeniui, dėmėms, pirštų atspaudams ir drėgmei. Jūsų spaudiniai atrodys panašūs į parduotuvėje parduodamas nuotraukas. Galimi keli popieriaus dydžiai, įskaitant A4, 8,5 x 11 colių 216 x 279 mm, (4 x 6 colių) 10 x 15 cm ir 5 x 7 colių 13 x 18 cm. Jo sudėtyje nėra rūgščių, skirtų ilgiau išliekančioms nuotraukoms.

### ● **Fotopopierius "HP Everyday Photo Paper"**

Pigiai spausdinkite spalvotus kasdienius vaizdus naudodami popierių, sukurtą paprastų nuotraukų spausdinimui. Šis įperkamas fotopopierius greitai išdžiūsta, todėl jį lengva tvarkyti. Gaukite ryškius, aiškius vaizdus naudodami šį popierių su bet kuriuo rašaliniu spausdintuvu. Galimi keli popieriaus dydžiai, įskaitant A4, 8,5 x 11 colių 216 x 279 mm, 5 x 7 colių 13 x 18 cm ir 4 x 6 colių 10 x 15 cm. Jo sudėtyje nėra rūgščių, skirtų ilgiau išliekančioms nuotraukoms.

### **•** Paketai "HP Photo Value Packs"

"HP Photo Value Packs" – tai patogus originalių HP rašalo kasečių ir "HP Advanced Photo" popieriaus paketas, leidžiantis jums sutaupyti laiko ir pašalinantis visas spėliones, kylančias dėl HP spausdintuvu spausdinamų laboratorijos kokybės nuotraukų prieinamumo. Originalus HP rašalas ir HP "Advanced Photo" popierius sukurti dirbti kartu taip, kad jūsų nuotraukos po kiekvieno spausdinimo būtų ilgiau išliekančios ir ryškios. Puikiai tiks spausdinti visas atostogų nuotraukas ar keletą spaudinių, kuriais norite pasidalyti.

### <span id="page-10-0"></span>**Verslo dokumentai**

#### ● Popierius "HP Presentation Paper 120g Matte" arba popierius "HP Professional Paper 120 Matt"

Šis sunkus, matinis popierius, skirtas dvipusiam spausdinimui, idealiai tinka pateiktims, pasiūlymams, ataskaitoms ir informaciniams biuleteniams. Jis sunkus, kad būtų įspūdingesnis.

#### ● **Popierius "HP Brochure Paper 180g Glossy"** arba **popierius "HP Professional Paper 180 Glossy"**

Šis popierius yra blizgiu paviršiumi iš abiejų pusių, skirtas dvipusiam spausdinimui. Jis idealiai tinka beveik fotografinės kokybės reprodukcijoms ir profesionalų grafikai, pvz., ataskaitų viršeliams, specialioms pateiktims, brošiūroms, vokams ir kalendoriams.

#### ● **Popierius "HP Brochure Paper 180g Matte"** arba **popierius "HP Professional Paper 180 Matt"**

Šis popierius yra matiniu paviršiumi iš abiejų pusių, skirtas dvipusiam spausdinimui. Jis idealiai tinka beveik fotografinės kokybės reprodukcijoms ir profesionalų grafikai, pvz., ataskaitų viršeliams, specialioms pateiktims, brošiūroms, vokams ir kalendoriams.

#### **Kasdieniniam spausdinimui**

Visi sąraše pateikti kasdien spausdinti skirti popieriaus tipai pasižymi "ColorLok" technologija, dėl kurios mažiau trinasi dažai, juodi atspalviai yra raiškūs, o spalvos – ryškios.

#### ● **"HP Bright White Inkjet" popierius arba "Color Inkjet" popierius**

"HP Bright White Inkjet" ir "Color Inkjet" popierius užtikrina kontrastingas spalvas ir ryškų tekstą. Tinkamas naudoti dvipusiam spalvotam spausdinimui, nes yra nepermatomas, todėl idealiai tinka informaciniams biuleteniams, ataskaitoms ir skrajutėms.

#### ● **"HP Multipurpose" ir "All-in-One" spausdinimo popierius**

"HP Multipurpose" ir "All-in-One" yra aukštos kokybės daugiafunkcis spausdinimo popierius. Ant jo išspausdinti dokumentai atrodo tvirtesni, nei išspausdinti ant standartinio universalaus ar kopijavimo popieriaus. Jo sudėtyje nėra rūgščių, skirtų ilgiau išliekančioms nuotraukoms.

### ● **"HP 2fficep kopijavimo popierius ir kopijavimo bei spausdinimo popierius**

Šios aukštos kokybės daugiafunkcio popieriaus "HP" rūšys tinka kopijoms, brėžiniams, užrašams ir kietiems kasdieniams dokumentams. Jo sudėtyje nėra rūgščių, skirtų ilgiau išliekančioms nuotraukoms.

### ● **Popierius "HP 2ffice Recycled Paper"**

Popierius "HP Office Recycled Paper" yra aukštos kokybės daugiafunkcis popierius, kurio 30 proc. sudaro perdirbtas pluoštas.

### **Užsisakyti "HP" popieriaus papildymą**

Spausdintuvas sukurtas taip, kad gerai veiktų su daugeliu biurui skirto popieriaus rūšių. Siekiant optimalios spausdinimo kokybės, rekomenduojama naudoti HP popierių.

Jei norite užsisakyti HP popieriaus ir kitų priemonių, apsilankykite [www.hp.com](http://www.hp.com) . Šiuo metu dalis informacijos HP tinklalapyje pateikiama tik anglų kalba.

HP rekomenduoja paprastą popierių su "ColorLok" logotipu kasdieniams dokumentams spausdinti ir kopijuoti. Visas popierius su "ColorLok" logotipu yra nepriklausomai išbandomas dėl aukštų patikimumo ir spausdinimo kokybės standartų; jį naudojant gaunami aiškūs, ryškių spalvų, riebesnio juodumo dokumentai, džiūvantys trumpiau nei naudojant paprastą popierių. Ieškokite įvairių kiekių ir dydžių popieriaus rūšių su "ColorLok" logotipu iš didžiųjų popieriaus gamintojų.

### <span id="page-11-0"></span>**Patarimai, kaip pasirinkti ir naudoti popierių**

Siekiant geriausių rezultatų, rekomenduojama laikytis toliau pateikiamų nurodymų.

- Vienu metu į popieriaus arba nuotraukų dėklą dėkite tik vienos rūšies popierių.
- Pildydami dėklą įsitikinkite, kad popierių dedate teisingai.
- Neperkraukite dėklo.
- Siekdami išvengti strigčių, prastos spausdinimo kokybės ir kitų spausdinimo problemų, į dėklą nedėkite šių popierių:
	- formų iš kelių dalių,
	- pažeistų, susiglamžiusių ar sulankstytų lapų,
	- lapų su nuopjovomis ar skylėmis,
	- itin tekstūrinių lapų, lapų su reljefiniu ornamentu ar lapų, kurie negerai sugeria rašalą,
	- pernelyg lengvų ar lengvai ištempiamų lapų,
	- lapų su sankabėlėmis ar sąvaržėlėmis.

Sužinokite apie pritaikyto dydžio popierių, kurį palaiko jūsų spausdintuvas. Spustelėkite čia ir eikite į internetą, kur rasite daugiau informacijos.

### **Laikmenų įdėjimas**

Norėdami tęsti, pasirinkite popieriaus dydį.

#### **Kaip įdėti mažo dydžio popierių**

**1.** Atidarykite popieriaus dėklo dureles.

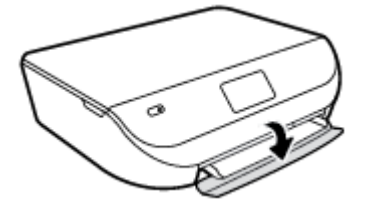

**2.** Ištraukite popieriaus dėklą.

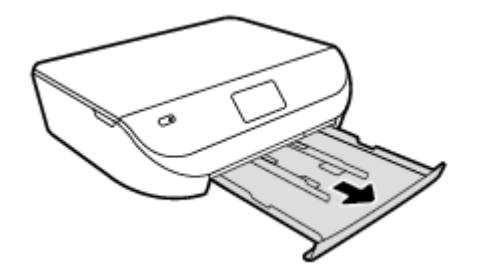

- **3.** Įdėkite popieriaus.
	- Iš popieriaus dėklo išimkite visą jame esantį popierių ir įdėkite fotopopieriaus spausdinamąja puse į apačią, kad HP logotipas būtų nukreiptas į viršų.
	- Fotopopierių kiškite iki galo.

Slinkite popieriaus pločio kreiptuvą, kol jis atsirems į fotopopieriaus kraštines.

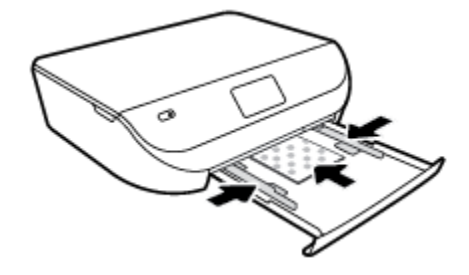

**4.** Popieriaus dėklą įstumkite į spausdintuvą ir uždarykite popieriaus dėklo dureles.

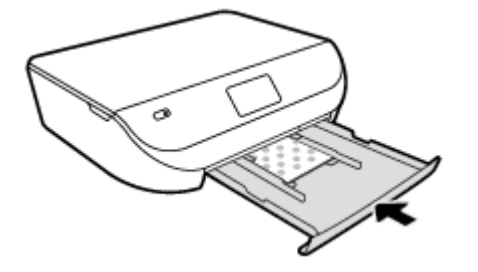

**5.** Spausdintuvo ekrane pakeiskite arba išsaugokite popieriaus nuostatas.

### **Viso dydžio popieriaus įdėjimas**

**1.** Atidarykite popieriaus dėklo dureles.

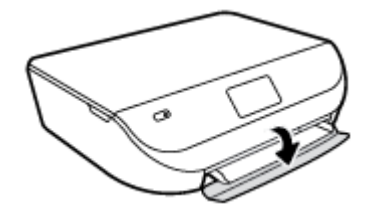

**2.** Ištraukite popieriaus dėklą ir patraukite popieriaus pločio kreiptuvus į išorę.

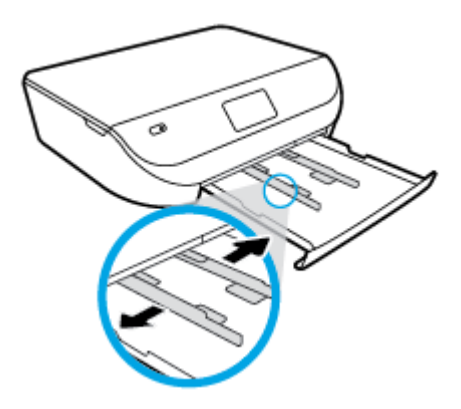

- **3.** Įdėkite popieriaus.
	- Įdėkite popieriaus pluoštą į popieriaus dėklą trumpuoju kraštu į priekį spausdinamąja puse žemyn.
	- Popierių kiškite iki galo.

<span id="page-13-0"></span>Stumkite popieriaus pločio kreiptuvus į vidų, kol jie sustos prie popieriaus krašto.

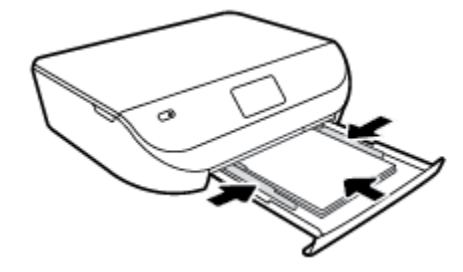

**4.** Įstumkite atgal popieriaus dėklą ir uždarykite popieriaus dėklo dureles.

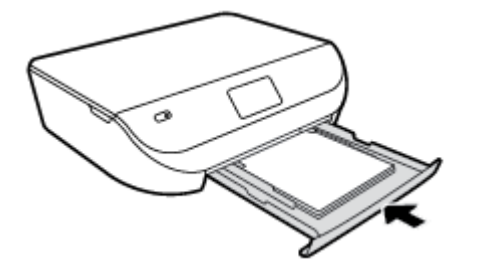

**5.** Spausdintuvo ekrane pakeiskite arba išsaugokite popieriaus nuostatas.

## **Įdėkite originalą**

### **Kaip dėti originalą ant skaitytuvo stiklo**

**1.** Pakelkite skaitytuvo dangtį.

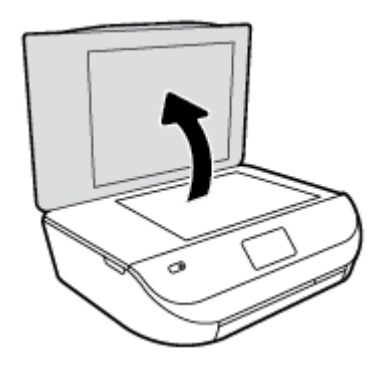

**2.** Originalą padėkite ant stiklo dešiniajame priekiniame kampe spausdinamąja puse žemyn.

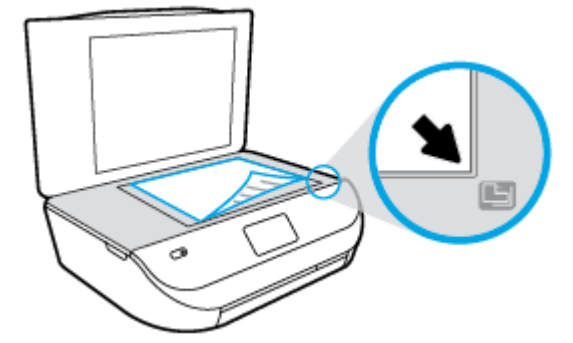

<span id="page-14-0"></span>**3.** Uždarykite skaitytuvo dangtį.

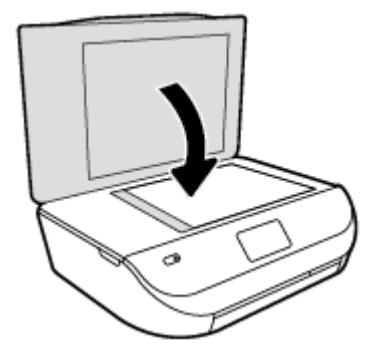

## **Paleiskite HP spausdintuvo programinę įrangą ("Windows")**

Įdiegę HP spausdintuvo programinę įrangą, atsižvelgdami į naudojamą operacinę sistemą atlikite vieną iš nurodytų veiksmų.

- **"Windows 8.1"**: Spustelėkite apatiniame kairiajame pradžios ekrano kampe esančią rodyklę, tada pasirinkite spausdintuvo pavadinimą.
- "**Windows 8**": Ekrane "Start" (pradžia) dešiniuoju pelės mygtuku spustelėkite tuščią ekrano sritį, programų juostoje spustelėkite **"All Apps"** (visos programos) ir tada spustelėkite piktogramą su spausdintuvo pavadinimu.
- "**Windows 7**", "**Windows Vista**" ir "**Windows XP**": Kompiuterio darbalaukyje spustelėkite **Start** (pradžia), pasirinkite **All Programs** (visos programos), spustelėkite **HP**, spustelėkite spausdintuvo aplanką ir pasirinkite piktogramą su spausdintuvo pavadinimu.

## **Miego režimas**

- Miego režimu energijos naudojama mažiau.
- Po pradinės spausdintuvo sąrankos spausdinimas pereina į miego režimą po penkių minučių neveikos.
- Laiką, kuriam praėjus įsijungia miego režimas, galima keisti valdymo skydelyje.

### **Laiko trukmės iki miego režimo įsijungimo nustatymas**

- **1.** Pagrindiniame ekrane palieskite  $\{\widehat{O}\}$  ("Setup" (Sąranka)).
- **PASTABA:** Jeigu nematote Pradžia ekrano, nuspauskite **Pradžia** mygtuką.
- **2.** Palieskite "Power Handling" (energijos valdymas).
- **3.** Palieskite "Sleep" (miegoti).
- **4.** Palieskite **After 5 minutes** (po 5 minučių) arba **After 10 minutes** (po 10 minučių) arba **After 15 minutes**  (po 15 minučių).

## **Automatinis išjungimas**

Ši funkcija išjungia spausdintuvą po 2 valandų neveiklos, kad būtų taupoma elektros energija. **Automatinis išjungimas spausdintuvas visiškai išjungiamas, todėl norėdami vėl jį įjungti turite paspausti "Power" (maitinimas) mygtuką.** Jeigu jūsų spausdintuvas palaiko šią energijos taupymo funkciją, priklausomai nuo spausdintuvo charakteristikų ir ryšio parinkčių Automatinis išjungimas automatiškai įjungiama arba

<span id="page-15-0"></span>išjungiama. Net jeigu Automatinis išjungimas funkcija išjungta, praėjus numatytam neveiklos laikotarpiui įjungiamas spausdintuvo miego režimas, kad būtų taupoma elektros energija.

- Jeigu spausdintuvas neturi prijungimo prie tinklo arba faksogramos siuntimo funkcijų, arba šios galimybės nėra naudojamos, Automatinis išjungimas įjungiama įjungus spausdintuvą.
- · Automatinis išjungimas išjungiamas, kai jiungiamas spausdintuvo belaidis ryšys arba "Wi-Fi Direct" (tiesioginis "Wi-Fi" ryšys) funkcija, arba kai spausdintuvas, turintis fakso, USB arba eterneto tinklo funkcijas užmezga fakso, USB arba eterneto tinklo ryšį.

## **"Quiet Mode" (tylusis režimas)**

"Quiet Mode" (Tylusis režimas) sulėtina spausdinimą, kad sumažėtų bendras trukšmas, paveikiantis spausdinimo kokybę. "Quiet Mode" (Tylusis režimas) veikia tik spausdinant **"Normal"**(Noramli) spausdinimo kokybe and paprasto popieriaus. Kas sumažintumėte spausdinimo triukšmą, jiunkite "Quiet Mode" (Tylusis režimas) Norėdami spausdinti normaliu greičiu, išjunkite "Quiet Mode" (Tylusis režimas). Numatyta, kad "Quiet Mode" (Tylusis režimas) yra išjungtas.

**PASTABA:** Esant "Quiet Mode" (Tylusis režimas), pasirinkus **"Draft"** (Juodraštis) **"Best"** (Geriausia) spausdinimo kokybę, spausdintuvas dirbs taip pat, kaip ir išjungus "Quiet Mode" (Tylusis režimas).

**"Quiet Mode" (tylusis režimas) gali būti įjungiamas arba išjungiamas spausdintuvo valdymo skydelyje.**

- 1. Pagrindiniame ekrane palieskite "Setup" (Sąranka).
- **2.** Palieskite "Preferences" (Programos parinktys).
- **3.** Šalia **"Quiet Mode"** (tylusis režimas) palieskite **"On"** (jjungta) arba **""Off** (išjungta).

### Kaip įjungti arba išjungti "Quiet Mode" (tylusis režimas) iš spausdintuvo programinės įrangos ("Windows")

- **1.** Paleiskite HP spausdintuvo programinę įrangą. Išsamesnės informacijos rasite skyriuje [Paleiskite HP](#page-14-0) [spausdintuvo programinę įrangą \("Windows"\)](#page-14-0) 11 puslapyje.
- **2.** Spustelėkite skirtuką **"Quiet Mode"** (tylusis režimas).
- **3.** Spustelėkite **On**" (įjungti) arba "**Off**" (išjungti).
- **4.** Spustelėkite "Save Settings" (įrašyti parametrus).

### **Kaip integruotame žiniatinklio serveryje (EWS) įjungti arba išjungti tylųjį režimą**

- **1.** Atidarykite EWS. Išsamesnės informacijos rasite skyriuje [Atidarykite integruotąjį žiniatinklio serverį.](#page-46-0) 43 [puslapyje](#page-46-0).
- **2.** Spustelėkite skirtuką "**Settings**" (nustatymai).
- **3. "Preferences"** (nuostatų) dalyje pasirinkite **"Quiet Mode"** (tylųjį režimą), tada pasirinkite **"On"** (įjungti) arba "**Off**" (išjungti).
- **4.** Spustelėkite "Apply" (taikyti).

# <span id="page-16-0"></span>**3 "Print" (Spausdinti)**

Daugumą spausdinimo nuostatų automatiškai valdo programinės įrangos programa. Nuostatas rankiniu būdu keiskite tik tada, kai norite keisti spausdinimo kokybe, spausdinti ant specifinių rūšių popieriaus arba kai norite naudotis specialiomis funkcijomis.

Šiame skyriuje aprašomos tokios temos:

- Dokumentu spausdinimas
- [Spausdinti nuotraukas](#page-17-0)
- [Quick Forms \(spausdinimo šablonai\) spausdinimas](#page-18-0)
- [Spausdinimas ant abiejų pusių](#page-19-0)
- [Spausdinimas iš mobiliojo įrenginio](#page-19-0)
- Kaip spausdinti naudojant "AirPrint"
- [Spausdinimas naudojant didžiausią dpi](#page-20-0)
- [Patarimai, kaip sėkmingai spausdinti](#page-21-0)

### **Dokumentų spausdinimas**

Nepamirškite į popieriaus dėklą įdėti popieriaus.

### **Kaip spausdinti dokumentą ("Windows")**

- 1. Savo programinėje įrangoje pasirinkite "**Print**" (spausdinti).
- **2.** Įsitikinkite, kad spausdintuvas yra pasirinktas.
- **3.** Spustelėkite mygtuką, kuris atidaro dialogo langą "**Properties**" (Ypatybės).

Priklausomai nuo taikomosios programos šis mygtukas gali vadintis "**Properties**" (Ypatybės), "**Options**" (Parinktys), "**Printer Setup**" (Spausdintuvo sąranka), "**Printer Properties**" (Spausdintuvo ypatybės), "**Printer**" (Spausdintuvas) arba "**Preferences**" (Pagrindinės parinktys).

- **4.** Pasirinkite norimas parinktis.
	- Skirtuke "**Layout**" (Išdėstymas) pasirinkite padėtį "**Portrait**" (Stačias) arba "**Landscape**" (Gulsčias).
	- Skirtuko "**Paper/Quality**" (popierius / kokybė) išplečiamajame sąraše "**Media**" (laikmenos) "**Tray Selection**" (dėklo pasirinkimas) srityje pasirinkite reikiamą popieriaus rūšį, tada "**Quality Settings**" (kokybės nustatymai) sąraše pasirinkite reikiamą spausdinimo kokybę.
	- Spustelėkite "**Advanced**" (Išplėstinės) ir išskleidžiamajame meniu "**Paper Size**" (Popieriaus dydis) pasirinkite tinkamą popieriaus dydį.
- 5. Spustelėdami "OK" (Gerai), uždarykite "Properties" (Ypatybės) dialogo langą.
- **6.** Spustelėkite "**Print**" (Spausdinti) arba "**OK**" (Gerai), kad pradėtumėte spausdinti.

#### <span id="page-17-0"></span>**("OS X") dokumentų spausdinimas**

- **1.** Taikomosios programos "**File**" (Rinkmena) meniu pasirinkite "Print" (Spausdinti).
- **2.** Įsitikinkite, kad spausdintuvas pasirinktas.
- **3.** Nurodykite puslapio ypatybes:

Jei dialogo lange "Print" (spausdinti) nematote parinkčių, spustelėkite "**Show Details"** (rodyti išsamią informaciją).

- **PASTABA:** Toliau pateiktos parinktys galimos per USB jungtį prijungtam spausdintuvui. Skirtingų taikomųjų programų parinkčių vietos gali skirtis.
	- Pasirinkite popieriaus dydį.
	- **<sup>2</sup> PASTABA:** Jei pakeičiate **"Paper Size"** (popieriaus dydis), pasirūpinkite, kad būtų įdėtas tinkamas popierius ir spausdintuvo valdymo pulte nustatykite atitinkantį popieriaus dydį.
	- Pasirinkite padėtį.
	- Procentais nurodykite mastelį.
- 4. Spustelėkite "Print" (Spausdinti).
- **PASTABA:** Jei spausdinami dokumentai neišlygiuoti pagal popieriaus paraštes, įsitikinkite, kad pasirinkote teisingą kalbą ir regioną. Spausdintuvo ekrane pasirinkite "Setup" (sąranka), tada pasirinkite "Preferences" (parinktis). Pasirinkite savo kalbą ir regioną iš pateiktų variantų. Teisingi "Language and country/region" (kalbos ir šalies / regiono) nustatymai užtikrina, kad spausdintuvas spausdins ant atitinkamo numatytojo dydžio popieriaus.

### **Spausdinti nuotraukas**

Įsitikinkite, kad fotopopierius nuotraukų dėkle įdėtas teisingai.

### **Nuotraukų spausdinimas iš spausdintuvo programinės įrangos("Windows")**

- 1. Savo programinėje įrangoje pasirinkite "Print" (spausdinti).
- **2.** Įsitikinkite, kad spausdintuvas yra pasirinktas.
- **3.** Spustelėkite mygtuką, kuris atidaro dialogo langą "**Properties**" (Ypatybės).

Priklausomai nuo taikomosios programos šis mygtukas gali vadintis "**Properties**" (Ypatybės), "**Options**" (Parinktys), "**Printer Setup**" (Spausdintuvo sąranka), "**Printer Properties**" (Spausdintuvo ypatybės), "**Printer**" (Spausdintuvas) arba "**Preferences**" (Pagrindinės parinktys).

- **4.** Pasirinkite norimas parinktis.
	- Skirtuke "**Layout**" (Išdėstymas) pasirinkite padėtį "**Portrait**" (Stačias) arba "**Landscape**" (Gulsčias).
	- Skirtuko "**Paper/Quality**" (popierius / kokybė) išplečiamajame sąraše "**Media**" (laikmenos) "**Tray Selection**" (dėklo pasirinkimas) srityje pasirinkite reikiamą popieriaus rūšį, tada "**Quality Settings**" (kokybės nustatymai) sąraše pasirinkite reikiamą spausdinimo kokybę.
	- Spustelėkite "**Advanced**" (Išplėstinės) ir išskleidžiamajame meniu "**Paper Size**" (Popieriaus dydis) pasirinkite tinkamą popieriaus dydį.
- **5.** Spustelėkite "**OK**" (Gerai), kad grįžtumėte į dialogo langą "**Properties**" (Ypatybės).
- **6.** Spustelėkite "**OK**" (Gerai), tada spustelėkite "**Print**" (Spausdinti) arba "**OK**" (Gerai) dialogo lange "**Print**" (Spausdinti).

#### <span id="page-18-0"></span>**Nuotraukų spausdinimas iš kompiuterio ("OS X")**

- **1.** Taikomosios programos "**File**" (Rinkmena) meniu pasirinkite "Print" (Spausdinti).
- **2.** Įsitikinkite, kad spausdintuvas pasirinktas.
- **3.** Nustatyti spausdinimo parinktis.

Jei dialogo lange "Print" (spausdinti) nematote parinkčių, spustelėkite "**Show Details"** (rodyti išsamią informaciją).

- **PASTABA:** Toliau pateiktos parinktys galimos per USB jungtį prijungtam spausdintuvui. Skirtingų taikomųjų programų parinkčių vietos gali skirtis.
	- **a.** Išskleidžiamajame meniu "Paper Size" (Popieriaus dydis) pasirinkite tinkamą popieriaus dydį.

**<sup>2</sup> PASTABA:** Jeigu keičiate popieriaus dydį, įsitikinkite, kad įdėjote tinkamą popierių.

- **b.** Pasirinkite "**Orientation**" (Padėtis).
- c. Išskleidžiamajame meniu pasirinkite "Paper Type/Quality" (Popieriaus rūšis/kokybė), tada pasirinkite toliau pateiktas nuostatas:
	- "**Paper Type**" (Popieriaus rūšis): Tinkama fotopopieriaus rūšis
	- "**Quality**" (Kokybė): "**Best**" (Geriausia) arba "**Maximum dpi**" (Didžiausias taškų colyje skaičius)
	- Spustelkite **Spalvų pasirinkimas** išskleidimo trikampį ir pasirinkite atitinkamą "**Photo Fix**" (Nuotraukos taisymas) parinktį.
		- "Off" (išjungta): vaizdui netaiko pakeitimų.
		- **"On"** (įjungta): automatiškai fokusuoja vaizdą; nuosaikiai koreguojamas atvaizdo ryškumas.
- **4.** Pasirinkite bet kurias kitas norimas spausdinimo nuostatas ir spustelėkite "**Print**" (Spausdinti).

### **Quick Forms (spausdinimo šablonai) spausdinimas**

Naudodami "**Quick Forms**" (spausdinimo šablonai) galite spausdinti kalendorius, sąrašus, žaidimus, sąsiuvinių lapus, grafikų popierių ir natų lapus.

### **Spausdinti "Quick Forms" (spausdinimo šablonai)**

- **1.** Spausdintuvo Pradžia ekrane palieskite "Quick Forms" (spausdinimo šablonai).
- $\hat{X}$  **PATARIMAS:** Jeigu parinktis **"Quick Forms"** (spausdinimo šablonai) spausdintuvo ekrane nerodoma, palieskite **Pradžia** mygtuką, tada slinkite į dešinę iki pamatysite **Spausdinimo šablonai** .
- **2.** Palieskite, kad pasirinktumėte vieną iš "Quick Forms" (spausdinimo šablonai) parinkčių.
- **3.** Pasirinkę spausdintinos formos rūšį, nurodykite kopijų skaičių ir tada spustelėkite mygtuką "**Print**" (spausdinti).

## <span id="page-19-0"></span>**Spausdinimas ant abiejų pusių**

### **Spausdinimas ant abiejų lapo pusių**

Galite automatiškai spausdinti ant abiejų popieriaus pusių, kai įrengtas HP automatinio dvipusio spausdinimo mechanizmas (dvipusio spausdinimo įrenginys).

- 1. Savo programinėje įrangoje pasirinkite "**Print**" (spausdinti).
- **2.** Įsitikinkite, kad spausdintuvas yra pasirinktas.
- **3.** Spustelėkite mygtuką, kuris atidaro dialogo langą "**Properties**" (Ypatybės).

Priklausomai nuo taikomosios programos, šis mygtukas gali vadintis "**Properties**" (Ypatybės), "**Options**" (Parinktys), "**Printer Setup**" (Spausdintuvo sąranka), "**Printer Properties**" (Spausdintuvo ypatybės), "**Printer**" (Spausdintuvas) ar "**Preferences**" (Nuostatos).

- **4.** Pasirinkite norimas parinktis.
	- Skirtuke "**Layout**" (išdėstymas) pasirinkite padėtis "**Portrait**" (stačiai) arba "**Landscape**" (gulsčiai) ir **"Flip on Long Edge"** (paversti ant ilgojo krašto) arba **"Flip on Short Edge"** (paversti ant trumpojo krašto), esančias išskleidžiamajame sąraše "Print on Both Sides" (spausdinti iš abiejų pusių).
	- Skirtuko "**Paper/Quality**" (popierius / kokybė) išplečiamajame sąraše "**Media**" (laikmenos) "**Tray Selection**" (dėklo pasirinkimas) srityje pasirinkite reikiamą popieriaus rūšį, tada "**Quality Settings**" (kokybės nustatymai) sąraše pasirinkite reikiamą spausdinimo kokybę.
	- Spustelėkite mygtuką "**Advanced**" (išplėstinė), esantį "**Paper/Output**" (popierius / išvestis) srityje ir išskleidžiamajame meniu "**Paper Size**" (popieriaus dydis) pasirinkite tinkamą popieriaus dydį.
	- **<sup>2</sup> PASTABA:** Jei pakeičiate **"Paper Size"** (popieriaus dydis), pasirūpinkite, kad būtų įdėtas tinkamas popierius ir spausdintuvo valdymo pulte nustatykite atitinkantį popieriaus dydį.
- **5.** Jei norite pradėti spausdinti, paspauskite "OK" (gerai).
	- **PASTABA:** Kai išspausdinamas vienas dokumento lapas, palaukite, kol spausdintuvas automatiškai įstatys šį lapą, kad būtų galima spausdinti kitoje lapo pusėje. Jums nereikia atlikti jokių veiksmų.

### **Norėdami spausdinti ant abiejų lapo pusių ("OS X")**

- **1.** Taikomosios programos "**File**" (Rinkmena) meniu pasirinkite "**Print**" (Spausdinti).
- **2.** Spausdinimo dialogo lango iškylančiame meniu pasirinkite "Layout" (Maketas).
- **3.** Pasirinkite norimą jūsų dvipusių lapų susegimo būdą ir tada spustelkite "**Print**" (Spausdinti).

## **Spausdinimas iš mobiliojo įrenginio**

Naudodami HP mobiliojo spausdinimo technologiją spausdintuvu galite lengvai spausdinti iš savo išmaniojo telefono arba planšetinio kompiuterio.

Jei esate namuose arba biure, kad spausdintumėte naudodami išmaniajame telefone arba planšetiniame kompiuteryje jau esančiomis funkcijomis, turite:

- **1.** įsitikinti, kad mobilusis įrenginys ir spausdintuvas yra tame pačiame tinkle;
- **2.** pasirinkti norimą spausdinti nuotrauką arba dokumentą ir pasirinkite spausdintuvą;
- **3.** patvirtinti spausdinimo parametrus ir spausdinti.

<span id="page-20-0"></span>Jei norite spausdinti neprisijungdami prie tinklo, išsamiau apie tai skaitykite [Belaidžiu ryšiu junkitės prie](#page-42-0) [spausdintuvo, nenaudodami kelvedžio](#page-42-0) 39 puslapyje.

Jei esate kelyje, galite spausdinti dokumentą **"ePrint"** programėle išsiųsdami el. laišką į spausdintuvą, kuriame yra "e**Print"** . Plačiau apie tai skaitykite [Kaip spausdinti naudojant "HP ePrint"](#page-33-0) 30 puslapyje.

Jei norite sužinoti daugiau informacijos, apsilankykite "HP Mobile Printing" svetainėje (www.hp.com/go/ [mobileprinting](http://www.hp.com/go/mobileprinting) ).

## **Kaip spausdinti naudojant "AirPrint"**

Spausdinimą naudojant "Apple AirPrint" palaiko "iOS 4.2" ir "Mac OS X 10.7" arba vėlesnes versijas. Naudokite "AirPrint" belaidžiu ryšiu spausdindami į spausdintuvą iš "iPad" ("iOS 4.2"), "iPhone" ("3GS" arba vėlesnė versija) arba "iPod touch" (trečios arba vėlesnės kartos) šiomis mobiliosiomis programomis:

- "Mail"
- …Photos"
- "Safari"
- Palaikomos trečiųjų šalių programos, pvz., "Evernote"

Prieš naudodami "AirPrint" šiuos įrenginio dalykus:

- spausdintuvas ir "Apple" įrenginys turi būti prijungtas prie to paties tinklo kaip ir "AirPrint" funkciją palaikantis įrenginys. Jei norite sužinoti daugiau informacijos apie "AirPrint" naudojimą ir apie su "AirPrint" suderinamus HP gaminius, eikite į [www.hp.com/go/mobileprinting](http://www.hp.com/go/mobileprinting) .
- Dėkite popierių, atitinkantį spausdintuvo popieriaus nuostatas.

### **Spausdinimas naudojant didžiausią dpi**

Jei norite spausdinti aukštos kokybės, ryškius vaizdus ant fotopopieriaus, pasirinkite didžiausios raiškos režimą.

Didžiausio dpi režimu spausdinama ilgiau, negu taikant kitas nuostatas, be to, tam reikia daugiau vietos diske.

### Spausdinimas didžiausio dpi rodiklio režimu ("Windows")

- **1.** Savo programinėje įrangoje pasirinkite "**Print**" (spausdinti).
- **2.** Įsitikinkite, kad spausdintuvas yra pasirinktas.
- **3.** Spustelėkite mygtuką, kuris atidaro dialogo langą "**Properties**" (Ypatybės).

Priklausomai nuo taikomosios programos šis mygtukas gali vadintis "**Properties**" (Ypatybės), "**Options**" (Parinktys), "**Printer Setup**" (Spausdintuvo sąranka), "**Printer Properties**" (Spausdintuvo ypatybės), "**Printer**" (Spausdintuvas) arba "**Preferences**" (Pagrindinės parinktys).

- **4.** Spustelėkite skirtuką "**Paper/Quality**" (Popierius/kokybė).
- **5.** Išskleidžiamajame sąraše "**Media**" (Laikmenos) pasirinkite tinkamą popieriaus rūšį ir spausdinimo kokybę.
- **6.** Spustelėkite mygtuką "**Advanced**" (Papildomai).
- **7.** Srityje "**Printer Features**" (Spausdintuvo savybės) pasirinkite "**Yes**" (Taip) iš išskleidžiamojo sąrašo "**Print in Max DPI**" (Spausdinimas naudojant didžiausią DPI).
- <span id="page-21-0"></span>8. Pasirinkite tinkamą popieriaus dydį išplečiamajame sąraše "Paper Size" (Popieriaus dydis).
- 9. Spustelėkite "OK" (Gerai), kad būtų uždarytos papildomos parinktys.
- **10.** Patvirtinkite "**Orientation**" (Padėtis) parinktį skirtuke "**Layout**" (Išdėstymas) ir spustelėkite "**OK**" (Gerai), kad būtų pradedama spausdinti.

### Spausdinimas didžiausio dpi rodiklio režimu ("OS X")

- **1.** Taikomosios programos "**File**" (Rinkmena) meniu pasirinkite "**Print**" (Spausdinti).
- **2.** Įsitikinkite, kad spausdintuvas pasirinktas.
- **3.** Nustatyti spausdinimo parinktis.

Jei dialogo lange "Print" (spausdinti) nematote parinkčių, spustelėkite **"Show Details"** (rodyti išsamią informacija).

- **PASTABA:** Toliau pateiktos parinktys galimos per USB jungtį prijungtam spausdintuvui. Skirtingų taikomųjų programų parinkčių vietos gali skirtis.
	- **a.** Išskleidžiamajame meniu "**Paper Size**" (Popieriaus dydis) pasirinkite tinkamą popieriaus dydį.
		- **<sup>2</sup> PASTABA:** Jei pakeičiate **"Paper Size"** (Popieriaus dydis), pasirūpinkite, kad būtų įdėtas tinkamas popierius ir spausdintuvo valdymo pulte nustatykite atitinkantį popieriaus dydį.
	- **b.** Išskleidžiamajame meniu pasirinkite "Paper Type/Quality" (Popieriaus rūšis/kokybė), tada pasirinkite toliau pateiktas nuostatas:
		- "**Paper Type**" (Popieriaus rūšis): Tinkama fotopopieriaus rūšis
		- "**Quality**" (Kokybė): **"Maximum dpi"** (didžiausia raiška).
- **4.** Pasirinkite bet kurias kitas norimas spausdinimo nuostatas ir spustelėkite "**Print**" (Spausdinti).

### **Patarimai, kaip sėkmingai spausdinti**

Kad spausdindami pasiektumėte gerų rezultatų, pasinaudokite šiais patarimais.

### **Patarimai apie rašalą ir popierių**

- Naudokite originalias HP kasetes. Originalios HP kasetės suprojektuotos ir išbandytos su HP spausdintuvais, kad visada pasiektumėte puikių rezultatų.
- Įsitikinkite, kad kasetėse yra pakankamai rašalo. Norėdami peržiūrėti apytikrį rašalo lygį, pagrindiniame ekrane palieskite piktogramą **(b ∫mk"** (rašalas).

Daugiau informacijos, kaip dirbti su kasetėmis, žr. [Patarimai, kaip naudoti rašalo kasetes](#page-39-0) 36 puslapyje.

- Įdėkite pluoštą popieriaus, o ne vieną lapą. Naudokite vienodo dydžio švarų ir lygų popierių. Įsitikinkite, kad įdėta tik vienos rūšies popieriaus.
- Prislinkite popieriaus kreiptuvus, kad jie būtų patikimai prigludę prie visų lapų. Žiūrėkite, kad popieriaus pločio kreiptuvai nesulenktų popieriaus dėkle esančių lapų.
- Nustatykite spausdinimo kokybės ir popieriaus dydžio nuostatas atsižvelgdami į popieriaus dėkle įdėto popieriaus tipą ir dydį.
- Sužinkite, kaip spausdinti vokus iš kompiuterio. [Spustelėkite čia, kad eitumėte į internetą, kur rasite](http://www.hp.com/embed/sfs/doc?client=IWS-eLP&lc=lt&cc=lt&ProductNameOID=5447921&TapasOnline=TIPS_SW_PRINT_ENVELOPES) [daugiau informacijos](http://www.hp.com/embed/sfs/doc?client=IWS-eLP&lc=lt&cc=lt&ProductNameOID=5447921&TapasOnline=TIPS_SW_PRINT_ENVELOPES).

#### **Patarimai, kaip nustatyti spausdintuvą**

- Skirtuko "**Paper/Quality**" (popierius / kokybė) išplečiamajame sąraše "**Media**" (laikmenos) "**Tray Selection**" (dėklo pasirinkimas) srityje pasirinkite reikiamą popieriaus rūšį, tada "Quality Settings" (kokybės nustatymai) sąraše pasirinkite reikiamą spausdinimo kokybę.
- Pasirinkite tinkamą popieriaus dydį "**Paper Size**" (Popieriaus dydis) išpečiamame sąraše, esančiame "**Advanced Options**" (Išplėstinės parinktys) dialogo lange. Patekite į "**Advanced Options**" (Išplėstinės parinktys) dialogo langą spustelėdami mygtuką "**Advanced**" (Papildoma) skirtuke "**Layout**" (Išdėstymas) arba "**Paper/Quality**" (Popierius/kokybė).
- Norėdami pakeisti numatytuosius spausdinimo parametrus spustelėkite **"Print & Scan"** (Spausdinimas ir nuskaitymas), tada spustelėkite "Set Preferences" (nustatyti prioritetus) spausdintuvo programinėje įrangoje.

Priklausomai nuo operacinės sistemos, atlikite vieną iš toliau pateiktų veiksmų, kad atidarytumėte spausdintuvo programinę įrangą:

- **"Windows 8.1"**: Spustelėkite apatiniame kairiajame pradžios ekrano kampe esančią rodyklę, tada pasirinkite spausdintuvo pavadinimą.
- "**Windows 8**": Ekrane "**Start**" (Pradžia) dešiniu pelės mygtuku spustelėkite tuščią ekrano sritį, programų juostoje spustelėkite "**All Apps**" (Visos programos) ir tada spustelėkite piktogramą su spausdintuvo pavadinimu.
- "**Windows 7**", "**Windows Vista**" ir "**Windows XP**": Kompiuterio darbalaukyje spustelėkite "**Start**" (pradėti), pasirinkite "**All Programs**" (Visos programos), spustelėkite "**HP**", spustelėkite **"HP ENVY" 4520 series** ir tada **"HP ENVY" 4520 series**.
- Jei norite spausdinti nespalvotą dokumentą naudodami tik juodą rašalą, spustelėkite mygtuką "Advanced" (Išplėstinės). Išskleidžiamajame meniu "Print in Grayscale" (Spausdinti pilkais pustoniais) pasirinkite "**Black Ink Only**" (Tik juodas rašalas) ir spustelėkite mygtuką "OK" (Gerai).

### Patarimai, kaip nustatyti spausdintuvą ("OS X")

- Spausdintuvo dialogo lange popieriaus, įdėto į spausdintuvą, dydį pasirinkite lange "Paper Size" (Popieriaus dydis).
- **Spausdintuvo dialogo lango iškylančiame meniu pasirinkite "Paper Type/Quality" (Popieriaus tipas/** kokybė) skyrių pasirinkite atitinkamą popieriaus tipą.
- **•** Jei norite spausdinti nespalvotai, naudodami tik juodą rašalą, pasirinkite "Paper Type/Quality" (popieriaus tipas arba kokybė), spustelėkite **Spalvų pasirinkimas** išskleidimo trikampį ir iš iškylančio spalvų meniu pasirinkite "Grayscale" (nespalvotai).

#### **Pastabos**

- Originalios HP rašalo kasetės suprojektuotos ir išbandytos su HP spausdintuvais ir popieriumi, kad visada pasiektumėte puikių rezultatų.
	- **PASTABA:** HP negali garantuoti ne bendrovės HP pagamintų eksploatacinių medžiagų kokybės ir patikimumo. Spausdintuvo priežiūra ar taisymas, būtinas dėl ne HP eksploatacinių medžiagų naudojimo, nėra garantinė priežiūra.

Jei esate įsitikinę, kad įsigijote originalias HP rašalo kasetes, eikite į:

[www.hp.com/go/anticounterfeit](http://www.hp.com/go/anticounterfeit)

- Rašalo lygio įspėjimai ir indikatoriai suteikia numanomą informaciją tik įspėjimo tikslais.
- **PASTABA:** Kai pasirodo pranešimas apie žemą rašalo lygį, pasirūpinkite atsargine kasete, kad nereikėtų atidėti galimų spausdinimo darbų. Neprivalote keisti kasetės, kol jus tenkina spausdinimo kokybė.
- Spausdintuvo tvarkyklėje pasirinkti pr. įrangos nustatymai taikomi tik spausdinimui, o ne kopijavimui ar nuskaitymui.
- Savo dokumentą galite spausdinti iš abiejų lapo pusių.

# <span id="page-24-0"></span>**4 Kopijavimas ir nuskaitymas**

- Dokumentų kopijavimas
- ["Scan" \(nuskaityti\)](#page-25-0)
- [Patarimai, kaip sėkmingai kopijuoti ir nuskaityti](#page-30-0)

## **Dokumentų kopijavimas**

Spausdintuvo ekrane rodomame **"Copy"** (Kopijuoti) meniu galite lengvai pasirinkti kopijų skaičių ir spalvinį arba nespalvinį kopijavimo ant paprasto popieriaus režimą. Galite lengvai pasiekti daugiau nuostatų, pvz., keisti popieriaus tipą ir dydį, reguliuoti kopijos tamsumą bei keisti kopijos dydį.

### **Spausdinkite vienpusę kopiją**

- **1.** Originalą padėkite ant stiklo dešiniajame priekiniame kampe spausdinamąja puse žemyn.
- **2.** Nurodykite kopijų ir nuskaitymų skaičių.
	- Pagrindiniame ekrane palieskite **"Copy" (kopijuoti)** . Pasirinkite norimą kopijų skaičių.
	- Palieskite (**"Settings"** (parametrų) mygtuką, kad nustatytumėte popieriaus dydį, tipą, kokybę arba kitus nustatymus.
	- Jeigu **"2–Sided"** (dvipusė) parinktis yra **"ON"** (įjungta), pasirinkite ir palieskite **"OFF"** (išjungta).
	- **Norėdami grįžti į "Copy" (kopijavimo) meniu, palieskite**  $\rightarrow$  **("Back" (atgal).**
- 3. Norėdami pradėti kopijavimą, palieskite "Start Black" (pradėti nespalvotai) arba "Start Color" (pradėti spalvotai) kopijavimo mygtuką.

### **Dvipusės kopijos darymas naudojant skaitytuvo stiklą**

- **1.** Originalą padėkite ant stiklo dešiniajame priekiniame kampe spausdinamąja puse žemyn.
- **2.** Nurodykite kopijų ir nuskaitymų skaičių.
	- Pagrindiniame ekrane palieskite **"Copy" (kopijuoti)** . Pasirinkite norimą kopijų skaičių.
	- Palieskite △ ("Settings" (nustatymai)), slinkite per parinktis, tada palieskite "Resize" (keisti dydi) ir pasirinkite "Actual" (faktinis).
	- **PASTABA:** Funkcija "2-sided" (dvipusis) neveiks, jei nepasirinkta parinktis **"Fit to Page"** (talpinti į puslapį).
	- Jeigu **"2–Sided"** (dvipusis) yra **"OFF"** (išjungta), palieskite **"ON"** (įjungta).
	- Ekrane **"Settings"** (nustatymai) nustatykite popieriaus dydį, tipą, kokybę ar kitus nustatymus.
	- **Palieskite (\*, Back "** (atgal)), kad grįžtumėte į ekraną "Copy" (kopijuoti).
- **3.** Norėdami pradėti kopijavimą, palieskite **"Start Black"** (pradėti nespalvotai) arba **"Start Color"** (pradėti spalvotai) kopijavimo mygtuką.
- **4.** Paprašyti įdėkite antrą originalą ir palieskite "OK" (gerai).

#### <span id="page-25-0"></span>**Dvipusės kopijos darymas naudojant dokumentų tiektuvą**

- **1.** Vienpusius originalus spausdinamąja puse aukštyn sudėkite į dokumentų tiektuvą.
	- Naudokite du vienpusius originalus vienai dvipusei kopijai sukurti.
	- Naudokite kelis vienpusius originalus keletai dvipusių kopijų sukurti. Pvz.: iš aštuonių vienpusių originalų galite sukurti keturias dvipuses kopijas.
- **2.** Nurodykite kopijų ir nuskaitymų skaičių.
	- Pagrindiniame ekrane palieskite **"Copy" (kopijuoti)** . Pasirinkite norimą kopijų skaičių.
	- **•** Palieskite  $\bigcirc$  ("Settings" (nustatymai)), slinkite per parinktis, tada palieskite "Resize" (keisti dydį) ir pasirinkite "Actual" (faktinis).
	- **PASTABA:** Funkcija "2-sided" (dvipusis) neveiks, jei nepasirinkta parinktis **"Fit to Page"** (talpinti į puslapį).
	- Jeigu **"2–Sided"** (dvipusis) yra **"OFF"** (išjungta), palieskite **"ON"** (įjungta).
	- Ekrane "Settings" (nustatymai) nustatykite popieriaus dydį, tipą, kokybę ar kitus nustatymus.
	- **•** Palieskite  $\bigcirc$  ("**Back"** (atgal)), kad grįžtumėte į ekraną "Copy" (kopijuoti).
- **3.** Norėdami pradėti kopijavimą, palieskite **"Start Black"** (pradėti nespalvotai) arba **"Start Color"** (pradėti spalvotai) kopijavimo mygtuką.

### **Spausdinkite dvipusę kopiją**

- **1.** Originalą padėkite ant stiklo dešiniajame priekiniame kampe spausdinamąja puse žemyn.
- **2.** Nurodykite kopijų ir nuskaitymų skaičių.
	- Pagrindiniame ekrane palieskite **"Copy" (kopijuoti)** . Pasirinkite norimą kopijų skaičių.
	- Palieskite **①** ("Settings" (nustatymai)), slinkite per parinktis, tada palieskite "Resize" (keisti dydį) ir pasirinkite "Actual" (faktinis).
	- **PASTABA:** Funkcija "2-sided" (dvipusis) neveiks, jei nepasirinkta parinktis **"Fit to Page"** (talpinti į puslapį).
	- Jeigu **"2–Sided"** (dvipusis) yra **"OFF"** (išjungta), palieskite **"ON"** (įjungta).
	- Ekrane **"Settings"** (nustatymai) nustatykite popieriaus dydį, tipą, kokybę ar kitus nustatymus.
	- **Palieskite ("Back"** (atgal)), kad grįžtumėte į ekraną "Copy" (kopijuoti).
- **3.** Norėdami pradėti kopijavimą, palieskite **"Start Black"** (pradėti nespalvotai) arba **"Start Color"** (pradėti spalvotai) kopijavimo mygtuką.
- **4.** Paprašyti įdėkite antrą originalą ir palieskite "OK" (gerai).

## **"Scan" (nuskaityti)**

Galite nuskaityti dokumentus, nuotraukas ir kitus dokumentų tipus, bei įrašyti juos į kompiuterį. Įjungus nuskaitymą į kompiuterį, galite pradėti nuskaitymą spausdintuvo ekrane arba spausdintuvo programinė įranga savo kompiuteryje.

**<sup>2</sup> PASTABA:** Tam tikros nuskaitymo funkcijos galimos tik įdiegus HP spausdintuvo programinę įrangą.

[Skaitymas į kompiuterį](#page-26-0)

- <span id="page-26-0"></span>· [Nuskaitymas naudojantis "Webscan" funkcija](#page-27-0)
- [Nuskaitymo parametrų keitimas \("Windows"\)](#page-28-0)
- [Kurti naują nuskaitymo nuorodą \("Windows"\)](#page-29-0)

### **Skaitymas į kompiuterį**

Prieš nuskaitydami į kompiuterį, įsitikinkite, kad jau įdiegta HP rekomenduojama spausdintuvo programinė įranga. Spausdintuvas ir kompiuteris turi būti sujungti ir įjungti.

Be to, naudojant kompiuterį su "Windows" sistema, spausdintuvo programinė įranga turi veikti prieš nuskaitant.

### **Nuskaitymo į kompiuterį funkcijos įjungimas ("Windows")**

Nuskaitymo į kompiuterį funkcija įjungta pagal numatytuosius gamyklinius nustatymus. Jei funkcija išjungta ir norite ją vėl įjungti, vadovaukitės šiais nurodymais.

- **1.** Priklausomai nuo jūsų operacinės sistemos, norėdami atidaryti spausdintuvo programinę įrangą, atlikite vieną iš šių veiksmų:
	- **"Windows 8.1"**: Spustelėkite apatiniame kairiajame pradžios ekrano kampe esančią rodyklę, pasirinkite spausdintuvo pavadinimą ir spustelėkite "**Utilities"** (pagalbinės programos).
	- "**Windows 8**": ekrane "Start" (pradžia) dešiniuoju pelės mygtuku spustelėkite tuščią ekrano sritį, programų juostoje spustelėkite **"All Apps"** (visos programos), pasirinkite spausdintuvo pavadinimą ir tada **"Utilities"** (pagalbinės programos).
	- "**Windows 7**", "**Windows Vista**" ir "**Windows XP**": Kompiuterio darbalaukyje spustelėkite **Start**  (pradžia), pasirinkite **All Programs** (visos programos), spustelėkite **HP**, ir spustelėkite spausdintuvo aplanką.
- **2. "Scan" (nuskaityti)** spustelėkite ar bakstelėkite **"Manage Scan to Computer"** (Valdyti nuskaitymą į kompiuterį).
- **3.** Spustelėkite "Enable" (įjungti).

### **Nuskaitymo į kompiuterį funkcijos įjungimas ("OS X")**

Nuskaitymo į kompiuterį funkcija įjungta pagal numatytuosius gamyklinius nustatymus. Jei funkcija išjungta ir norite ją vėl įjungti, vadovaukitės šiais nurodymais.

- **1.** Įjunkite HP priemonę.
- 2. Ties "Scan Settings" (nuskaitymo nuostatos), spustelėkite "Scan to Computer" (nuskaityti į kompiuterį).
- **3.** Įsitikinkite, kad pasirinkta "**Enable Scan to Computer"** (įjungti nuskaitymą į kompiuterį).

### **Originalo nuskaitymas naudojant spausdintuvo valdymo skydelį**

- **1.** Originalą padėkite ant stiklo dešiniajame priekiniame kampe spausdinamąja puse žemyn.
- **2.** Palieskite "Scan" (nuskaityti).
- **3.** Palieskite kompiuterį, į kurį norite nuskaityti.
- **4.** Pasirinkite norimo nuskaitymo tipo nuorodą.
- **5.** Palieskite **OK** (gerai).

#### <span id="page-27-0"></span>Kaip nuskaityti dokumentą arba nuotrauką į failą ("Windows")

- **1.** Originalą padėkite ant stiklo dešiniajame priekiniame kampe spausdinamąja puse žemyn.
- **2.** Du kartus spustelėkite ant darbastalio esančią spausdintuvo piktogramą ir atlikite vieną iš toliau pateiktų veiksmų, kad paleistumėte spausdintuvo programinę įrangą:
	- **"Windows 8.1"**: Spustelėkite apatiniame kairiajame pradžios ekrano kampe esančią rodyklę, tada pasirinkite spausdintuvo pavadinimą.
	- **"Windows 8**": Ekrane "Start" (pradžia) dešiniuoju pelės mygtuku spustelėkite tuščią ekrano sritį, programų juostoje spustelėkite **"All Apps"** (visos programos) ir tada spustelėkite piktogramą su spausdintuvo pavadinimu.
	- "**Windows 7**", "**Windows Vista**" ir "**Windows XP**": Kompiuterio darbalaukyje spustelėkite **Start**  (pradžia), pasirinkite **All Programs** (visos programos), spustelėkite **HP**, spustelėkite spausdintuvo aplanką ir pasirinkite piktogramą su spausdintuvo pavadinimu.
- **3.** Spausdintuvo programinės įrangos meniu spustelėkite "Scan a Document or Photo" (nuskaityti **dokumentą arba nuotrauką)** .
- **4.** Pasirinkite norimą nuskaitymo tipą ir spustelėkite "Scan" (nuskaityti).
	- Pasirinkite **"Save as PDF" (įrašyti kaip PDF failą)** , kad įrašytumėte dokumentą (arba nuotrauką) kaip PDF failą.
	- Pasirinkite **"Save as JPEG" (įrašyti kaip JPEG failą)** , kad įrašytumėte nuotrauką (arba dokumentą) kaip vaizdo failą.
	- **PASTABA:** Spustelėkite dialogo lango "Scan" (nuskaitymas) viršutiniame dešiniajame kampe esantį saitą **Daugiau** , kad galėtumėte peržiūrėti ir keisti bet kurio nuskaitymo parametrus.

Išsamesnės informacijos rasite skyriuje [Nuskaitymo parametrų keitimas \("Windows"\)](#page-28-0) 25 puslapyje.

Pasirinkę **Rodyti peržiūros programą po nuskaitymo** , galėsite nuskaitytą vaizdą koreguoti peržiūros ekrane.

#### **Originalo nuskaitymas, naudojant HP spausdintuvo programinę įrangą ("OS X")**

**1.** Peleiskite "HP Scan" ("HP" nuskaitymas).

"HP Scan" priemonė yra "**Applications**"/"**Hewlett-Packard**" (Taikomosios programos/"Hewlett-Packard") aplanke, esančiame standžiojo disko pagrindiniame lygmenyje.

**2.** Pasirinkite norimą nuskaitymo profilį ir vykdykite ekrane pateiktus nurodymus.

[Daugiau apie apie "HP Scan" programinės įrangos naudojimą žiūrėkite internete](http://www.hp.com/embed/sfs/doc?client=IWS-eLP&lc=lt&cc=lt&ProductNameOID=5447921&TapasOnline=TIPS_SW_SCAN). Sužinokite kaip:

- pritaikyti sau skenavimo nuostatas, tokias kaip atvaizdo failo tipas, skenavimo rezoliucijos ir kontrasto lygiai.
- skenuoti į tinkle esančius aplankus ir debesų saugyklas.
- prieš skenavimą peržiūrėti ir pritaikyti atvaizdus.

### **Nuskaitymas naudojantis "Webscan" funkcija**

"Webscan" – tai integruoto žiniatinklio serverio funkcija, leidžianti nuskaityti nuotraukas ir dokumentus iš jūsų spausdintuvo į kompiuterį, naudojant interneto naršyklę.

Ši funkcija galima, net jeigu jūsų kompiuteryje nėra įdiegtos spausdintuvo programinės įrangos.

<span id="page-28-0"></span>**<sup>2</sup> PASTABA:** "Webscan" funkcija išjungta pagal numatytuosius parametrus. Šią funkciją galite įjungti naudoti integruotąjį tinklo serverį (EWS).

Jeigu negalite EWS įjungti "Webscan", galbūt jį išjungė tinklo administratorius. Norėdami gauti daugiau informacijos susisiekite su savo tinklo administratoriumi arba jūsų tinklą sujungusiu asmeniu.

#### **"Webscan" funkcijos įjungimas**

- **1.** Atidarykite integruotąjį tinklo serverį. Išsamesnės informacijos rasite skyriuje [Atidarykite integruotąjį](#page-46-0)  [žiniatinklio serverį.](#page-46-0) 43 puslapyje.
- **2.** Spustelėkite skirtuką **Settings (Nuostatos)** .
- **3.** Skyriuje **"Security"** (saugumas) spustelėkite **"Administrator Settings"** (administratoriaus nuostatos).
- **4.** Norėdami jiungti funkciją "Webscan", pasirinkite **Webscan**.
- **5.** Spustelėkite **Apply** (taikyti) ir spustelėkite **Gerai** .

#### **Skaitymas naudojant funkciją "Webscan"**

"Webscan" (tinklalapio nuskaitymai) siūlo standartines nuskaitymo parinktis. Norėdami papildomų nuskaitymo parinkčių arba funkcijų, nuskaitykite naudodami HP spausdintuvo programinę įrangą.

- **1.** Originalą padėkite ant stiklo dešiniajame priekiniame kampe spausdinamąja puse žemyn.
- **2.** Atidarykite integruotąjį tinklo serverį. Išsamesnės informacijos rasite skyriuje [Atidarykite integruotąjį](#page-46-0)  [žiniatinklio serverį.](#page-46-0) 43 puslapyje.
- **3.** Spustelėkite skirtuką "Scan" (nuskaityti).
- **4.** Kairėje srityje spustelėkite **"Webscan"**, nustatykite norimas nuostatas ir spustelėkite **"Start Scan" (Pradėti nuskaityti)** .

### **Nuskaitymo parametrų keitimas ("Windows")**

Bet kurio nuskaitymo parametrus galite keisti vienam naudojimui arba įrašyti pakeitimus, kad jie būtų naudojami visada. Šiuos parametrus sudaro įvairios parinktys, pvz., puslapio dydis ir padėtis, nuskaitymo raiška, kontrastas ir įrašytų nuskaitymų aplanko vieta.

- **1.** Originalą padėkite ant stiklo dešiniajame priekiniame kampe spausdinamąja puse žemyn.
- **2.** Du kartus spustelėkite ant darbastalio esančią spausdintuvo piktogramą ir atlikite vieną iš toliau pateiktų veiksmų, kad paleistumėte spausdintuvo programinę įrangą:
	- **"Windows 8.1"**: Spustelėkite apatiniame kairiajame pradžios ekrano kampe esančią rodyklę, tada pasirinkite spausdintuvo pavadinimą.
	- "**Windows 8**": Ekrane "Start" (pradžia) dešiniuoju pelės mygtuku spustelėkite tuščią ekrano sritį, programų juostoje spustelėkite **"All Apps"** (visos programos) ir tada spustelėkite piktogramą su spausdintuvo pavadinimu.
	- "**Windows 7**", "**Windows Vista**" ir "**Windows XP**": Kompiuterio darbalaukyje spustelėkite **Start**  (pradžia), pasirinkite **All Programs** (visos programos), spustelėkite **HP**, spustelėkite spausdintuvo aplanką ir pasirinkite piktogramą su spausdintuvo pavadinimu.
- **3.** Spausdintuvo programinės įrangos meniu spustelėkite **"Scan a Document or Photo" (nuskaityti dokumentą arba nuotrauką)** .

<span id="page-29-0"></span>**4.** Spustelėkite dialogo lango "HP Scan" (HP nuskaitymas) viršutiniame dešiniajame kampe esantį saitą **Daugiau** .

Dešinėje pusėje rodoma išsamių parametrų sritis. Kairiajame stulpelyje pateikta kiekvieno skyriaus dabartinių parametrų santrauka. Dešiniajame stulpelyje galima keisti pažymėto skyriaus parametrus.

**5.** Spustelėkite kiekvieną išsamių parametrų srities dešinėje esantį skyrių, kad galėtumėte peržiūrėti atitinkamo skyriaus parametrus.

Daugumą parametrų galima peržiūrėti ir keisti naudojant išskleidžiamuosius meniu.

Kai kurie parametrai suteikia daugiau lankstumo, nes rodoma nauja sritis. Ji nurodoma + (pliuso ženklu) parametro dešinėje. Norėdami grįžti į išsamių parametrų sritį, turite priimti arba atšaukti šioje srityje atliktus pakeitimus.

- **6.** Baigę keisti parametrus atlikite vieną iš toliau pateiktų veiksmų.
	- Spustelėkite **"Scan" (nuskaityti)** . Baigus nuskaitymą būsite paraginti įrašyti arba atmesti nuorodai atliktus pakeitimus.
	- **Spustelėkite nuorodos dešinėje esančią įrašymo piktogramą, tada spustelėkite "Scan" (nuskaityti)** .

[Daugiau apie apie "HP Scan" programinės įrangos naudojimą žiūrėkite internete](http://www.hp.com/embed/sfs/doc?client=IWS-eLP&lc=lt&cc=lt&ProductNameOID=5447921&TapasOnline=TIPS_SW_SCAN). Sužinokite kaip:

- pritaikyti sau skenavimo nuostatas, tokias kaip atvaizdo failo tipas, skenavimo rezoliucijos ir kontrasto lygiai.
- skenuoti į tinkle esančius aplankus ir debesų saugyklas.
- prieš skenavimą peržiūrėti ir pritaikyti atvaizdus.

### **Kurti naują nuskaitymo nuorodą ("Windows")**

Galite kurti savo nuskaitymo nuorodą, kad būtų lengviau nuskaityti. Pavyzdžiui, galite pageidauti nuotraukas reguliariai nuskaityti ir įrašyti PNG, o ne JPEG formatu.

- **1.** Originalą padėkite ant stiklo dešiniajame priekiniame kampe spausdinamąja puse žemyn.
- **2.** Du kartus spustelėkite ant darbastalio esančią spausdintuvo piktogramą ir atlikite vieną iš toliau pateiktų veiksmų, kad paleistumėte spausdintuvo programinę įrangą:
	- **"Windows 8.1"**: Spustelėkite apatiniame kairiajame pradžios ekrano kampe esančią rodyklę, tada pasirinkite spausdintuvo pavadinimą.
	- "**Windows 8**": Ekrane "Start" (pradžia) dešiniuoju pelės mygtuku spustelėkite tuščią ekrano sritį, programų juostoje spustelėkite **"All Apps"** (visos programos) ir tada spustelėkite piktogramą su spausdintuvo pavadinimu.
	- "**Windows 7**", "**Windows Vista**" ir "**Windows XP**": Kompiuterio darbalaukyje spustelėkite **Start**  (pradžia), pasirinkite **All Programs** (visos programos), spustelėkite **HP**, spustelėkite spausdintuvo aplanką ir pasirinkite piktogramą su spausdintuvo pavadinimu.
- **3.** Spausdintuvo programinės įrangos meniu spustelėkite **"Scan a Document or Photo" (nuskaityti dokumentą arba nuotrauką)** .
- **4.** Spustelėkite **Kurti naują nuskaitymo nuorodą** .

<span id="page-30-0"></span>**5.** Įveskite aprašomąjį pavadinimą, pasirinkite esamą nuorodą, kuria turi būti paremta nauja nuoroda, tada spustelėkite **Create (kurti)** .

Pvz., jei kuriate naują nuorodą nuotraukoms, pasirinkite "Save as JPEG" (jrašyti kaip JPEG failą) arba **"Email as JPEG" (siųsti el. paštu kaip JPEG failą)** . Tokiu būdu nuskaitant galėsite pasiekti darbo su grafika parinktis.

- **6.** Keiskite naujosios nuorodos parametrus pagal savo poreikius ir spustelėkite įrašymo piktogramą, esančią nuorodai iš dešinės.
- **PASTABA:** Spustelėkite dialogo lango "Scan" (nuskaitymas) viršutiniame dešiniajame kampe esantį saitą **Daugiau** , kad galėtumėte peržiūrėti ir keisti bet kurio nuskaitymo parametrus.

Išsamesnės informacijos rasite skyriuje [Nuskaitymo parametrų keitimas \("Windows"\)](#page-28-0) 25 puslapyje.

## **Patarimai, kaip sėkmingai kopijuoti ir nuskaityti**

Kad kopijuodami ir nuskaitydami pasiektumėte gerų rezultatų, pasinaudokite toliau pateiktais patarimais.

- Stenkitės, kad ant stiklo ir dangčio apačios nebūtų nešvarumų. Viską, kas yra ant stiklo, skaitytuvas laiko vaizdo dalimi.
- Originalą dėkite dešiniajame priekiniame stiklo kampe, išspausdinta puse žemyn.
- Norėdami sukurti didelę mažo originalo kopiją, nuskaitykite originalą į kompiuterį, nuskaitymo programine įranga pakeiskite vaizdo dydį ir tada spausdinkite padidinto vaizdo kopiją.
- Jei norite reguliuoti nuskaityto vaizdo dydį, išvesties tipą, nuskaitymo raišką, failo tipą ir pan., pradėkite nuskaityti iš spausdintuvo programinės įrangos.
- Kad visas tekstas būtų tinkamai nuskaitytas, programinėje įrangoje sureguliuokite šviesumą.
- Jeigu norite keleto puslapių dokumentą nuskaityti į vieną, o ne į keletą, failų, pradėkite nuskaityti naudodamiesi spausdintuvo programinė įranga vietoje to, kad spausdintuvo ekrane pasirinktumėte **"Scan" (nuskaityti)** .

# <span id="page-31-0"></span>**5 Tinklo paslaugų naudojimas**

- Kas yra tinklo paslaugos?
- Tinklo paslaugų nustatymas
- [Kaip spausdinti naudojant "HP ePrint"](#page-33-0)
- [Naudojimasis "HP Printables"](#page-34-0)
- · [Apsilankykite svetainėje "HP Connected"](#page-34-0)
- [Tinklo paslaugų šalinimas](#page-34-0)

## **Kas yra tinklo paslaugos?**

### **"ePrint"**

● **"ePrint"** nemokama "HP" paslauga, kuria naudodamiesi galite bet kada ir iš bet kurios vietos spausdinti savo "HP ePrint" spauyrasdintuvu. Tai labai paprasta: spausdintuve įjungę tinklo paslaugas spausdintiną medžiagą el. paštu išsiųskite spausdintuvui priskirtu adresu. Nereikia jokių specialių tvarkyklių ar programinės įrangos. Jeigu galite siųsti el. laiškus, vadinasi, iš bet kurios vietos galite spausdinti, maudodamiesi "ePrint".

Kai užsiregistruojate gauti paskyrą "HP Connected" ( www.hpconnected.com), galite prisijungti ir peržiūrėti savo **"ePrint"** darbų būseną, tvarkyti **"ePrint"** spausdintuvo užduočių eilę, valdyti, kas gali naudoti jūsų spausdintuvo **"ePrint"** el. pašto adresą spausdinimui, ir gauti **"ePrint"** pagalbą.

### **"HP Printables"**

Naudodamiesi "HP Printables" galite tiesiai spausdintuve lengvai rasti ir spausdinti jau suformatuotą interneto medžiagą. Be to, galite dokumentus nuskaityti ir jų skaitmenines kopijas saugoti internete.

Naudodamiesi "HP Printables" galite spausdinti įvairiausią medžiagą nuo parduotuvių kuponų iki šeimos žaidimų, naujienų, kelionių, sporto programų, receptų, nuotraukų ir dar daugiau. Galite netgi peržiūrėti ir spausdinti savo internetines nuotraukas iš populiarių fotografijų tinklalapių.

Naudodamiesi kai kuriomis "HP Printables" programomis galite suplanuoti programos turinio pristatymą į savo spausdintuvą.

Dėl iš anksto suformatuotos, specialiai jūsų spausdintuvui pritaikytos medžiagos nebus nukerpamas tekstas ir vaizdai ir nebus spausdinami nereikalingi puslapiai su vos viena teksto eilute. Naudodamiesi kai kuriais spausdintuvais galite spausdinimo peržiūros ekrane pasirinkti popieriaus ir spausdinimo kokybės parametrus.

### **Tinklo paslaugų nustatymas**

Prieš nustatydami tinklo paslaugas, įsitikinkite, kad spausdintuvas prijungtas prie interneto naudojant belaidį ryšį.

Norėdami nustatyti žiniatinklio paslaugas taikykite vieną iš toliau aprašomų būdų.

#### **Žiniatinklio paslaugų nustatymas naudojant spausdintuvo valdymo skydelį.**

- **1.** Spausdintuvo valdymo skydelyje palieskite "HP Printables".
- **2.** Palieskite **Enable Web Services** (įjungti tinklo paslaugas).
- **3.** Spustelėkite **Patvirtinti** , kad priimtumėte žiniatinklio paslaugų naudojimo sąlygas ir įjungtumėte žiniatinklio paslaugas.
- **4.** Norėdami, kad spausdintuvas automatiškai ieškotų ir diegtų produkto naujinimus, ekrane **"Auto Update" (Automatinis naujinimas)** palieskite "Yes" (Taip).
- **PASTABA:** Jei yra parengtas spausdintuvo atnaujinimas, jis bus atsisiųstas ir įdiegtas, tada spausdintuvas bus paleistas iš naujo. Norėdami nustatyti "Web Services" (žiniatinklio tarnybos), turite pakartoti nurodymus nuo 1 žingsnio.
- **PASTABA:** Jei prašoma tarpinio serverio nustatymų ir jūsų tinklas juos naudoja, vadovaukitės ekrane pateikiamais nurodymais, kad nustatytumėte tarpinį serverį. Jei nepavyksta rasti tarpinio serverio informacijos, susisiekite su tinklo administratoriumi arba asmeniu, nustačiusiu tinklą.
- **5.** Kai spausdintuvas prijungiamas prie serverio, spausdintuvas atspausdina informacijos puslapį. Norėdami baigti sąranką, vadovaukitės informacijos lapu.

#### **"Web Services" (žiniatinklio tarnybos) nustatymas naudojantis integruotuoju žiniatinklio serveriu (EWS)**

- **1.** Atidarykite EWS. Išsamesnės informacijos rasite skyriuje [Atidarykite integruotąjį žiniatinklio serverį.](#page-46-0) 43 [puslapyje](#page-46-0).
- **2.** Spustelkite **Žiniatinklio paslaugos** skiltį.
- **3.** Skyriuje **Web Services Settings (Žiniatinklio tarnybų nustatymai)** spustelėkite **"Setup" (Sąranka)** , spustelėkite **"Continue"** (Tęsti) ir vadovaukitės ekrane pateikiamais nurodymais, kad priimtumėte naudojimo sąlygas.
- **4.** Jei paprašoma, pasirinkite, kad spausdintuvas galėtų tikrinti, ar nėra atnaujinimų ir juos įdiegti.
- **PASTABA:** Jei yra parengtas spausdintuvo atnaujinimas, jis bus atsisiųstas ir įdiegtas, tada spausdintuvas bus paleistas iš naujo. Norėdami nustatyti "Web Services" (žiniatinklio tarnybos), turite pakartoti nurodymus nuo 1 žingsnio.
- **PASTABA:** Jei prašoma tarpinio serverio nustatymų ir jūsų tinklas juos naudoja, vadovaukitės ekrane pateikiamais nurodymais, kad nustatytumėte tarpinį serverį. Jei nepavyksta rasti tarpinio serverio informacijos, susisiekite su tinklo administratoriumi arba asmeniu, nustačiusiu tinklą.
- **5.** Kai spausdintuvas prijungiamas prie serverio, spausdintuvas atspausdina informacijos puslapį. Norėdami baigti sąranką, vadovaukitės informacijos lapu.

#### Žiniatinklio paslaugų nustatymas HP spausdintuvo programine įranga("Windows")

- **1.** HP spausdintuvo programinės įrangos paleidimas. Išsamesnės informacijos žr. skyriuje [Paleiskite HP](#page-14-0) [spausdintuvo programinę įrangą \("Windows"\)](#page-14-0) 11 puslapyje.
- **2.** Atsidariusiame lange dukart spustelėkite **"Print & Scan" (Spausdinimas ir nuskaitymas)**, tuomet žemiau "Print" (spausdinti) mygtuko pasirinkite "**Connect Printer to the Web"** (prijungti spausdintuvą prie žiniatinklio). Atsidaro spausdintuvo pagrindinis puslapis (integruotasis žiniatinklio serveris).
- **3.** spustelkite **Žiniatinklio paslaugos** skiltį.
- **4.** skyriuje **Web Services Settings (Žiniatinklio tarnybų nustatymai)** spustelėkite **"Setup" (Sąranka)** , spustelėkite **"Continue"** (Tęsti) ir vadovaukitės ekrane pateikiamais nurodymais, kad priimtumėte naudojimo sąlygas.
- <span id="page-33-0"></span>**5.** jei paprašoma, pasirinkite, kad spausdintuvas galėtų tikrinti, ar nėra atnaujinimų ir juos įdiegti.
	- **PASTABA:** Jei yra parengtas spausdintuvo atnaujinimas, jis bus atsisiųstas ir įdiegtas, tada spausdintuvas bus paleistas iš naujo. Norėdami nustatyti "Web Services" (žiniatinklio tarnybos), turėsite pakartoti nurodymus nuo 1 žingsnio.
- PASTABA: Jei prašoma tarpinio serverio nustatymų ir jūsų tinklas juos naudoja, vadovaukitės ekrane pateikiamais nurodymais, kad nustatytumėte tarpinį serverį. Jei negalite rasti šios informacijos, kreipkitės į savo tinklo administratorių ar asmenį, kuris nustatė ryšį.
- **6.** Kai spausdintuvas prijungiamas prie serverio, spausdintuvas atspausdina informacijos puslapį. Norėdami baigti sąranką, vadovaukitės informacijos lapu.

## **Kaip spausdinti naudojant "HP ePrint"**

"HP ePrint" yra nemokama HP paslauga, kuria naudodamiesi galite iš bet kurios vietos, kur veikia el. paštas, spausdinti spausdintuvu, kuriame įjungta "HP ePrint". Dokumentus ar nuotraukas tiesiog išsiųskite spausdintuvo el. pašto adresu, priskirtu įjungus žiniatinklio tarnybas. Nereikia jokių papildomų tvarkyklių ar programinės įrangos.

- Spausdintuvui reikia belaidžio tinklo ryšio su internetu. Jeigu spausdintuvas USB ryšiu prijungtas prie kompiuterio, "HP ePrint" naudotis negalėsite.
- Spausdinami priedai skirsis nuo to, kaip atrodo programinėje įrangoje, kuria jie buvo sukurti, priklausomai nuo naudotų šrifto ir išdėstymo parinkčių.
- Su "HP ePrint" pateikiami nemokami gaminio naujiniai. Kai kuriuos naujinius gali reikėti įdiegti, kad veiktų tam tikros funkcijos..

Kai užsiregistruojate gauti paskyrą "HP Connected " ([www.hpconnected.com\)](http://h20180.www2.hp.com/apps/Nav?&h_pagetype=s-924&h_keyword=lp70014-all&h_client=s-h-e004-01&h_lang=lt&h_cc=lt), galite prisijungti ir peržiūrėti "ePrint" užduoties būseną, tvarkyti "ePrint" spausdintuvo užduočių eilę, valdyti, kas gali naudoti jūsų spausdintuvo "ePrint" el. pašto adresą spausdinimui ir gauti "ePrint" pagalbą.

Prieš naudodami "ePrint", įsitikinkite, kad:

- spausdintuvas prijungtas prie aktyvaus tinklo, kuris teikia interneto ryšį.
- Žiniatinklio tarnybos įjungtos. Jei ne, Jūsų bus paprašyta jį įjungti.

### **Dokumento spausdinimas iš bet kur, naudojantis funkcija ePrint**

- 1. Jjunkite žiniatinklio tarnybas.
	- **a.** Pagrindiniame ekrane palieskite piktogramą ( **"ePrint"** ).
	- **b.** Sutikite su naudojimo sąlygomis, o tada vadovaukitės ekrane pateikiamais nurodymais, kad įjungtumėte žiniatinklio tarnybas.
	- c. Atsispausdinkite "ePrint" informacijos puslapį ir vadovaukitės puslapyje pateiktais nurodymais, kad prisijungtumėte prie "ePrint" paskyros.
- **2.** Sužinokite savo "ePrint" el. pašto adresą.
- <span id="page-34-0"></span>**a.** Pagrindiniame ekrane palieskite ( **"ePrint"** ).
- **b.** Palieskite  $\bullet$  ("Web Services Settings" (žiniatinklio tarnybų nuostatos).
- **c.** Meniu **"Web Services Settings"** (žiniatinklio paslaugų nuostatos) palieskite **"Display Email Address"** (rodyti el. pašto adresą).
- **3.** El. paštu nusiųskite savo dokumentą spausdinti į spausdintuvą.
	- **a.** Sukurkite naują el. laišką ir prisekite spausdinti skirtą dokumentą.
	- **b.** Siųskite el. laišką į spausdintuvo el. pašto adresą.

Spausdintuvas spausdina prisegtą dokumentą.

- **PASTABA:** Jeigu laukuose "Kam" arba "Kp." nurodyti keli el. pašto adresai, **"ePrint"** serveris nepriima el. paštu siunčiamos spausdinimo užduoties. "HP ePrint" el. pašto adresą įveskite tik lauke "Kam". Kituose laukeliuose nenurodykite jokių el. pašto adresų.
- **PASTABA:** Gavus el. laišką, jis iš karto išspausdinamas. Kaip ir bet kokio kitokio el. laiško atveju, negalima garantuoti, kad jis bus gautas ir kada. Savo spaudinio būseną galite patikrinti "HP Connected" ([www.hpconnected.com\)](http://h20180.www2.hp.com/apps/Nav?&h_pagetype=s-924&h_keyword=lp70014-all&h_client=s-h-e004-01&h_lang=lt&h_cc=lt).
- **PASTABA:** Su "ePrint" išspausdinti dokumentai gali atrodyti kitaip negu originalai. Stilius, formatavimas ir teksto išdėstymas gali skirtis nuo originalaus dokumento. Jei reikia spausdinti aukštesnės kokybės dokumentus (pvz., teisinius dokumentus), rekomenduojame spausdinti iš kompiuteryje esančios programinės įrangos, kurioje galėsite tiksliau nustatyti, kaip atrodys jūsų spaudiniai.

[Spustelėkite čia norėdami rasti išsamesnės informacijos internete.](http://h20180.www2.hp.com/apps/Nav?&h_pagetype=s-924&h_keyword=lp70014-all&h_client=s-h-e004-01&h_lang=lt&h_cc=lt)

## **Naudojimasis "HP Printables"**

Spausdinkite puslapius iš tinklo be kompiuterio, nustatydami nemokamą HP tarnybą "HP Printables". Pagal tai kokiomis programomis galima naudotis jūsų šalyje ar regione, galite spausdinti spalvinimo puslapius, kalendorius, galvosūkius, receptus, žemėlapius ir dar daugiau.

Daugiau informacijos apie sąlygas rasite tinklalapyje "HP Connected": [www.hpconnected.com](http://h20180.www2.hp.com/apps/Nav?&h_pagetype=s-924&h_keyword=lp70014-all&h_client=s-h-e004-01&h_lang=lt&h_cc=lt) .

## **Apsilankykite svetainėje "HP Connected"**

Nemokamoje HP "HP Connected" svetainėje galite nustatyti geresnį "HP ePrint" saugumą ir nurodyti, iš kokių el. pašto adresų laiškai gali būti siunčiami į spausdintuvą. Be to, galite gauti gaminio naujinius, daugiau programų ir naudotis kitomis nemokamomis paslaugomis.

Daugiau informacijos apie sąlygas rasite tinklalapyje "HP Connected": [www.hpconnected.com](http://h20180.www2.hp.com/apps/Nav?&h_pagetype=s-924&h_keyword=lp70014-all&h_client=s-h-e004-01&h_lang=lt&h_cc=lt) .

## **Tinklo paslaugų šalinimas**

### **Kaip pašalinti tinklo paslaugas**

- **1.** Spausdintuvo valdymo skydelyje palieskite ( **"ePrint"** ) ir tada palieskite (**"Web Services Settings"** (žiniatinklio tarnybų nuostatos).
- **2.** Palieskite **Remove Web Services** (šalinti tinklo paslaugas).
- **3.** Patvirtinkite paliesdami "Yes" (taip).

# <span id="page-35-0"></span>**6 Darbas su kasetėmis**

- Rašalo lygio patikrinimas
- [Kasečių pakeitimas](#page-36-0)
- [Rašalo užsakymas](#page-37-0)
- [Darbas vienos kasetės režimu](#page-38-0)
- [Kasetės garantijos informacija](#page-39-0)
- [Patarimai, kaip naudoti rašalo kasetes](#page-39-0)

## **Rašalo lygio patikrinimas**

### **Apytikslio rašalo kiekio tikrinimas spausdintuvo valdymo skydelyje**

**▲** Norėdami pamatyti apytikrius rašalo lygius, pagrindiniame ekrane palieskite piktogramą (**"Ink"**  (rašalas).

### Kaip rašalo lygį patikrinti spausdintuvo programinėje įrangoje("Windows")

- **1.** Paleiskite HP spausdintuvo programinę įrangą.
- **2.** Priemonėje spausdintuvo programinė įranga spustelėkite **Estimated Ink Levels** (apytikriai rašalo lygiai).

### Kaip patikrinti rašalo lygius "HP Utility" ("HP" paslaugų programa)

**1.** Atidarykite "HP Utility" ("HP" paslaugų programa).

"HP Utility" ("HP" paslaugų programa) yra aplanke "**Hewlett-Packard**", esančiame standžiojo disko pagrindinio lygmens aplanke "**Applications**" (Programos).

- **2.** Pasirinkite "HP ENVY" 4520 series iš įrenginių sąrašo lango kairėje.
- **3.** Spustelėkite "Supplies Status" (Reikmenų būvis).

Pamatysite apytikrius rašalo lygius.

- **4.** Spauskite "**All Settings**" (Visi nustatymai) grįžti į **Informacijos ir palaikymas** sritį.
- **PASTABA:** Jei įdėjote pakartotinai pripildytą arba perdirbtą kasetę arba kasetę, kuri buvo naudota kitame spausdintuve, rašalo lygio indikatorius gali veikti netiksliai arba visai neveikti.
- **PASTABA:** Rašalo lygio įspėjimai ir indikatoriai suteikia numanomą informaciją tik įspėjimo tikslais. Kai pasirodo pranešimas apie žemą rašalo lygį, pasirūpinkite atsargine kasete, kad nereikėtų atidėti galimų spausdinimo darbų. Spausdinimo kasečių galite nekeisti, kol nepradeda blogėti spausdinimo kokybė.
- **PASTABA:** Spausdinant kasečių rašalas naudojamas keliais skirtingais būdais, įskaitant iniciavimo procesą, kuris paruošia produktą ir kasetes spausdinti, ir spausdinimo galvutės valymą, kuris leidžia spausdinimo purkštukams likti švariems bei leisti rašalui laisvai tekėti. Be to, šiek tiek rašalo lieka ir sunaudotoje kasetėje. Plačiau apie tai skaitykite [www.hp.com/go/inkusage.](http://www.hp.com/go/inkusage)
## <span id="page-36-0"></span>**Kasečių pakeitimas**

#### **Kaip pakeisti rašalo kasetes**

- **1.** Patikrinkite, ar įjungtas maitinimas.
- **2.** Išimkite senąją kasetę.
	- **a.** Atidarykite prieigos dureles.

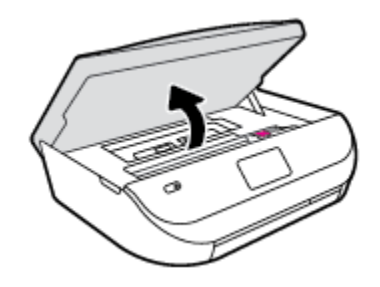

- **b.** Atidarykite kasetės angos fiksatorių.
- **c.** Išimkite kasetę iš angos.

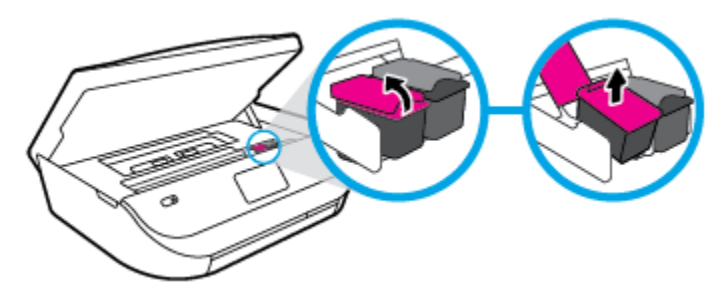

- **3.** Įdėkite naują kasetę.
	- **a.** Išimkite kasetę iš pakuotės.

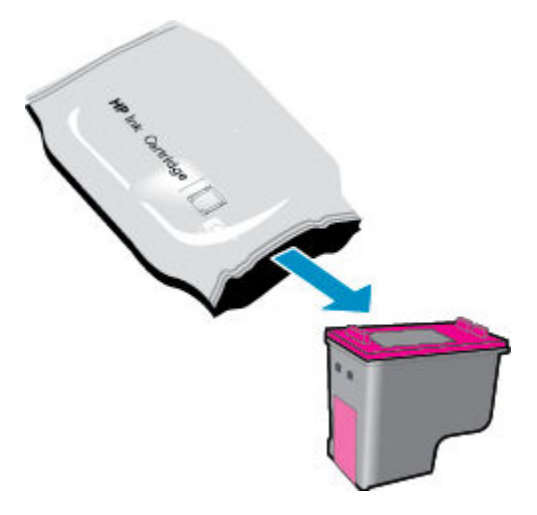

**b.** Traukdami už skirtuko nuimkite plastikinę juostelę.

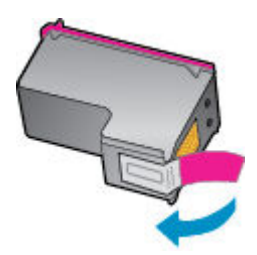

c. Naują kasetę į angą įstatykite iki galo ir uždarykite fiksatorių iki išgirsite spragtelėjimą.

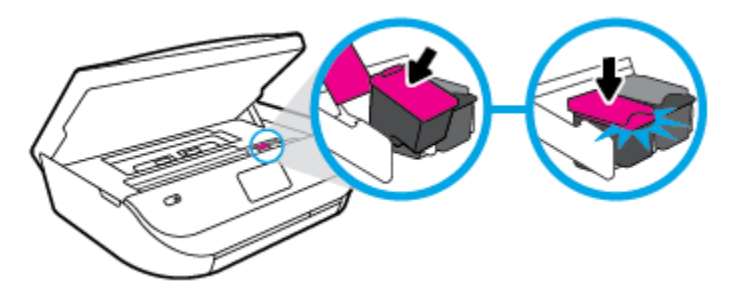

**4.** Uždarykite kasečių prieigos dangtelį.

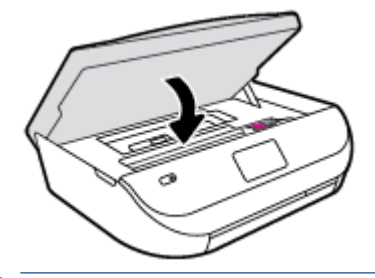

**PASTABA:** Kai išspausdinate dokumentą su nauja rašalo kasete, HP spausdintuvo programinė įranga paragina išlygiuoti kasetes.

## **Rašalo užsakymas**

Prieš užsisakydami rašalo, raskite teisingą kasetės numerį.

#### **Kaip rasti kasetės numerį spausdintuve**

**▲** Kasetės numerį galite rasti kasečių prieigos dangčio vidinėje dalyje.

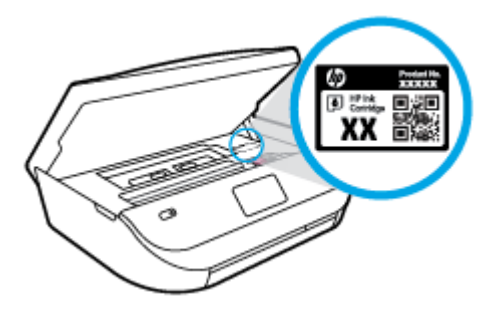

#### **Raskite kasetės numerį spausdintuvo programinė įranga**

- **1.** Priklausomai nuo operacinės sistemos, atlikite vieną iš toliau pateiktų veiksmų, kad atidarytumėte spausdintuvo programinę įrangą:
	- **"Windows 8.1"**: Spustelėkite apatiniame kairiajame pradžios ekrano kampe esančią rodyklę, tada pasirinkite spausdintuvo pavadinimą.
	- **"Windows 8**": Ekrane "Start" (pradžia) dešiniuoju pelės mygtuku spustelėkite tuščią ekrano sritį, programų juostoje spustelėkite **"All Apps"** (visos programos) ir tada spustelėkite piktogramą su spausdintuvo pavadinimu.
	- "**Windows 7**", "**Windows Vista**" ir "**Windows XP**": Kompiuterio darbalaukyje spustelėkite **Start**  (pradžia), pasirinkite **All Programs** (visos programos), spustelėkite **HP**, spustelėkite spausdintuvo aplanką ir pasirinkite piktogramą su spausdintuvo pavadinimu.
- **2.** Teisingas kasetės numeris atsiras naudojant šį saitą.

Būdami spausdintuvo programinė įranga, spustelėkite "**Shop**" (Pirkti), tada spustelėkite "**Shop For Supplies Online**" (Pirkti atsargas internete).

#### **Kaip rasti kasečių pakartotinio užsakymo numerius**

- **1.** Atidarykite "HP Utility" ("HP" paslaugų programa).
- **<sup>2</sup> PASTABA:** "HP Utility" ("HP" paslaugų programa) yra aplanke "**Hewlett-Packard**", esančiame standžiojo disko pagrindinio lygmens aplanke "**Applications**" (Programos).
- **2.** Spauskite "**Supplies Info**" (Reikmenų informacija).

Pasirodo spausdinimo kasečių užsakymo numeriai.

**3.** Spauskite "**All Settings**" (Visi nustatymai) grįžti į **Informacijos ir palaikymas** sritį.

Kad užsisakytumėte autentiškų "HP" atsarginių dalių, skirtų "HP ENVY" 4520 series, eikite į [www.hp.com/buy/supplies](http://www.hp.com/buy/supplies) . Jeigu būsite paprašyti, pasirinkite savo šalį / regioną, tada vadovaukitės nurodymais, kad galėtumėte atrasti savo spausdintuvui tinkamas kasetes.

**PASTABA:** Rašalo kasečių užsakymo internetu paslauga teikiama ne visose šalyse ir (arba) regionuose. Jei jūsų šalyje arba regione to padaryti negalima, visvien galėsite peržiūrėti atsargų informaciją ir išspausdinti pagalbinį sąrašą, kurio gali prireikti perkant iš vietinio "HP" pardavėjo.

## **Darbas vienos kasetės režimu**

Vienos kasetės režimą naudokite norėdami eksploatuoti "HP ENVY" 4520 series su viena rašalo kasete. Vienos kasetės režimas paleidžiamas tada, kai iš rašalo kasečių dėtuvės išimama rašalo kasetė. Vienos kasetės režimu spausdintuvas gali kopijuoti kompiuteryje esančius dokumentus, nuotraukas ir atlikti spausdinimo darbus.

**PASTABA:** Kai "HP ENVY" 4520 series veikia vienos kasetės režimu, apie tai informuoja spausdintuvo ekrane pasirodęs pranešimas. Jei pranešimas rodomas, kai spausdintuve įstatytos dvi rašalo kasetės, patikrinkite, ar nuo abiejų kasečių nuplėstos plastikinės apsaugos juostelės. Kai plastikinė juostelė dengia rašalo kasetės kontaktus, spausdintuvas neranda rašalo kasetės.

#### **Išeiti iš vienos kasetės režimo**

Jei norite nutraukti vienos kasetės režimą, į "HP ENVY" 4520 series įdėkite dvi rašalo kasetes.

## **Kasetės garantijos informacija**

HP kasetės garantija taikoma, kai kasetė naudojama jam skirtame HP spausdinimo įrenginyje. Ši garantija negalioja toms HP rašalo kasetėms, kurios buvo pakartotinai užpildytos, perdirbtos, atnaujintos, netinkamai naudojamos arba sugadintos.

Garantinio laikotarpio metu kasetėms taikoma garantija tik jei nesibaigęs HP rašalas ir nepasiekta garantijos pabaigos data. Garantijos pabaigos data (teikiama formatu MMMM / mm) yra ant kasetės, kaip nurodyta toliau:

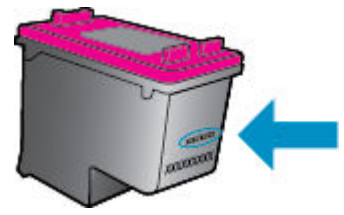

HP pareiškimo dėl ribotos garantijos kopija pateikiama atspausdintoje dokumentacijoje, gautoje kartu su produktu.

## **Patarimai, kaip naudoti rašalo kasetes**

Pasinaudokite toliau pateiktais darbo su rašalo kasetėmis patarimais.

- Norėdami apsaugoti kasetes nuo išdžiūvimo visada išjunkite spausdintuvą naudodami mygtuką "On" (liungti) ir palaukite kol užges šio mygtuko indikatorius.
- Kasetes atidarykite ir jų juostas nuimkite tik prieš dėdami kasetes į spausdintuvą. Iš juostomis apjuostų kasečių ne taip greitai garuoja rašalas.
- Rašalo kasetes dėkite į tinkamas angas. Kasečių spalvos ir piktogramos turi atitikti angų spalvas ir piktogramas. Įsitikinkite, kad kasetės tinkamai užsifiksavusios.
- Įstačius naują kasetę, lygiavimas atliekamas automatiškai. Lygiavimas taip pat gali padėti esant neryškioms arba nelygioms linijoms. Plačiau apie tai skaitykite [Kaip išspręsti spausdinimo kokybės](#page-58-0) [problemas](#page-58-0) 55 puslapyje.
- Kai ekrane "Estimated Ink Levels" (Apskaičiuotas rašalo lygis) rodoma silpna vienos arba abiejų kasečių būsena, pagalvokite apie kasečių keitimą, kad išvengtumėte galimo spausdinimo uždelsimo. Neprivalote keisti kasetės, kol jus tenkina spausdinimo kokybė. Plačiau apie tai skaitykite [Kasečių pakeitimas](#page-36-0) 33 [puslapyje](#page-36-0).
- Jei dėl bet kokios priežasties iš spausdintuvo išimate kasetę, stenkitės ją įdėti atgal kaip galima greičiau. Laikomos ne spausdintuve kasetės pradeda džiūti, jei nėra apsaugotos.

# <span id="page-40-0"></span>**7 Kaip prijungti savo spausdintuvą**

Spausdintuvo pradžios puslapyje (integruotame žiniatinklio serveryje arba EWS) galima nustatyti papildomas nuostatas. Išsamesnės informacijos žr. [Atidarykite integruotąjį žiniatinklio serverį.](#page-46-0) 43 puslapyje.

Šiame skyriuje aprašomos tokios temos:

- Spausdintuvo nustatymas belaidžiam ryšiui
- [Belaidžiu ryšiu junkitės prie spausdintuvo, nenaudodami kelvedžio](#page-42-0)
- [Tinklo nuostatų keitimas](#page-44-0)
- Išplėstiniai spausdintuvo valdymo irankiai (tinklo spausdintuvams)
- [Patarimai, kaip nustatyti ir naudoti spausdintuvą tinkle](#page-47-0)

## **Spausdintuvo nustatymas belaidžiam ryšiui**

- Prieš pradėdami
- Spausdintuvo nustatymas belaidžiame tinkle
- [Ryšio tipo keitimas](#page-41-0)
- [Belaidžio ryšio tikrinimas](#page-41-0)
- [Spausdintuvo belaidžio ryšio funkcijos įjungimas ir išjungimas](#page-42-0)

### **Prieš pradėdami**

Įsitikinkite, kad:

- Belaidis ryšys nustatytas ir tinkamai veikia.
- Spausdintuvas ir kompiuteris, iš kurio spausdinama, jjungti į vieną tinklą (potinklį).

Prijungdami spausdintuvą galite būti paraginti įvesti belaidžio ryšio tinklo pavadinimą (SSID) ir belaidžio ryšio slaptažodį.

- Belaidžio tinklo pavadinimas yra jūsų belaidžio tinklo pavadinimas.
- Naudojant belaidžio tinklo slaptažodį, kiti asmenys negali be jūsų leidimo jungtis prie jūsų belaidžio tinklo. Pagal reikiamą saugos lygį jūsų belaidžiame tinkle gali būti naudojamas WPA slaptažodžio frazė arba WEP kodas.

Jeigu nustatę belaidį tinklą nekeitėte jo pavadinimo arba saugos slaptažodžio, šią informaciją kartais galite rasti belaidžio kelvedžio užpakalinėje arba šoninėje sienelėje.

Jeigu nerandate tinklo pavadinimo ar saugumo slaptažodžio ir negalite šios informacijos prisiminti, žr. kompiuterio arba belaidžio maršruto parinktuvo dokumentaciją. Jei informacijos nepavyksta rasti, susisiekite su tinklo administratoriumi arba asmeniu, nustačiusiu belaidį tinklą.

### **Spausdintuvo nustatymas belaidžiame tinkle**

Spausdintuvo valdymo skydelio ekrane naudokite belaidžio ryšio sąrankos vediklį, kad nustatytumėte belaidį ryšį.

#### <span id="page-41-0"></span>**<sup>2</sup> PASTABA:** Prieš tęsdami eikite į sąrašą adresu [Prieš pradėdami](#page-40-0) 37 puslapyje.

- **1.** Spausdintuvo valdymo skydelyje palieskite ( $\psi$ ) (Belaidis).
- **2.** Palieskite  $\bullet$  (**Settings (Nuostatos**) ).
- **3.** Palieskite "Wireless Setup Wizard" (Belaidžio ryšio sąrankos vedlys).
- **4.** Baikite diegti vadovaudamiesi ekrane pateikiamomis instrukcijomis.

### **Ryšio tipo keitimas**

Įdiegę HP programinę įrangą ir spausdintuvą prijungę prie kompiuterio, galite HP programine įranga keisti ryšio tipą (pavyzdžiui, vietoje USB įjungti belaidį ryšį).

#### **USB ryšio pakeitimas į belaidį tinklą ("Windows")**

Prieš tęsdami, eikite į sąrašą adresu [Prieš pradėdami](#page-40-0) 37 puslapyje.

- **1.** Priklausomai nuo jūsų operacinės sistemos, atlikite vieną iš šių veiksmų:
	- **"Windows 8.1"**: Spustelėkite apatiniame kairiajame pradžios ekrano kampe esančią rodyklę, pasirinkite spausdintuvo pavadinimą ir spustelėkite "Utilities" (pagalbinės programos).
	- "**Windows 8**": ekrane "Start" (pradžia) dešiniuoju pelės mygtuku spustelėkite tuščią ekrano sritį, programų juostoje spustelėkite **"All Apps"** (visos programos), pasirinkite spausdintuvo pavadinimą ir tada "**Utilities"** (pagalbinės programos).
	- "**Windows 7**", "**Windows Vista**" ir "**Windows XP**": Kompiuterio darbalaukyje spustelėkite **Start**  (pradžia), pasirinkite **All Programs** (visos programos), spustelėkite **HP**, ir spustelėkite spausdintuvo aplanką.
- **2.** Nuspauskite "**Printer Setup & Software**" (Spausdintuvo sąranka ir programinė įranga).
- **3.** Pasirinkite "Convert a USB connected printer to wireless" (Paversti USB ryšiu prijungtą spausdintuvą belaidžiu ryšiu prijungtu spausdintuvu). Vykdykite ekrane pateiktas instrukcijas.

#### **Norėdami USB ryšį pakeisti į belaidį tinklą**

- **1.** Prijunkite spausdintuvą prie belaidžio tinklo.
- 2. Naudokite "HP Setup Assistant" ("HP" sąrankos pagalbinė priemonė), esančią "Applications/Hewlett-Packard/Device Utilities" (Taikomosios programos/"Hewlett-Packard"/Įrenginio pagalbinės programos), kad pakeistumėte šio spausdintuvo programinės įrangos ryšį į belaidį ryšį.

 Sužinokite, kaip pereiti nuo USB prie belaidžio ryšio. [Spustelėkite čia, kad eitumėte į internetą, kur rasite](http://www.hp.com/go/wirelessprinting)  [daugiau informacijos](http://www.hp.com/go/wirelessprinting). Šiuo metu ši svetainė gali būti teikiama ne visomis kalbomis.

### **Belaidžio ryšio tikrinimas**

Jei reikia informacijos apie spausdintuvo belaidį ryšį, išspausdinkite belaidžio ryšio bandymo ataskaitą. Belaidžio ryšio bandymo ataskaitoje pateikiama tokia informacija kaip spausdintuvo būsena, aparatinės įrangos (MAC) adresas ir IP adresas. Jei spausdintuvas įjungtas į tinklą, bandymo ataskaitoje pateikiama informacija apie tinklo parametrus.

<span id="page-42-0"></span>Belaidžio tinklo bandymo ataskaitos spausdinimas

- **1.** Spausdintuvo valdymo skydelyje palieskite ( **Belaidis** ), tada palieskite ( **Settings (Nuostatos)** ).
- **2.** Palieskite **Print Reports** (spausdinti ataskaitas)
- **3.** Palieskite "Wireless Test Report" (belaidžio ryšio tikrinimo ataskaita).

## **Spausdintuvo belaidžio ryšio funkcijos įjungimas ir išjungimas**

Kai spausdintuve įjungta belaidžio ryšio funkcija, jo valdymo skydelyje šviečia mėlyna belaidžio ryšio lemputė.

- **1.** Spausdintuvo valdymo skydelyje palieskite ( **Belaidis** ), tada palieskite ( **Settings (Nuostatos)** ).
- **2.** Palieskite norėdami įjungti arba išjungti **"Wireless"** (belaidis ryšys). Jeigu spausdintuvas nesukonfigūruotas prijungti prie tinklo, jjungus belaidį ryšį, automatiškai bus paleistas "Wireless Setup Wizard" (belaidžio ryšio vedlys).

## **Belaidžiu ryšiu junkitės prie spausdintuvo, nenaudodami kelvedžio**

Su "Wi-Fi Direct" (tiesioginis "Wi-Fi" ryšys) galite spausdinti be laidų tiesiai iš kompiuterio, išmaniojo telefono, planšetinio kompiuterio arba kito belaidį ryšį palaikančio įrenginio neprisijungdami prie esamo belaidžio ryšio tinklo.

#### **"Wi-Fi Direct" (tiesioginis "Wi-Fi" ryšys) naudojimo gairės**

- Įsitikinkite, kad jūsų kompiuteryje arba mobiliajame įrenginyje yra būtina programinė įranga.
	- Jei naudojate kompiuterį, įsitikinkite, kad įdiegėte su spausdintuvu pateiktą programinę įrangą.

Jei nesate įdiegę HP spausdintuvo programinės įrangos kompiuteryje, pirma prisijunkite prie "Wi-Fi Direct" (tiesioginis "Wi-Fi" ryšys) ir tada įdiekite spausdintuvo programinę įrangą. Kai spausdintuvo programinė įranga paprašys pasirinkti ryšio tipą, pasirinkite **Wireless** (belaidis).

- Jei naudojate mobilųjį įrenginį, įsitikinkite, kad esate įdiegę suderinamą spausdinimo programą. Daugiau informacijos apie mobilųjį spausdinimą sužinosite apsilankę [www.hp.com/global/us/en/](http://www.hp.com/global/us/en/eprint/mobile_printing_apps.html) [eprint/mobile\\_printing\\_apps.html.](http://www.hp.com/global/us/en/eprint/mobile_printing_apps.html)
- Įsitikinkite, kad įjungtas jūsų spausdintuvo "Wi-Fi Direct" (tiesioginis "Wi-Fi" ryšys).
- "Wi-Fi Direct" (tiesioginis "Wi-Fi" ryšys) gali būti įjungiamas naudojant du režimus:
	- automatinis režimas: leidžia prie spausdintuvo prijungti bet kurį mobilųjį įrenginį.
	- rankinis režimas: prieš mobiliųjų įrenginių prijungimą prie spausdintuvo, juos turite patvirtinti spausdintuvo valdymo skydelyje. Šis režimas užtikrina didesnę apsaugą. Prieš ryšio užmezgimą, gali būti pateikti papildomi raginimai arba gali reikėti įvesti PIN kodą.
- Tą patį "Wi-Fi Direct" (tiesioginis "Wi-Fi" ryšys) ryšį vienu metu gali naudoti iki penkių kompiuterių ir mobiliųjų įrenginių.
- "Wi-Fi Direct" (tiesioginis "Wi-Fi" ryšys) gali naudoti, kai spausdintuvas prie kompiuterio prijungtas USB kabeliu arba prie tinklo, naudojant belaidį ryšį.
- "Wi-Fi Direct" (tiesioginis "Wi-Fi" ryšys) negalima naudoti, siekiant prie interneto prijungti kompiuterį, mobilųjį įrenginį arba spausdintuvą.

#### Kaip įjungti "Wi-Fi Direct" (tiesioginis "Wi-Fi" ryšys)

- **1.** Spausdintuvo valdymo skydelyje palieskite  $\overline{Q}$ , Wi-Fi Direct" (tiesioginis "Wi-Fi" ryšys)).
- **2.** Palieskite  $\bigcirc$  ( **Settings (Nuostatos)** ), tada palieskite, kad jjungtumėte **"Wi-Fi Direct"** (tiesioginis "Wi-Fi" ryšys).
- **3.** Palieskite ( **Atgal** ).

Atsiras "Wi-Fi Direct Details" (tiesioginio "Wi-Fi" ryšio informacija) meniu, kuriame pateiktas "Wi-Fi Direct" (tiesioginis "Wi-Fi" ryšys) pavadinimas ir slaptažodis.

 $\hat{P}$ : **PATARIMAS:** Naudodami integruotąjį tinklo serverį (EWS) taip pat galite įjungti "Wi-Fi Direct" (tiesioginis "Wi-Fi" ryšys). Plačiau apie "EWS" naudojimą žr. [Atidarykite integruotąjį žiniatinklio serverį.](#page-46-0) 43 puslapyje.

#### Spausdinimas iš belaidį ryšį palaikančio įrenginio"Wi-Fi Direct" (tiesioginis "Wi-Fi" ryšys)

Įsitikinkite, kad jūsų mobiliajame įrenginyje įdiegta naujausia "HP Print Service Plugin" versija. Šį papildinį galite parsisiųsdinti iš "Google Play" programėlių parduotuvės.

- 1. Įsitikinkite, kad spausdintuve esate įjungę "Wi-Fi Direct" (tiesioginis "Wi-Fi" ryšys).
- **2.** Savo mobuliajame įrenginyje įjunkite Plačiau apie tai žr. su mobiliuoju įrenginiu pateiktuose dokumentuose.
- **3.** Mobiliajame įrenginyje pasirinkite dokumentą iš spausdinimo programėlės, tuomet pasirinkite dokumento spausdinimo parinktį.

Atsiras galimų spausdintuvų sąrašas.

- 4. Iš galimų spausdintuvų sąrašo pasirinkite "Wi-Fi Direct" (tiesioginis "Wi-Fi" ryšys) pavadinimą, rodomą kaip "DIRECT-\*\*- HP ENVY-4520" (\*\* yra unikalūs ženklai, identifikuojantys jūsų spausdintuvą), tuomet sekite spausdintuvo ir mobiliojo įrenginio ekrane rodomas instrukcijas.
- **5.** Spausdinkite dokumentą.

#### Spausdinimas iš belaidį ryšį palaikančio kompiuterio ("Windows")

- 1. Įsitikinkite, kad esate įjungę "Wi-Fi Direct" (tiesioginis "Wi-Fi" ryšys) spausdintuve.
- 2. Jjunkite kompiuterio "Wi-Fi" ryšį. Plačiau apie tai žr. su kompiuteriu pateiktuose dokumentuose.
- **PASTABA:** Jeigu kompiuteris nepalaiko "Wi-Fi", negalite naudoti "Wi-Fi Direct" (tiesioginis "Wi-Fi" ryšys).
- **3.** Iš kompiuterio prisijunkite prie naujo tinklo. Naudokite procesą, kurį paprastai naudojate prisijungti prie naujo belaidžio tinklo arba aktyviosios srities. Pasirinkite "Wi-Fi Direct" (tiesioginis "Wi-Fi" ryšys) pavadinimą iš belaidžių tinklų sąrašo, kur jis bus parodytas kaip "DIRECT-\*\*- HP ENVY-4520" (\*\* yra unikalūs rašmenys jūsų spausdintuvui identifikuoti, o XXXX yra ant spausdintuvo nurodytas spausdintuvo modelis).

Paprašius įveskite "Wi-Fi Direct" (tiesioginis "Wi-Fi" ryšys) slaptažodį.

**PASTABA:** Norėdami rasti slaptažodį, pradžios ekrane palieskite (**"Wi-Fi Direct"**(tiesioginis "Wi-Fi" ryšys).

**4.** Jei spausdintuvas buvo įdiegtas ir prie kompiuterio prijungtas per belaidį tinklą, pereikite prie 5 žingsnio. Jei spausdintuvas buvo įdiegtas ir prie jūsų kompiuterio prijungtas USB kabeliu, vykdykite žemiau pateiktus žingsnius, kad įdiegtumėte spausdintuvo programinė įranga naudodami "HP" "Wi-Fi Direct" (tiesioginis "Wi-Fi" ryšys) ryšį.

- <span id="page-44-0"></span>**a.** Priklausomai nuo jūsų operacinės sistemos, atlikite vieną iš šių veiksmų:
	- **"Windows 8.1"**: Spustelėkite apatiniame kairiajame pradžios ekrano kampe esančią rodyklę, pasirinkite spausdintuvo pavadinimą ir spustelėkite "Utilities" (pagalbinės programos).
	- "**Windows 8**": ekrane "Start" (pradžia) dešiniuoju pelės mygtuku spustelėkite tuščią ekrano sritį, programų juostoje spustelėkite **"All Apps"** (visos programos), spustelėkite piktogramą su spausdintuvo pavadinimu ir tada spustelėkite **"Utilities"** (pagalbinės priemonės).
	- "**Windows 7**", "**Windows Vista**" ir "**Windows XP**": Kompiuterio darbalaukyje spustelėkite **Start** (pradžia), pasirinkite **All Programs** (visos programos), spustelėkite **HP**, ir spustelėkite spausdintuvo aplanką.
- **b.** Spustelėkite "Printer Setup & Software" (spausdintuvo sąranka ir programinė įranga), tada pasirinkite "**Connect a new printer"** (jungti naują spausdintuvą).
- **c.** Kai atsiranda programinė įrangos ekranas "**Connection Options**" (Ryšio parinktys), pasirinkite "**Wireless**" (Belaidis ryšys).

Pasirinkite savo HP spausdintuvo programinę įrangą iš aptiktų spausdintuvų sąrašo.

- **d.** Vykdykite ekrane pateiktas instrukcijas.
- **5.** Spausdinkite dokumentą.

#### **Spausdinimas iš belaidį ryšį palaikančio kompiuterio ("OS X")**

- 1. Įsitikinkite, kad esate įjungę "Wi-Fi Direct" (tiesioginis "Wi-Fi" ryšys) spausdintuve.
- **2.** Kompiuteryje įjunkite "Wi-Fi".

Plačiau apie tai žr. "Apple" pateiktuose dokumentuose.

**3.** Paspauskite "Wi-Fi" ("Wi-Fi" ryšys) piktogramą ir pasirinkite "Wi-Fi Direct" (tiesioginis "Wi-Fi" ryšys) pavadinimą, pvz., "DIRECT-\*\*- HP ENVY-4520" (kai \*\* yra unikalūs, jūsų spausdintuvui atpažinti skirti simboliai).

Paprašius įveskite "Wi-Fi Direct" (tiesioginis "Wi-Fi" ryšys) slaptažodį.

```
PASTABA: Norėdami rasti slaptažodį, pagrindiniame ekrane palieskite ("Wi-Fi Direct" (tiesioginis 
"Wi-Fi" ryšys).
```
- **4.** Pridėti spausdintuvą.
	- **a.** Atidarykite **"System Preferences" (Sistemos parinktys)** .
	- **b.** Pagal jūsų orperacinę sistemą, nuspauskite arba .
	- **c.** Spustelėkite simbolį "+", esantį spausdintuvų sąrašo kairiojoje apatinėje dalyje.
	- d. Pasirinkite spausdintuvą iš aptiktų spausdintuvų sąrašo (žodis "Bonjour" yra dešiniajame stulpelyje, prie spausdintuvo pavadinimo), ir spustelėkite "Add" (Pridėti).

## **Tinklo nuostatų keitimas**

Spausdintuvo valdymo skydelyje galima nustatyti ir tvarkyti spausdintuvo belaidį ryšį ir atlikti įvairias tinklo tvarkymo užduotis. Tai apima tinklo nuostatų peržiūrą ir keitimą, tinklo numatytųjų verčių atkūrimą taip pat belaidžio ryšio funkcijos įjungimą ir išjungimą.

<span id="page-45-0"></span>**ĮSPĖJIMAS:** Jūsų patogumui pateikiamos tinklo nuostatos. Tačiau, jei nesate patyręs vartotojas, neturėtumėte keisti jokių nuostatų. Esminės nuostatos yra ryšio sparta, IP nuostatos, numatytasis šliuzas ir užkardos nuostatos.

#### **Tinklo konfigūracijos lapo spausdinimas**

- **1.** Pradiniame lango ekrane palieskite (**"Wireless" (belaidis ryšys**), tada palieskite ( **Settings (Nuostatos)** ).
- **2.** Palieskite "Print Reports" (spausdinti ataskaitas), tada palieskite "Network Configuration Page" (tinklo konfigūracijos lapas).

#### **IP nuostatų keitimas**

Numatytoji IP nuostata yra **Automatic** (automatinis), kuri IP nuostatas nustato automatiškai. Vis dėlto, jei esate patyręs naudotojas ir norite naudoti kitokias nuostatas (pvz., IP adreso, potinklio kaukės arba numatytojo tinklų sietuvo), galite pakeisti jas ranka.

**ĮSPĖJIMAS:** Rankiniu būdu priskirdami IP adresą būkite atsargūs. Jeigu diegimo metu įvesite neteisingą IP adresą, jūsų tinklo komponentai negalės prisijungti prie spausdintuvo. Norėdami išvengti klaidos, pirmiausiai leiskite spausdintuvui prisijungti prie tinklo ir gauti IP adresą automatiškai. Kai sukonfigūruosite potinklio kaukės, numatytojo tinklų sietuvo ir DNS adreso nustatymus, galėsite pakeisti spausdintuvo IP adresą į rankinį nustatymą.

- 1. Pradiniame lango ekrane palieskite ((p) ("Wireless" (belaidis ryšys), tada palieskite **(3)** ( Settings **(Nuostatos)** ).
- **2.** Palieskite "Advanced Settings" (Išplėstinės nuostatos).
- **3.** Palieskite **IP Settings** (IP nuostatos).

Pasirodo pranešimas, kad pakeitus IP adresą spausdintuvas pašalinamas iš tinklo.

- **4.** Norėdami tęsti, palieskite **Gerai** .
- **5.** Pagal numatytuosius parametrus pasirinktas **Automatic** (Automatinis). Norėdami rankiniu būdu keisti parametrus, palieskite **Manual** (rankinis) ir įrašykite reikiamas toliau išvardytų parametrų reikšmes.
	- **IP Address (IP adresas)**
	- **"Subnet Mask" (potinklio šablonas).**
	- **"Default Gateway" (numatytasis tinklų sietuvas).**
	- **"DNS Address" (DNS adresas).**
- **6.** Įveskite savo pakeitimus ir palieskite "Apply" (taikyti).

## **Išplėstiniai spausdintuvo valdymo įrankiai (tinklo spausdintuvams)**

Norėdami peržiūrėti ar pakeisti kai kuriuos nustatymus, turėsite įvesti slaptažodį.

**PASTABA:** Integruotąjį tinklo serverį galima įjungti ir naudoti ir neprisijungus prie interneto. Vis dėlto tokiu atveju neveiks kai kurios funkcijos.

Šiame skyriuje aprašomos tokios temos:

Irankinė ("Windows")

- <span id="page-46-0"></span>"HP Utility" (HP paslaugų programa) ("OS X")
- Atidarykite integruotąjį žiniatinklio serverį.
- [Apie slapukus](#page-47-0)

### **Jrankinė ("Windows")**

Įrankinėje teikiama informacija apie spausdintuvo priežiūrą.

**PASTABA:** Irankinę galima įdiegti iš HP programinės įrangos kompaktinio disko, jei kompiuteris atitinka sistemos reikalavimus. Sistemos reikalavimus galima rasti faile "Readme", kuris yra jūsų HP spausdintuvo programinės įrangos kompaktiniame diske, gautame su jūsų spausdintuvu.

#### **Kaip atidaryti įrankinę**

- **1.** Priklausomai nuo jūsų operacinės sistemos, atlikite vieną iš šių veiksmų:
	- **"Windows 8.1"**: Spustelėkite apatiniame kairiajame pradžios ekrano kampe esančią rodyklę, tada pasirinkite spausdintuvo pavadinimą.
	- **"Windows 8"**: Ekrane "Start" (pradžia) dešiniuoju pelės mygtuku spustelėkite tuščią ekrano sritį, programų juostoje spustelėkite **"All Apps"** (visos programos) ir tada spustelėkite piktogramą su spausdintuvo pavadinimu.
	- **"Windows 7"**, "**Windows Vista"**, ir "**Windows XP"**: Kompiuterio darbalaukyje spustelėkite **Start**  (pradžia), pasirinkite **All Programs** (visos programos), spustelėkite **HP**, spustelėkite spausdintuvo aplanką ir pasirinkite piktogramą su spausdintuvo pavadinimu.
- **2.** Spustelėkite "Print & Scan" (Spausdinimas ir nuskaitymas).
- **3.** Spustelėkite "Maintain Printer" (spausdintuvo priežiūra).

## **"HP Utility" (HP paslaugų programa) ("OS X")**

HP paslaugų programoje yra įrankių, skirtų spausdintuvo nuostatoms konfigūruoti, įrenginiui kalibruoti, eksploatacinėms medžiagoms tinkle užsakyti ir pagalbos informacijai, esančiai interneto svetainėse, rasti.

**PASTABA:** HP paslaugų programos funkcijos priklauso nuo pasirinkto spausdintuvo.

Rašalo lygio įspėjimai ir indikatoriai suteikia apytikrę informaciją tik įspėjimo tikslu. Kai pasirodo pranešimas apie žemą rašalo lygį, pasirūpinkite atsargine kasete, kad nereikėtų atidėti galimų spausdinimo darbų. Neprivalote keisti spausdinimo kasetės, kol jus tenkina spausdinimo kokybė.

Dukart spustelėkite "HP Utility" (HP paslaugų programa) aplanke **Hewlett-Packard**, esančiame standžiojo disko pagrindinio lygmens aplanke "Applications" (Programos) .

## **Atidarykite integruotąjį žiniatinklio serverį.**

Per tinklą arba "Wi-Fi Direct" (tiesioginis "Wi-Fi" ryšys) galite pasiekti integruotąjį žiniatinklio serverį.

#### **Kaip atidaryti integruotąjį žiniatinklio serverį naudojant tinklą**

- **PASTABA:** Spausdintuvas turi būti prijungtas prie tinklo ir turėti IP adresą. Norėdami sužinoti spausdintuvo IP adresą, spustelėkite **Belaidis** piktogramą arba išspausdinkite tinklo konfigūracijos puslapį.
	- Savo kompiuterio palaikomoje žiniatinklio naršyklėje įveskite spausdintuvui priskirtą IP adresą arba pagrindinio kompiuterio pavadinimą.

Pavyzdžiui, jei IP adresas yra 192.168.0.12, žiniatinklio naršyklėje įveskite tokį adresą: http:// 192.168.0.12.

<span id="page-47-0"></span>Kaip paleisti integruotojo žiniatinklio serverį naudojant "Wi-Fi Direct" (tiesioginis "Wi-Fi" ryšys)

- 1. Pagrindiniame ekrane palieskite  $\bar{Q}$ , Wi-Fi Direct" (tiesioginis "Wi-Fi" ryšys).
- **2.** Jeigu "Wi-Fi Direct" (tiesioginis "Wi-Fi" ryšys) yra **e2ffp** (išjungta), palieskite ( **Settings (Nuostatos)** ), tada norėdami jiungti palieskite "Wi-Fi Direct" (tiesioginis "Wi-Fi" ryšys).
- **3.** Belaidžiu ryšiu prijungtame kompiuteryje jjunkite belaidį ryšį, ieškokite ir prisijunkite prie "Wi-Fi Direct" (tiesioginis "Wi-Fi" ryšys), kurio pavadinimas gali būti toks: "DIRECT-\*\*- HP ENVY-4520" (kai \*\* yra unikalūs, jūsų spausdintuvui atpažinti skirti simboliai). Paprašius įveskite "Wi-Fi Direct" (tiesioginis "Wi-Fi" ryšys) slaptažodį.
- **4.** Palaikomoje savo kompiuterio žiniatinklio naršyklėje įveskite šį adresą: http://192.168.223.1.

## **Apie slapukus**

Jums naršant integruotasis tinklo serveris (EWS) įrašo labai mažus tekstinius failus (slapukus) jūsų standžiajame diske. Šie failai leidžia EWS atpažinti jūsų kompiuterį kito jūsų apsilankymo metu. Pavyzdžiui, jeigu sukonfigūravote EWS kalbą, slapukas leis prisiminti, kurią kalbą pasirinkote, kad kitą kartą paleidus EWS puslapiai būtų rodomi ta kalba. Kai kurie slapukai (pvz., slapukai, kuriuose saugomos klientui skirtos nuostatos) saugomi kompiuteryje, kol nėra ištrinami rankiniu būdu.

Galite konfigūruoti savo naršyklę, kad ji priimtų visus slapukus, arba galite konfigūruoti, kad ji perspėtu jus kiekvieną kartą, kai siūlomi slapukai, ir tai leis jums nuspręsti, kurį slapuką priimti, o kurio atsisakyti. Be to, naudodami naršyklę galite pašalinti nereikalingus slapukus.

**PASTABA:** Priklausomai nuo spausdintuvo, jei uždrausite slapukus, išjungsite vieną arba daugiau iš toliau nurodytų funkcijų:

- Darbo tęsimas vietoje, kurioje išjungėte programą (ypač patogu, kai naudojate sąrankos vediklius).
- EWS naršyklės kalbos įsiminimas.
- EWS Pradžia pagrindinio puslapio pritaikymas.

Informacijos apie tai, kaip pakeisti privatumo ir slapukų nuostatas ir kaip peržiūrėti ir naikinti slapukus, ieškokite dokumentacijoje, pasiekiamoje žiniatinklio naršykle.

## **Patarimai, kaip nustatyti ir naudoti spausdintuvą tinkle**

Norėdami nustatyti ir naudoti spausdintuvą tinkle, pasinaudokite toliau pateiktais patarimais.

- Nustatydami spausdintuvą belaidžiane tinkle įsitikinkite, kad jūsų belaidis kelvedis arba prieigos taškas įjungtas. Spausdintuvas ieško belaidžių kelvedžių, tada pateikia aptiktų tinklų pavadinimus ekrane.
- **•** Norėdami patikrinti spausdintuvo belaidį ryšį,palieskite (**\*\***) ("Wireless" (belaidžio ryšio mygtukas) valdymo skydelyje, kad atsidarytų "Wireless" (belaidis ryšys) meniu. Jeigu rodoma, kad "Wireless" (belaidis ryšys) yra "Off" (išjungta), palieskite, kad jjungtumėte belaidį ryšį. Automatiškai paleidžiamas **"Wireless Setup Wizard"** (belaidžio ryšio sąrankos vedlys). Norėdami nustatyti spausdintuvo belaidį ryšį vadovaukitės ekrane pateikiamais nurodymais.
- Jei jūsų kompiuteris prijungtas prie virtualiojo privataus tinklo (VPN), turite atsijungti nuo VPN, tik tada galėsite pasiekti bet kurį kitą prietaisą savo tinkle, įskaitant spausdintuvą.
- · Sužinokite, kaip sukonfigūruoti tinklą ir spausdintuvą spausdinti belaidžiu ryšiu. [Spustelėkite čia, kad](http://www.hp.com/go/wirelessprinting) [eitumėte į internetą, kur rasite daugiau informacijos](http://www.hp.com/go/wirelessprinting).
- Sužinokite, kaip rasti savo tinklo saugos nuostatas. [Spustelėkite čia, kad eitumėte į internetą, kur rasite](http://www.hp.com/go/wirelessprinting)  [daugiau informacijos](http://www.hp.com/go/wirelessprinting).
- · Sužinokite apie "Print and Scan Doctor" (tik sistemai "Windows") ir kitus trikčių šalinimo patarimus. [Spustelėkite čia, kad eitumėte į internetą, kur rasite daugiau informacijos](http://www.hp.com/go/wirelessprinting).
- Sužinokite, kaip pereiti nuo USB prie belaidžio ryšio. [Spustelėkite čia, kad eitumėte į internetą, kur rasite](http://www.hp.com/go/wirelessprinting) [daugiau informacijos](http://www.hp.com/go/wirelessprinting).
- Sužinokite, kaip dirbti su savo užkarda ir nuo virusų apsaugančiomis programomis spausdintuvo sąrankos metu. [Spustelėkite čia, kad eitumėte į internetą, kur rasite daugiau informacijos.](http://www.hp.com/go/wirelessprinting)

# **8 Problemos sprendimas**

Šiame skyriuje aprašomos tokios temos:

- Strigimai ir popieriaus padavimo problemos
- [Rašalo kasečių problemos](#page-53-0)
- [Spausdinimo problemos](#page-54-0)
- [Kopijavimo problemos](#page-64-0)
- [Nuskaitymo problemos](#page-64-0)
- [Tinklo ir ryšio problemos](#page-64-0)
- [Spausdintuvo aparatinės įrangos triktys](#page-66-0)
- **HP** pagalba

## **Strigimai ir popieriaus padavimo problemos**

Ką norėtumėte daryti?

## **Įstrigusio popieriaus ištraukimas**

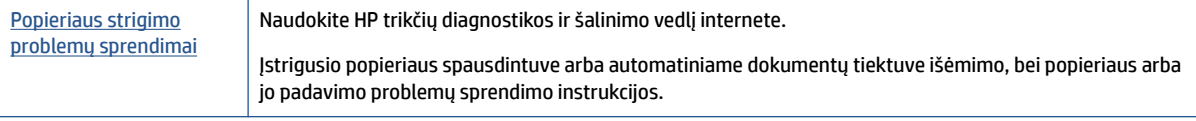

**<sup>2</sup> PASTABA:** HP trikčių diagnostikos ir šalinimo žinynas internete gali būti pateikiama ne visomis kalbomis.

#### **Perskaitykite žinyne pateiktas bendrąsias įstrigusio popieriaus išėmimo instrukcijas**

Spausdintuvo viduje popierius gali įstrigti keliose skirtingose vietose.

**ĮSPĖJIMAS:** Norėdami išvengti galimo spausdintuvo galvučių pažeidimo, kaip galima greičiau pašalinkite užstrigusį popierių.

#### **Kaip pašalinti vidinę popieriaus strigtį**

**ĮSPĖJIMAS:** Netraukite įstrigusio popieriaus per priekinę spausdintuvo pusę. Vietoj to, vykdyti toliau pateiktus veiksmus, kad išvalytumėte strigtį. Ištraukiant įstrigusį popierių iš priekinės spausdintuvo dalies popierius gali plyšti, o nuoplaišos likti spausdintuve; dėl to vėliau gali susidaryti dar daugiau strigčių.

- **1.** Patikrinkite popieriaus eigą spausdintuve.
	- **a.** Atidarykite rašalo kasečių prieigos dangtį.

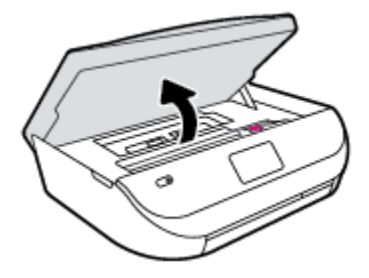

**b.** Išimkite popieriaus eigos skyriaus dangtelį.

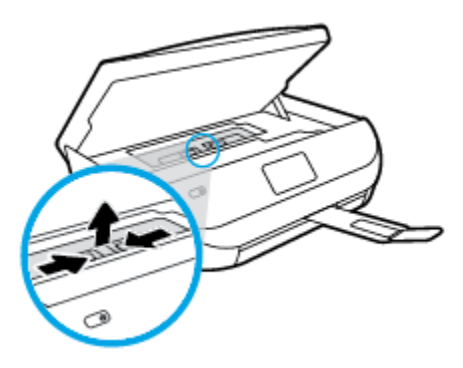

**c.** Pakelkite dvipusio spausdinimo prietaiso dangtį ir pašalinkite įstrigusį popierių.

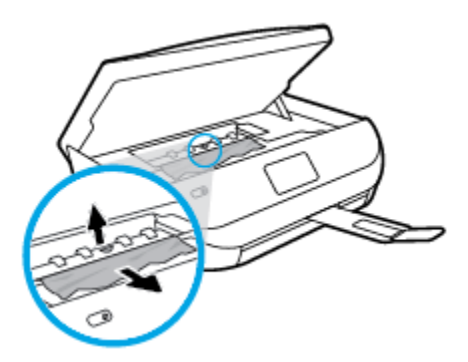

**d.** Užstumkite popieriaus eigos skyriaus dangtį. Įsitikinkite, kad jis įsistatė į vietą.

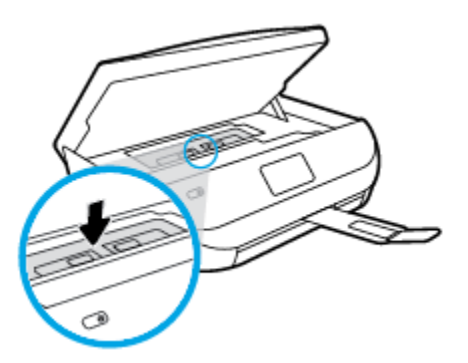

**e.** Uždarykite kasečių prieigos dangtelį.

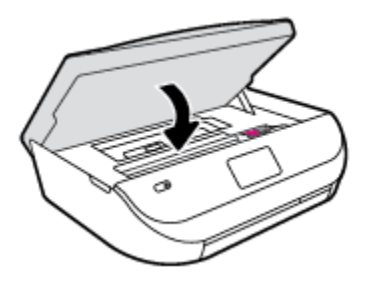

- **f.** Valdymo skydelyje palieskite **Gerai** , kad tęstumėte spausdinimo darbus.
- **2.** Jei problema išlieka, patikrinkite spausdinimo dėtuvės sritį spausdintuve.

**ĮSPĖJIMAS:** Šio proceso metu nelieskite prie spausdinimo dėtuvės prijungto rašalo.

**a.** Atidarykite rašalo kasečių prieigos dangtį.

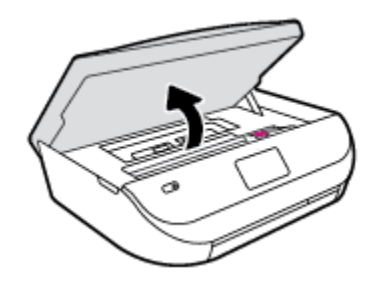

- **b.** Jei yra įstrigusio popieriaus, perkelkite spausdinimo dėtuvę iki pat dešiniojo spausdintuvo krašto, paimkite įstrigusį popierių dviem rankom ir patraukite į save.
	- **ĮSPĖJIMAS:** Jeigu popierius suplyšta išimant jį iš volelių ir ratukų, patikrinkite, ar nėra popieriaus atplaišų, kurios galėjo likti spausdintuve.

Jeigu iš spausdintuvo neišimsite visų popieriaus atplaišų, tikėtina, kad popierius strigs dar ne kartą.

- **c.** Perkelkite dėtuve iki pat kairiojo spausdintuvo krašto ir atlikite ankstesniame etape nurodytus veiksmus, kad pašalintumėte popieriaus nuoplaišas.
- **d.** Uždarykite kasečių prieigos dangtelį.

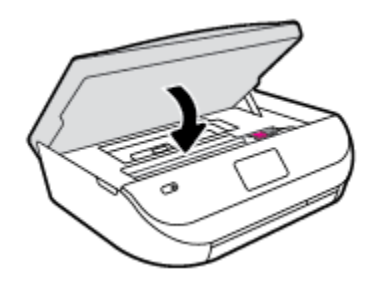

**e.** Valdymo skydelyje palieskite **Gerai** , kad tęstumėte spausdinimo darbus.

Kad būtų rodoma pagalba spausdintuvo ekrane, palieskite "Help" (Pagalba) parinktį, esančią pagrindiniame ekrane, palieskite "How to Videos" (Vaizdo įrašai, kaip atlikti) ir "Clear Carriage Jam" (Valyti kasetės strigtį).

**3.** Jei problema išlieka, patikrinkite dėklo sritį.

**a.** Ištraukite popieriaus dėklą, kad jį išplėstumėte.

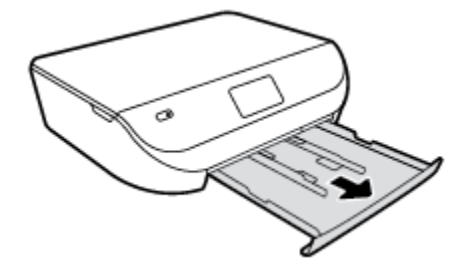

- **b.** Atsargiai paguldykite spausdintuvą ant šono, kad galėtumėte prieiti prie spausdintuvo apačios.
- **c.** Spausdintuve patikrinkite angą, kurioje buvo įvesties dėklas. Jei spausdintuve yra įstrigusio popieriaus, pasiekite jį angoje, paimkite abiem rankomis ir patraukite į save.
- **ĮSPĖJIMAS:** Jeigu popierius suplyšta išimant jį iš volelių ir ratukų, patikrinkite, ar nėra popieriaus atplaišų, kurios galėjo likti spausdintuve.

Jeigu iš spausdintuvo neišimsite visų popieriaus atplaišų, tikėtina, kad popierius strigs dar ne kartą.

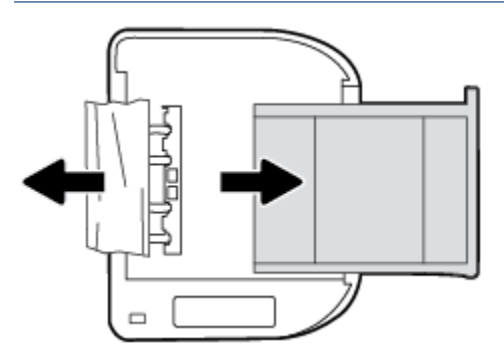

- **d.** Atsargiai grąžinkite spausdintuvą į pradinę padėtį.
- **e.** Įstatykite atgal popieriaus dėklą.
- **f.** Valdymo skydelyje palieskite **Gerai** , kad tęstumėte spausdinimo darbus.

### **Kaip išvengti popieriaus strigčių**

Kad nestrigtų popierius, laikykitės šių nurodymų.

- Dažnai išimkite išspausdintus popieriaus lapus iš išvesties dėklo.
- Įsitikinkite, kad spausdinate ant nesusiraukšlėjusių, nesulankstytų ir kitaip nepažeistų popieriaus.
- Norint išvengti popieriaus susiraukšlėjimų, laikykite popierių horizontaliai, sandariuose dėkluose.
- Spausdintuve nenaudokite per storo arba per plono popieriaus.
- Patikrinkite, ar tinkamai įdėti lapai į dėklus ir ar dėklai neperpildyti. Plačiau apie tai žr. [Laikmenų](#page-11-0) įdėjimas 8 [puslapyje](#page-11-0).
- Įsitikrinkite, kad į įvesties dėklą įdėtas popierius guli lygiai ir kad jo kraštai nėra sulenkti ar suplėšyti.
- Nemaišykite skirtingų popieriaus rūšių ir dydžių įvesties dėkle; visas popieriaus pluoštas įvesties dėkle turi būti to paties dydžio ir rūšies.
- Pakoreguokite įvesties dėklo popieriaus pločio kreiptuvus pristumkite juos prie popieriaus. Pasirūpinkite, kad popieriaus pločio kreiptuvai nesulankstytų popieriaus dėkle.
- <span id="page-53-0"></span>Negrūskite popieriaus per giliai į įvesties dėklą.
- Jeigu spausdinate ant abejų lapo pusių, labai sodrių atspalvių vaizdų nespausdinkite ant plono popieriaus.
- Naudokite spausdintuvui rekomenduojamą popieriaus tipą. Išsamesnės informacijos žr. [Pagrindinė](#page-8-0)  [informacija apie popierių](#page-8-0) 5 puslapyje.
- Jei spausdintuve liko nedaug popieriaus, leiskite jam pasibaigti ir tik tada įdėkite naujo. Nedėkite popieriaus, kai spausdintuvas spausdina.

## **Kaip išspręsti popieriaus tiekimo problemas**

Su kokio tipo problema susidūrėte?

- **Iš dėklo neįtraukiamas popierius** 
	- Užtikrinkite, kad dėkle būtų popieriaus. Išsamesnės informacijos žr. skyriuje [Laikmenų įdėjimas](#page-11-0) 8 [puslapyje.](#page-11-0) Prieš įdėdami pakedenkite popierių.
	- Įsitikinkite, kad popieriaus kreiptuvai nustatyti į tinkamas įdedamo popieriaus dydžio žymas dėkle. Taip pat įsitikinkite, kad popieriaus kreiptuvai remiasi į rietuvę, tačiau jos nespaudžia.
	- Užtikrinkite, kad lapai dėkle nebūtų susiraukšlėję. Ištiesinkite lapus, sulenkdami jų rietuvę į priešingą pusę.
- **Puslapiai nukrypsta**
	- Įsitikinkite, kad įvesties dėkle esantys lapai sulygiuoti su popieriaus kreiptuvais. Jei reikia, ištraukite iš spausdintuvo įvesties dėklus ir tinkamai sudėkite į juos lapus bei pasirūpinkite, kad popieriaus kreiptuvai būtų tinkamai sulygiuoti.
	- Popierių į spausdintuvą dėkite tik tada, kai jis nespausdina.
- **Įrenginys paima kelis lapus iškart**
	- Įsitikinkite, kad popieriaus kreiptuvai nustatyti į tinkamas įdedamo popieriaus dydžio žymas dėkle. Taip pat užtikrinkite, kad popieriaus pločio kreiptuvai remtųsi į rietuvę, tačiau jos nespaustų.
	- Užtikrinkite, kad dėklas nebūtų perkrautas popieriaus.
	- Siekiant optimalaus darbo ir efektyvumo, rekomenduojama naudoti HP popierių.

## **Rašalo kasečių problemos**

### **Problemų, susijusios su spausdinimo kasetėmis, sprendimas**

Jeigu įstačius kasetę atsiranda klaida pranešimas, nurodantis kasetės problemą, pabandykite išimti rašalo kasetes ir įsitikinkite, kad nuo kiekvienos rašalo kasetės nuimta apsauginė plastikinė juostelė. tada įstatykite rašalo kasetes atgal. Jei tai nepadeda, nuvalykite kasetės kontaktus. Jei problemos išspręsti vis tiek nepavyksta, bandykite pakeisti rašalo kasetes. Informacijos apie rašalo kasečių keitimą rasite skyriuje [Kasečių pakeitimas](#page-36-0) 33 puslapyje.

#### **Kasečių kontaktų valymas**

- **ĮSPĖJIMAS:** Valymo procesas turėtų trukti vos keletą minučių. Rašalo kasetes kuo greičiau vėl įdėkite į gaminį. Nerekomenduojama ilgiau kaip 30 minučių palikti išimtas rašalo kasetes. Taip galite sugadinti rašalo kasetes.
	- **1.** Patikrinkite, ar įjungtas maitinimas.

<span id="page-54-0"></span>**2.** Atidarykite rašalo kasečių prieigos dangtį.

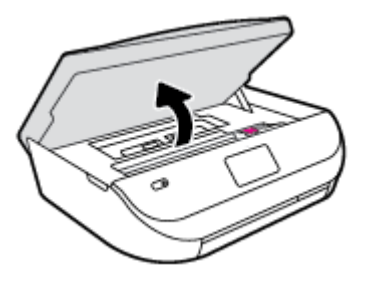

- **3.** Išimkite klaidos pranešime nurodytą kasetę.
- **4.** Laikykite rašalo kasetę už kraštų taip, kad apačia būtų viršuje, ir suraskite ant jos esančius elektrinius kontaktus. Elektriniai kontaktai yra maži geltonos spalvos taškai ant rašalo kasetės.

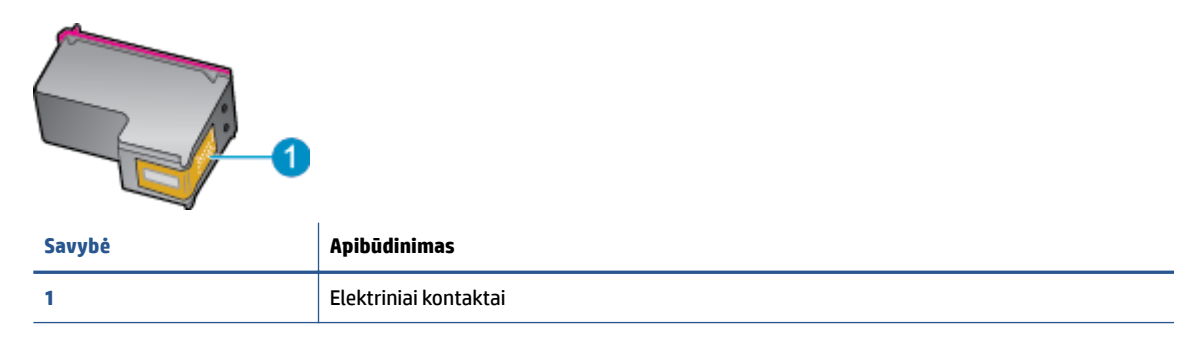

**5.** Kontaktus valykite tik su sudrėkinta pūkelių neturinčia šluoste.

**ĮSPĖJIMAS:** Lieskite tik kontaktus, nesutepkite rašalu ar nešvarumais kitų kasetės vietų.

- **6.** Spausdintuvo viduje suraskite spausdinimo dėtuvės kontaktus. Kontaktai atrodo kaip keturių mažų vario arba aukso spalvos iškilimų rinkinys, nustatytas taip, kad atitiktų kontaktus rašalo kasetėje.
- **7.** Kontaktus valykite sausu tamponu arba nepūkuotu audiniu.
- **8.** Istatykite rašalo kasete atgal.
- **9.** Uždarykite prieigos dureles ir patikrinkite, ar išnyko klaidos pranešimas.
- **10.** Jei vis dar gaunate klaidos pranešimą, išjunkite ir vėl įjunkite produktą.

### **Išspręskite kasetės nesuderinimo problemas**

Rašalo kasetė nesuderinama su spausdintuvu. Pakeiskite ją nauja rašalo kasete. Išsamesnę informaciją žr. [Kasečių pakeitimas](#page-36-0) 33 puslapyje.

## **Spausdinimo problemos**

Ką norėtumėte daryti?

**PASTABA:** Jei problemų kylą dėl vienos kasetės, ją galite išimti ir pasitelkdami vienos kasetės režimą bei naudoti "HP ENVY" 4520 series tik su viena kasete.

## **Kyla problemos spausdinant lapą (negalima spausdinti)**

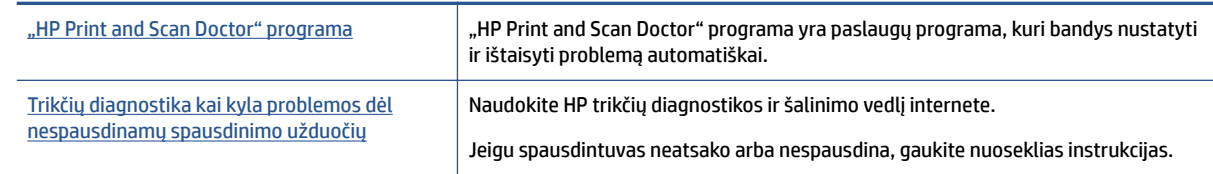

**<sup>2</sup> PASTABA:** "HP Print and Scan Doctor" programa ir HP trikčių diagnostikos ir šalinimo žinynas internete gali būti pateikiama ne visomis kalbomis.

#### **Perskaitykite žinyne pateiktas bendrąsias instrukcijas, skirtas tiems atvejams, kai kyla problemų su spausdinimu**

#### **Spausdinimo problemų sprendimas**

Įsitikinkite, kad spausdintuvas įjungtas ir į dėklą įdėta popieriaus. Jei vis tiek nepavyksta spausdinti, pabandykite atlikti toliau pateiktus veiksmus nurodyta tvarka.

- **1.** Spausdintuvo ekrane peržiūrėkite klaidų pranešimus ir ištaisykite jas vadovaudamiesi ekrane pateikiamais nurodymais.
- **2.** Jeigu kompiuteris prie spausdintuvo prijungtas USB laidu, jį atjunkite ir vėl prijunkite. Jeigu kompiuteris prie spausdintuvo prijungtas belaidžiu ryšiu, pasirūpinkite, kad ryšys veiktų.
- **3.** Patikrinkite, ar spausdintuvas nėra pristabdytas arba nepasiekiamas.

#### **Kaip patikrinti, ar produktas nėra pristabdytas arba nepasiekiamas**

- **a.** Priklausomai nuo jūsų operacinės sistemos, atlikite vieną iš šių veiksmų:
	- **"Windows 8.1"** ir **"Windows 8"**: Spustelėkite viršutinį dešinį ekrano kampą, kad atidarytumėte "Charms" juostą, spustelėkite piktogramą "**Settings**" (Nuostatos), spustelėkite "Control Panel" (Valdymo pultas), tuomet "View devices and printers" (Peržiūrėti įrenginius ir spausdintuvus) ("View devices and printers").
	- "**Windows 7**": "Windows" meniu "**Start**" (Pradėti) spustelėkite "**Devices and Printers**" (Irenginiai ir spausdintuvai).
	- "**Windows Vista**": "Windows" meniu "**Start**" (Pradėti) spustelėkite "**Control Panel**" (Valdymo skydas) ir "**Printers**" (Spausdintuvai).
	- "**Windows XP**": "Windows" meniu "**Start**" (Pradėti) spustelėkite "**Control Panel**" (Valdymo skydas) ir "**Printers and Faxes**" (Spausdintuvai ir faksai).
- **b.** Norėdami atidaryti spausdinimo eilę, dukart spustelėkite spausdintuvo piktogramą arba dešiniuoju pelės mygtuku spustelėkite spausdintuvo piktogramą ir pasirinkite "**See what's printing"** (Žiūrėti, kas spausdinama).
- **c.** Įsitikinkite, kad meniu **Printer** (spausdintuvas) nėra jokių žymės ženklų greta **Pause Printing**  (stabdyti spausdinimą) ar **Use Printer Offline** (naudoti spausdintuvą atsijungus).
- **d.** Jei atlikote kokius nors pakeitimus, bandykite spausdinti dar kartą.
- **4.** Patikrinkite, ar spausdintuvas yra nustatytas kaip numatytasis spausdintuvas.

#### **Kaip patikrinti, ar spausdintuvas yra nustatytas kaip numatytasis spausdintuvas**

**a.** Priklausomai nuo jūsų operacinės sistemos, atlikite vieną iš toliau aprašytų veiksmų:

- "Windows 8.1" ir "Windows 8": Spustelėkite viršutinį dešinį ekrano kampą, kad atidarytumėte "Charms" juostą, spustelėkite piktogramą "Settings" (Nuostatos), spustelėkite "**Control Panel**" (Valdymo pultas), tuomet "**View devices and printers**" (Peržiūrėti įrenginius ir spausdintuvus) ("View devices and printers").
- **"Windows 7**": "Windows" meniu "**Start**" (Pradėti) spustelėkite "**Devices and Printers**" (Įrenginiai ir spausdintuvai).
- "**Windows Vista**": "Windows" meniu "**Start**" (Pradėti) spustelėkite "**Control Panel**" (Valdymo skydas) ir "**Printers**" (Spausdintuvai).
- "**Windows XP**": "Windows" meniu "**Start**" (Pradėti) spustelėkite "**Control Panel**" (Valdymo skydas) ir "**Printers and Faxes**" (Spausdintuvai ir faksai).
- **b.** Patikrinkite, ar teisingas spausdintuvas nustatytas kaip numatytasis produktas.

Numatytasis spausdintuvas turi žymės ženklą šalia esančiame juodame arba žaliame apskritime.

- **c.** Jei numatytuoju spausdintuvu nustatytas ne reikiamas spausdintuvas, dešiniuoju mygtuku spustelėkite teisingą spausdintuvą ir pasirinkite "Set as Default Printer" (Nustatyti kaip numatytąjį spausdintuvą).
- **d.** Bandykite naudoti spausdintuvą dar kartą.
- **5.** Paleiskite iš naujo spausdinimo kaupos programą.

#### **Kaip paleisti spausdinimo kaupos programą iš naujo**

**a.** Priklausomai nuo operacinės sistemos, atlikite vieną iš šių veiksmų:

#### **"Windows 8.1" ir "Windows 8"**

- **i.** Norėdami atidaryti išraiškos ženklelių juostą, nurodykite ar bakstelkite ekrano viršutinį dešinį kampą ir tada spustelkite piktogramą "**Settings**" (Parametrai).
- **ii.** Nuspauskite ar bakstelkite "**Control Panel**" (Valdymo skydas) ir tada nuspauskite ar bakstelkite "**System and Security**" (Sistema ir sauga).
- **iii.** Nuspauskite ar bakstelkite "Administrative Tools" (Administravimo įrankiai) ir tada nuspauskite ar bakstelkite "Services" (Paslaugos).
- **iv.** Dešiniuoju mygtuku spustelėkite arba palieskite ir palaikykite "**Print Spooler**" (Spausdinimo kaupos programa), tada spustelėkite "**Properties**" (Ypatybės).
- v. Skirtuke "General" (Bendra) įsitikinkite, kad šalia "Startup type" (Paleisties tipas) pasirinkta nuostata "**Automatic**" (Automatinis).
- vi. Jei paslauga nepaleista, srityje "Service status" (Paslaugos būsena) spustelėkite ar bakstelkite "**Start**" (Padėti) ir tada spustelėkite ar bakstelkite "**OK**" (Gerai).

#### **Windows 7**

- **i.** "Windows" meniu **Start** (pradėti) spustelėkite **Control Panel** (valdymo skydas), **System and Security** (sistema ir sauga) ir **Administrative Tools** (administravimo įrankiai).
- **ii.** Dukart spustelėkite **Services** (paslaugos).
- **iii.** Dešiniuoju mygtuku spustelėkite "Print Spooler" (Spausdinimo kaupos programa), tada spustelėkite "Properties" (Ypatybės).
- **iv.** Skirtuke **General** (bendra) įsitikinkite, kad šalia **Startup type** (paleisties tipas) pasirinkta nuostata **Automatic** (automatinis).
- **v.** Jei paslauga nepaleista, srityje "**Service status**" (Paslaugos būsena) spustelėkite "**Start**" (Pradėti) ir "OK" (Gerai).

#### **Windows Vista**

- **i.** "Windows" meniu **Start** (pradėti) spustelėkite **Control Panel** (valdymo skydas), **System and Maintenance** (sistema ir priežiūra) ir **Administrative Tools** (administravimo įrankiai).
- **ii.** Dukart spustelėkite **Services** (paslaugos).
- **iii.** Dešiniuoju mygtuku spustelėkite "**Print Spooler service"** (Spausdinimo kaupos paslauga), tada spustelėkite "Properties" (Ypatybės).
- **iv.** Skirtuke **General** (bendra) įsitikinkite, kad šalia **Startup type** (paleisties tipas) pasirinkta nuostata **Automatic** (automatinis).
- **v.** Jei paslauga nepaleista, srityje **Service status** (paslaugos būsena) spustelėkite **Start**  (pradėti) ir **OK** (gerai).

#### **Windows XP**

- **i.** "Windows" meniu "Start" (Pradėti) dešiniuoju mygtuku spustelėkite "My Computer" (Mano kompiuteris).
- **ii.** Spustelėkite **Manage** (valdyti) ir **Services and Applications** (paslaugos ir programos).
- **iii.** Dukart spustelėkite **Services** (paslaugos), tada pasirinkite **Print Spooler** (spausdinimo kaupos programa).
- **iv.** Dešiniuoju mygtuku spustelėkite **Print Spooler** (spausdinimo kaupos programa), tada spustelėkite **Restart** (paleisti iš naujo), kad paslauga būtų paleista iš naujo.
- **b.** Bandykite naudoti spausdintuvą dar kartą.
- **6.** Iš naujo įjunkite kompiuterį.
- **7.** Panaikinkite spausdinimo užduočių eilę.

#### **Kaip išvalyti spausdinimo užduočių eilę**

- **a.** Priklausomai nuo operacinės sistemos, atlikite vieną iš šių veiksmų:
	- **"Windows 8.1"** ir **"Windows 8"**: Spustelėkite viršutinį dešinį ekrano kampą, kad atidarytumėte "Charms" juostą, spustelėkite piktogramą "**Settings**" (Nuostatos), spustelėkite "Control Panel" (Valdymo pultas), tuomet "View devices and printers" (Peržiūrėti įrenginius ir spausdintuvus) ("View devices and printers").
	- **,,Windows 7**": "Windows" meniu "**Start**" (Pradėti) spustelėkite "**Devices and Printers**" (Įrenginiai ir spausdintuvai).
	- "**Windows Vista**": "Windows" meniu "**Start**" (Pradėti) spustelėkite "**Control Panel**" (Valdymo skydas) ir "Printers" (Spausdintuvai).
	- **"Windows XP":** "Windows" meniu "Start" (Pradėti) spustelėkite "Control Panel" (Valdymo skydas) ir "**Printers and Faxes**" (Spausdintuvai ir faksai).
- **b.** Dukart spustelėkite jūsų spausdintuvo piktogramą, kad atidarytumėte spausdinimo darbų eilę.
- <span id="page-58-0"></span>**c.** Meniu **Printer** (Spausdintuvas) spustelėkite **Cancel all documents** (Atšaukti visus dokumentus) arba **Purge Print Document** (Išvalyti spausdinamus dokumentus) ir spustelėkite **Yes** (Taip), kad patvirtintumėte.
- **d.** Jei eilėje dar yra dokumentų, paleiskite kompiuterį iš naujo ir bandykite spausdinti dar kartą.
- **e.** Patikrinkite, ar spausdinimo eilė tuščia, ir bandykite spausdinti dar kartą.

#### **Kaip patikrinti maitinimo jungtį ir atstatyti spausdintuvą**

**1.** Įsitikinkite, kad maitinimo laidas tvirtai prijungtas prie spausdintuvo.

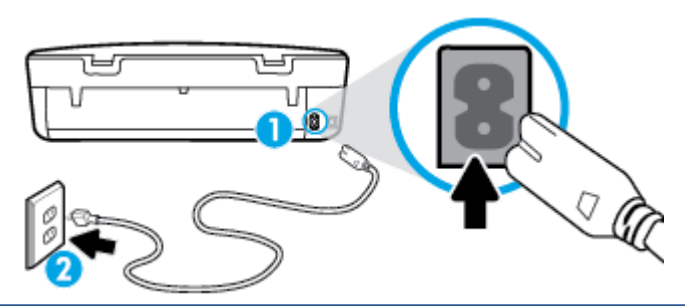

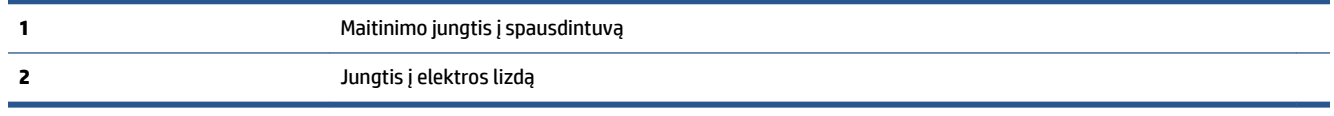

- **2.** Pažiūrėkite į spausdintuvo vidų ir patikrinkite žaliąjį indikatorių, nurodantį spausdintuvo gaunamą elektros maitinimą. Jei jis nedega, įsitikinkite, kad laidas visiškai prijungtas prie spausdintuvo arba prie kito elektros lizdo.
- **3.** Pažiūrėkite į ant spausdintuvo esantį mygtuką "On" (Įjungimas / išjungimas). Jeigu ji nešviečia, spausdintuvas yra išjungtas. Spauskite mygtuką "On" (Įjungimas / išjungimas), kad įjungtumėte spausdintuvą.

**<sup>2</sup> PASTABA:** Jei spausdintuvas negauna elektros energijos, prijunkite jį prie kito elektros lizdo.

- **4.** Kai spausdintuvas įjungtas, atjunkite maitinimo laidą nuo šoninės spausdintuvo pusės, ties kasečių prieigos dangčiu.
- **5.** Ištraukite maitinimo kabelį iš elektros lizdo.
- **6.** Palaukite mažiausiai 15 sekundžių.
- **7.** Įjunkite maitinimo laidą tiesiai į sieninį elektros lizdą.
- **8.** Iš naujo prijunkite maitinimo laidą prie šoninės spausdintuvo pusės, ties kasečių prieigos dangčiu.
- **9.** Kai spausdintuvas neišsijungia, spauskite mygtuką "On" (Įjungimas / išjungimas), kad vėl jį įjungtumėte.
- **10.** Bandykite vėl naudoti spausdintuvą.

## **Kaip išspręsti spausdinimo kokybės problemas**

[Nuoseklios instrukcijos skirtos išspręsti daugelį spausdinimo kokybės atvejų](http://www.hp.com/embed/sfs/doc?client=IWS-eLP&lc=lt&cc=lt&ProductNameOID=5447921&TapasOnline=TSHOOT_PRINT_QUALITY) Spausdinimo kokybės trikčių diagnostika internete.

#### **Perskaitykite žinyne pateiktas bendrąsias instrukcijas apie spausdinimo kokybės problemų sprendimus**

**PASTABA:** Norėdami išvengti spausdinimo problemų spausdintuvą visada išjunkite naudodami mygtuką **"On" (įjungti)** ir palaukite, kol mygtukas **"On" (įjungti)** užges, tada ištraukite laidą arba atjunkite maitinimą. Tada spausdintuvas gali perkelti kasetes į uždengtą padėtį, kur jos apsaugomos nuo džiūvimo.

#### **Kaip pagerinti spaudos kokybę**

- **1.** Įsitikinkite, kad naudojate originalias HP rašalo kasetes.
- **2.** Spausdintuvo programoje patikrinkite, ar pasirinkote tinkamą popieriaus rūšį išskleidžiamajame sąraše "**Media**" (Laikmenos) ir spausdinimo kokybę iškleidžiamajame sąraše "**Quality Settings**" (Kokybės nuostatos).
	- Kai spausdintuvo programinė įranga atverta, spustelėkite **"Print & Scan"** (Spausdinimas ir nuskaitymas) ir tada spustelėkite **"Set Preferences"** (nustatyti prioritetus), kad pasiektumėte spausdintuvo ypatybes.
- **3.** Patikrinkite numatytą rašalo lygį, kad nustatytumėte, ar kasetėse ne per mažai rašalo. Išsamesnės informacijos rasite skyriuje [Rašalo lygio patikrinimas](#page-35-0) 32 puslapyje. Jei rašalo kasetėse baigiasi rašalas, galbūt reikia jas pakeisti.
- **4.** Patikrinkite popieriaus rūšį.

Geriausios spausdinimo kokybės užtikrinimui naudokite aukštos kokybės HP popierių arba popierių, atitinkantį "ColorLok®" standartą. Išsamesnę informaciją žr. [Pagrindinė informacija apie popierių](#page-8-0) 5 [puslapyje.](#page-8-0)

Būtinai patikrinkite, ar popierius, ant kurio spausdinate, nesuglamžytas. Norėdami gauti aukščiausios kokybės rezultatą, naudokite "HP Advanced Photo Paper" (pažangų nuotraukų popierius).

Firminį popierių laikykite originalioje pakuotėje, uždaromame plastikiniame maišelyje, ant plokščio paviršiaus vėsioje, sausoje vietoje. Kai pasiruošėte spausdinimui, paimkite tik tiek popieriaus, kiek ketinate iškart panaudoti. Baigę spausdinti, nepanaudotą fotopopierių padėkite atgal į plastikinį maišelį. Taip neleidžiama popieriui susiraukšlėti.

**5.** Kaip lygiuoti kasetes.

**Kaip išlygiuoti kasetes, kai naudojama spausdintuvo programinė įranga**

- **PASTABA:** Išlygiavus kasetes garantuojama aukšta spausdinimo kokybė. "HP All-in-One" ragina jus išlygiuoti kasetes kaskart, kai įdedate naują spausdinimo kasetę. Jei tą pačią rašalo kasetę išimsite ir vėl įdėsite, "HP All-in-One" neprašys išlygiuoti rašalo kasečių. "HP All-in-One" atsimins tos pačios rašalo kasetės išlygiavimo reikšmes, todėl jums nereikės išlygiuoti rašalo kasečių iš naujo.
	- **a.** J popieriaus dėklą įdėkite nenaudoto "Letter" arba A4 formato balto popieriaus.
	- **b.** Priklausomai nuo jūsų operacinės sistemos, atlikite vieną iš šių veiksmų, kad atidarytumėte spausdintuvo programinė įranga:
- **"Windows 8.1"**: Spustelėkite apatiniame kairiajame pradžios ekrano kampe esančią rodyklę, tada pasirinkite spausdintuvo pavadinimą.
- "Windows 8": Ekrane "Start" (pradžia) dešiniuoju pelės mygtuku spustelėkite tuščią ekrano sritį, programų juostoje spustelėkite "All Apps" (visos programos) ir tada spustelėkite piktogramą su spausdintuvo pavadinimu.
- "**Windows 7**", "**Windows Vista**" ir "**Windows XP**": Kompiuterio darbalaukyje spustelėkite **Start** (pradžia), pasirinkite **All Programs** (visos programos), spustelėkite **HP**, spustelėkite spausdintuvo aplanką ir pasirinkite piktogramą su spausdintuvo pavadinimu.
- **c.** Būdami spausdintuvo programinė įranga, spustelėkite **"Print & Scan"** (Spausdinimas ir nuskaitymas), tada spustelėkite "Maintain Your Printer" (prižiūrėti spausdintuvą), kad gautumėte prieigą prie **"Printer Toolbox"** (spausdintuvo įrankių komplektas).
- **d.** Būdami "**Printer Toolbox**" (Spausdintuvo įrankių komplektas) spustelėkite "**Align Ink Cartridges**" (Išlygiuoti kasetes) skirtuke "Device Services" (Jrenginių tarnybos). Produktas atspausdina išlygiavimo lapą.
- **e.** Padėkite spausdinimo kasečių lygiavimo lapą spausdinamąja puse žemyn dešiniajame priekiniame skaitytuvo stiklo kampe.

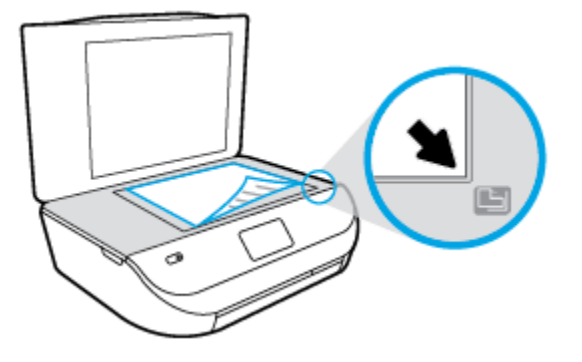

**f.** Norėdami išlygiuoti kasetes, vykdykite nurodykite spausdintuvo ekrane. Kasečių išlygiavimo lapą galite naudoti pakartotinai arba išmesti.

#### **Kaip lygiuoti kasetes iš spausdintuvo ekrano**

- **a.** Įdėkite į įvesties dėklą "Letter" arba A4 formato balto nenaudoto popieriaus.
- **b.** Spausdintuvo valdymo skydelyje palieskite **Tools (Įrankiai)** .
- **c.** Palieskite **"Align Printer"** (sulyginti spausdintuvą) ir vadovaukitės ekrane rodomomis instrukcijomis.
- **6.** Jei kasetėse pakankamai rašalo, išspausdinkite diagnostikos puslapį.

#### **Kaip atspausdinti diagnostinį puslapį iš spausdintuvo programinė įranga**

- **a.** Į popieriaus dėklą įdėkite nenaudoto "Letter" arba A4 formato balto popieriaus.
- **b.** Priklausomai nuo jūsų operacinės sistemos, atlikite vieną iš šių veiksmų, kad atidarytumėte spausdintuvo programinė įranga:
- **"Windows 8.1"**: Spustelėkite apatiniame kairiajame pradžios ekrano kampe esančią rodyklę, tada pasirinkite spausdintuvo pavadinimą.
- **"Windows 8**": Ekrane "Start" (pradžia) dešiniuoju pelės mygtuku spustelėkite tuščią ekrano sritį, programų juostoje spustelėkite **"All Apps"** (visos programos) ir tada spustelėkite piktogramą su spausdintuvo pavadinimu.
- "**Windows 7**", "**Windows Vista**" ir "**Windows XP**": Kompiuterio darbalaukyje spustelėkite **Start** (pradžia), pasirinkite **All Programs** (visos programos), spustelėkite **HP**, spustelėkite spausdintuvo aplanką ir pasirinkite piktogramą su spausdintuvo pavadinimu.
- **c.** Būdami spausdintuvo programinė įranga spustelėkite **"Print & Scan"** (Spausdinimas ir nuskaitymas), tada spustelėkite "Maintain Your Printer" (prižiūrėti spausdintuvą), kad prieitumėte prie spausdintuvo įrankių komplekto.
- **d.** Skirtuke **Device Reports** (įrenginio ataskaitos) spustelėkite **Print Diagnostic Information**  (spausdinti diagnostikos informaciją), kad būtų išspausdintas diagnostikos puslapis. Diagnostikos puslapyje apžiūrėkite mėlynos, purpurinės, geltonos ir juodos spalvos laukelius. Jei spalvotose ir juodos spalvos laukeliuose matote ruožų arba vietomis trūksta rašalo, automatiniu būdu išvalykite kasetes.

#### **Kaip iš spausdintuvo ekrano atspausdinti diagnostinį puslapį**

- **a.** Į popieriaus dėklą įdėkite nenaudoto "Letter" arba A4 formato balto popieriaus.
- **b.** Spausdintuvo valdymo skydelyje palieskite **Tools (Įrankiai)** .
- **c.** Palieskite "Print Quality Report" (spausdinimo kokybės ataskaita).
- **7.** Išvalykite rašalo kasetes automatiniu būdu, jei diagnostikos puslapyje matote ruožų arba spalvotose ir juodos spalvos srityse vietomis trūksta rašalo.

#### **Rašalo kasečių valymas, naudojant spausdintuvo programinė įranga**

- **a.** Į popieriaus dėklą įdėkite nenaudoto "Letter" arba A4 formato balto popieriaus.
- **b.** Priklausomai nuo jūsų operacinės sistemos, atlikite vieną iš šių veiksmų, kad atidarytumėte spausdintuvo programinė įranga:
	- **"Windows 8.1"**: Spustelėkite apatiniame kairiajame pradžios ekrano kampe esančią rodyklę, tada pasirinkite spausdintuvo pavadinimą.
	- **"Windows 8**": Ekrane "Start" (pradžia) dešiniuoju pelės mygtuku spustelėkite tuščią ekrano sritį, programų juostoje spustelėkite "All Apps" (visos programos) ir tada spustelėkite piktogramą su spausdintuvo pavadinimu.
	- **•** "Windows 7", "Windows Vista" ir "Windows XP": Kompiuterio darbalaukyje spustelėkite **Start** (pradžia), pasirinkite **All Programs** (visos programos), spustelėkite **HP**, spustelėkite spausdintuvo aplanką ir pasirinkite piktogramą su spausdintuvo pavadinimu.
- **c.** Būdami spausdintuvo programinė įranga, spustelėkite **"Print & Scan"** (Spausdinimas ir nuskaitymas), tada spustelėkite "Maintain Your Printer" (prižiūrėti spausdintuvą), kad gautumėte prieigą prie **"Printer Toolbox"** (spausdintuvo įrankių komplektas).
- **d.** Skirtuke **Device Services** (prietaiso tarnybos) spustelėkite **Clean Ink Cartridges** (valyti rašalo kasetes). Vykdykite ekrane pateiktas instrukcijas.

#### **Kaip valyti kasetes iš spausdintuvo ekrano**

- **a.** Įdėkite į įvesties dėklą "Letter" arba A4 formato balto nenaudoto popieriaus.
- **b.** Spausdintuvo valdymo skydelyje palieskite **Tools (Įrankiai)** .
- **c.** Palieskite **"Clean Cartridges"** (išvalyti kasetes) ir vadovaukitės ekrane rodomomis instrukcijomis.

Jeigu išvalius kasetes problemos pašalinti nepavyksta, kreipkitės į HP pagalbos tarnybą. Eikite į [www.hp.com/support](http://h20180.www2.hp.com/apps/Nav?&h_pagetype=s-001&h_product=7317508&h_client&s-h-e002-1&h_lang=lt&h_cc=lt) . Šioje svetainėje pateikiama informacija ir pagalbinės priemonės, galinčios padėti išspręsti daugelį dažniausiai pasitaikančių spausdintuvo problemų. Jei paraginama, pasirinkite savo šalį (regioną) ir spustelėkite **Visa HP kontaktinė informacija** , kad gautumėte informacijos, kaip paskambinti techninės priežiūros tarnybai.

#### **Spaudos kokybės gerinimas("OS X")**

- **1.** Įsitikinkite, kad naudojate originalias HP kasetes.
- **2.** Įsitikinkite, kad pasirinkote tinkamą popieriaus rūšį ir spausdinimo kokybę "**Print**" (Spausdinti) dialogo lange.
- **3.** Patikrinkite numatytą rašalo lygį, kad nustatytumėte, ar kasetėse ne per mažai rašalo.

Nuspręskite keisti spausdinimo kasetes, jeigu jose yra mažai rašalo.

**4.** Patikrinkite popieriaus rūšį.

Siekdami aukščiausios kokybės, naudokite aukščiausios kokybės "HP" popierių arba popierių, atitinkanti "ColorLok®" standartus. Išsamesnės informacijos rasite skyriuje [Pagrindinė informacija apie popierių](#page-8-0) 5 [puslapyje.](#page-8-0)

Būtinai patikrinkite, ar popierius, ant kurio spausdinate, nesuglamžytas. Norėdami gauti aukščiausios kokybės rezultatą, naudokite "HP Advanced Photo Paper" pažangų nuotraukų popierių.

Firminį popierių laikykite originalioje pakuotėje, uždaromame plastikiniame maišelyje, ant plokščio paviršiaus vėsioje, sausoje vietoje. Kai pasiruošėte spausdinimui, paimkite tik tiek popieriaus, kiek ketinate iškart panaudoti. Baigę spausdinti, nepanaudotą fotopopierių padėkite atgal į plastikinį maišelį. Taip neleidžiama popieriui susiraukšlėti.

**5.** Išlygiuokite spausdinimo kasetes.

#### **Kaip išlyginti spausdinimo kasetes programine įranga**

- **a.** Įdėkite "Letter" arba A4 formato baltą popierių į popieriaus dėklą.
- **b.** Atidarykite "HP Utility" ("HP" paslaugų programa).
	- **PASTABA:** "HP Utility" ("HP" paslaugų programa) yra aplanke "**Hewlett-Packard**", esančiame standžiojo disko pagrindinio lygmens aplanke "**Applications**" (Programos).
- **c.** Pasirinkite "HP ENVY" 4520 series iš įrenginių sąrašo lango kairėje.
- **d.** Spustelėkite "Align" (Išlygiuoti).
- **e.** Spustelėkite "Align" (Išlygiuoti) ir vykdykite ekrane pateitkus nurodymus.
- **f.** Spauskite "**All Settings**" (Visi nustatymai) grįžti į **Informacijos ir palaikymas** sritį.
- **6.** Išspausdinkite bandomąjį puslapį.

#### **Kaip išspausdinti bandomąjį puslapį**

- **a.** Įdėkite "Letter" arba A4 formato baltą popierių į popieriaus dėklą.
- **b.** Atidarykite "HP Utility" ("HP" paslaugų programa).
- **PASTABA:** "HP Utility" ("HP" paslaugų programa) yra aplanke "**Hewlett-Packard**", esančiame standžiojo disko pagrindinio lygmens aplanke "**Applications**" (Programos).
- **c.** Pasirinkite "HP ENVY" 4520 series iš įrenginių sąrašo lango kairėje.
- **d.** Spustelėkite "**Test Page**" (Bandomasis puslapis).
- **e.** Spustelėkite "**Print a Test Page**" (Išspausdinti bandomąjį puslapį) ir vykdykite ekrane pateiktus nurodymus.

Pažiūrėkite, ar bandomajame puslapyje yra nelygių teksto linijų, ar teksto ir spalvotose srityse vietomis trūksta rašalo. Jei yra nelygių linijų, vietomis trūksta ar visai nėra rašalo, išvalykite kasetes automatiškai.

**7.** Jei diagnostikos puslapyje matote ruožų arba spalvotose ir teksto srityse vietomis trūksta rašalo, išvalykite kasetes automatiniu būdu.

#### **Spausdintuvo galvutės automatinis valymas**

- **a.** Įdėkite "Letter" arba A4 formato baltą popierių į popieriaus dėklą.
- **b.** Atidarykite "HP Utility" ("HP" paslaugų programa).
- **PASTABA:** "HP Utility" ("HP" paslaugų programa) yra aplanke "**Hewlett-Packard**", esančiame standžiojo disko pagrindinio lygmens aplanke "**Applications**" (Programos).
- **c.** Pasirinkite "HP ENVY" 4520 series iš įrenginių sąrašo lango kairėje.
- **d.** Spustelėkite "Clean Printheads" (Valyti spausdintuvo galvutes).
- **e.** Spustelėkite "Clean" (Valyti) ir vykdykite ekrane esančius nurodymus.
- **ĮSPĖJIMAS:** Valykite spausdintuvo galvutę tik tada, kai būtina. Nereikalingai valant eikvojamas rašalas ir trumpinamas spausdintuvo galvutės galiojimo laikas.
- **PASTABA:** Jeigu atlikus spausdintuvo galvutės valymą spausdinimo kokybė vis tiek netenkina, pamėginkite išlygiuoti kasetes. Jei spausdinimo kokybės problemos neišnyksta po valymo ir išlygiavimo, kreipkitės į "HP" pagalbos tarnybą.
- **f.** Spauskite "**All Settings**" (Visi nustatymai) grįžti į **Informacijos ir palaikymas** sritį.

#### **Fiksuotos rašalo dėmės spaudiniuose**

Jei ant spaudinių matomos rašalo dėmes, vėliau spausdindami bandykite naudoti spausdinimo ekrane pateikiamą funkciją "Clean Ink Smear" (Valyti rašalo dėmes). Ši procedūra trunka keletą minučių. Reikia įdėti viso dydžio paprasto popieriaus, kuris valant juda pirmyn ir atgal. Tuo metu gali girdėtis mechaninis triukšmas – tai nėra gedimas.

- 1. Įdėkite į įvesties dėklą "Letter" arba A4 formato balto nenaudoto popieriaus.
- **2.** Spausdintuvo valdymo skydelyje palieskite **Tools (Įrankiai)** .
- **3.** Palieskite **"Clean Page Smears"** (išvalyti lapo dėmes) ir vadovaukitės instrukcijomis ekrane.

<span id="page-64-0"></span>**PASTABA:** Tą patį galite daryti ir naudodami HP spausdintuvo programinę įrangą arba integruotąjį žiniatinklio serverį (EWS). Norėdami atidaryti programinę įrangą arba EWS žr. [Paleiskite HP spausdintuvo](#page-14-0) [programinę įrangą \("Windows"\)](#page-14-0) 11 puslapyje arba [Atidarykite integruotąjį žiniatinklio serverį.](#page-46-0) 43 puslapyje.

## **Kopijavimo problemos**

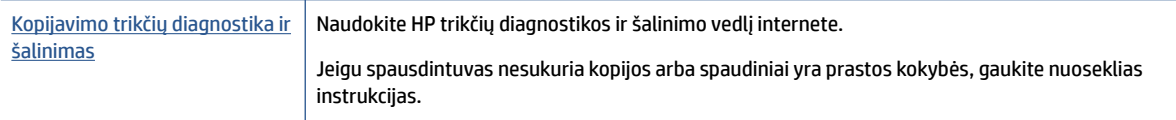

**PASTABA:** HP trikčių diagnostikos ir šalinimo žinynas internete gali būti pateikiama ne visomis kalbomis.

[Patarimai, kaip sėkmingai kopijuoti ir nuskaityti](#page-30-0) 27 puslapyje

## **Nuskaitymo problemos**

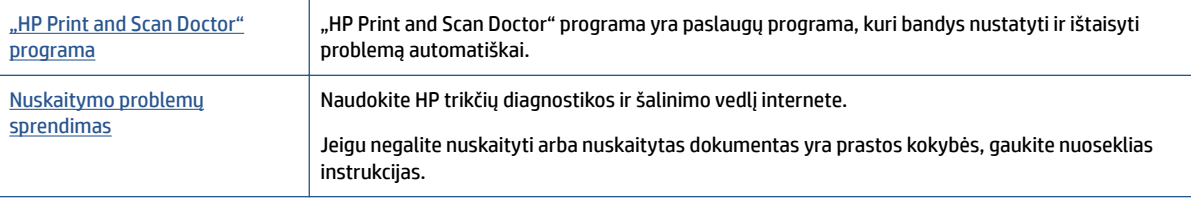

**PASTABA:** "HP Print and Scan Doctor" programa ir HP trikčių diagnostikos ir šalinimo žinynas internete gali būti pateikiama ne visomis kalbomis.

[Patarimai, kaip sėkmingai kopijuoti ir nuskaityti](#page-30-0) 27 puslapyje

## **Tinklo ir ryšio problemos**

Ką norėtumėte daryti?

## **Kaip sutvarkyti belaidį ryšį**

Pasirinkite vieną iš žemiau pateiktų trikčių diagnostikos ir šalinimo parinkčių.

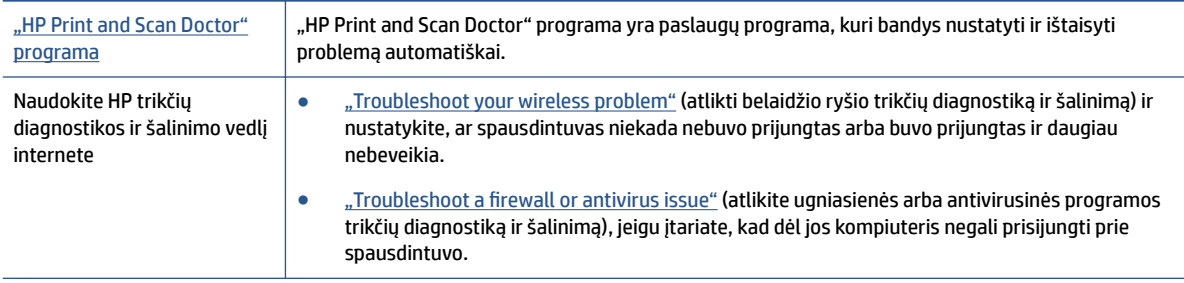

**PASTABA:** "HP Print and Scan Doctor" programa ir HP trikčių diagnostikos ir šalinimo žinynas internete gali būti pateikiama ne visomis kalbomis.

#### **Perskaitykite žinyne pateiktas bendrąsias instrukcijas apie belaidžio ryšio trikčių diagnostiką ir jų šalinimą**

Kad galėtumėte lengviau nustatyti tinklo ryšio problemas, tikrinkite tinklo konfigūraciją arba išspausdinkite belaidžio ryšio bandymo ataskaitą.

- **1.** Spausdintuvo valdymo skydelyje palieskite (**p**) (Belaidis), tada palieskite ( **Settings (Nuostatos)** ).
- **2.** Palieskite **"Print Reports"** (spausdinti ataskaitas), tada palieskite **"Network Configuration Page"** (tinklo konfigūracijos lapas) arba "Wireless Test Report" (belaidžio ryšio patikros ataskaita).

### **Kaip rasti tinklo nustatymus, skirtus belaidžiam ryšiui**

Pasirinkite vieną iš žemiau pateiktų trikčių diagnostikos ir šalinimo parinkčių.

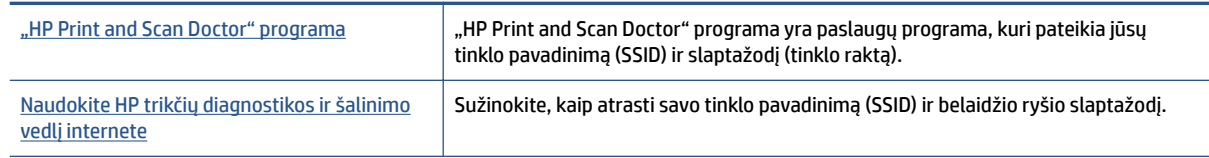

**PASTABA:** "HP Print and Scan Doctor" programa ir HP trikčių diagnostikos ir šalinimo žinynas internete gali būti pateikiama ne visomis kalbomis.

## Kaip sutvarkyti "Wi-Fi Direct" (tiesioginis "Wi-Fi" ryšys) ryšį

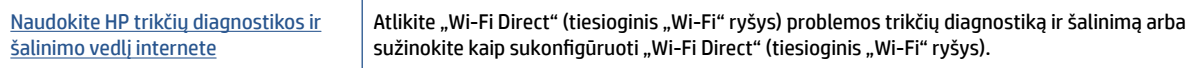

**PASTABA:** HP trikčių diagnostikos ir šalinimo žinynas internete gali būti pateikiama ne visomis kalbomis.

#### Perskaitykite žinyne pateiktas bendrąsias instrukcijas apie "Wi-Fi Direct" (tiesioginis "Wi-Fi" ryšys) trikčių **diagnostiką ir šalinimą**

- 1. Patikrinkite spausdintuvą, kad įsitikintumėte, jog "Wi-Fi Direct" (tiesioginis "Wi-Fi" ryšys) įjungtas:
	- **a.** Spausdintuvo valdymo skydelyje palieskite  $\bar{\mathbf{Q}}$ , Wi-Fi Direct" (tiesioginis "Wi-Fi" ryšys)).
	- **b.** Jeigu būsena yra "Off" (išjungta), palieskite ( Wi-Fi Direct Settings" (tiesioginio "Wi-Fi" ryšio nustatymai) ir įjunkite "Wi-Fi Direct" (tiesioginis "Wi-Fi" ryšys).
- **2.** Savo belaidžiu ryšiu prijungtame kompiuteryje arba mobiliajame įrenginyje įjunkite "Wi-Fi" ryšį, tada ieškokite ir prisijunkite prie "Wi-Fi Direct" (tiesioginis "Wi-Fi" ryšys), turinčio jūsų spausdintuvo pavadinimą.
- 3. Paprašius įveskite "Wi-Fi Direct" (tiesioginis "Wi-Fi" ryšys) slaptažodį.
- **4.** Jei naudojate mobilųjį įrenginį, įsitikinkite, kad esate įdiegę suderinamą spausdinimo programą. Daugiau informacijos apie mobilųjį spausdinimą sužinosite apsilankę [www.hp.com/global/us/en/eprint/](http://www.hp.com/global/us/en/eprint/mobile_printing_apps.html) [mobile\\_printing\\_apps.html.](http://www.hp.com/global/us/en/eprint/mobile_printing_apps.html)

## <span id="page-66-0"></span>**Spausdintuvo aparatinės įrangos triktys**

 $\hat{P}$  **PATARIMAS:** Paleiskite ["HP Print and Scan Doctor"](http://h20180.www2.hp.com/apps/Nav?h_pagetype=s-924&h_client=s-h-e004-01&h_keyword=lp70044-win&h_lang=lt&h_cc=lt) programą, kad būtų nustatytos ir automatiškai ištaisytos spausdinimo, nuskaitymo ir kopijavimo problemos. Programa gali būti pateikiama ne visomis kalbomis.

#### **Spausdintuvas netikėtai išsijungia**

- Patikrinkite maitinimą ir maitinimo jungtis.
- Įsitikinkite, kad spausdintuvo maitinimo kabelis gerai įjungtas į veikiantį elektros lizdą.

#### **Kasečių prieigos dangtis atidarytas**

Norėdami pradėti spausdinti, uždarykite kasetės skyriaus dureles.

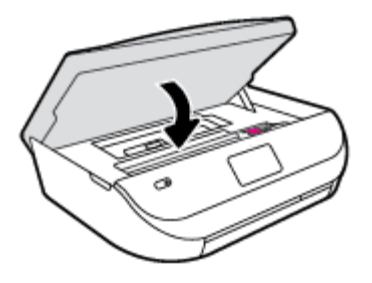

#### **Nepavyko sulyginti kasečių**

- Jei nepavyksta išlygiuoti, įsitikinkite, kad į įvesties dėklą įdėjote nepanaudoto paprasto balto popieriaus. Jei lygiuojant rašalo kasetes įvesties dėkle bus spalvoto popieriaus, išlygiuoti nepavyks.
- Jei išlygiuoti nepavyksta kelis kartus, gali tekti nuvalyti spausdinimo galvutę arba gali būti, kad jutiklis yra sugedęs.
- Jeigu išvalius spausdinimo galvutę problemos pašalinti nepavyksta, kreipkitės į HP pagalbos tarnybą. Eikite į [www.hp.com/support](http://h20180.www2.hp.com/apps/Nav?&h_pagetype=s-001&h_product=7317508&h_client&s-h-e002-1&h_lang=lt&h_cc=lt) . Šioje svetainėje pateikiama informacija ir pagalbinės priemonės, galinčios padėti išspręsti daugelį dažniausiai pasitaikančių spausdintuvo problemų. Jei paraginama, pasirinkite savo šalį (regioną) ir spustelėkite **Visa HP kontaktinė informacija** , kad gautumėte informacijos, kaip paskambinti techninės priežiūros tarnybai.

#### **Spausdintuvo trikties šalinimas**

**▲** Išjunkite ir iš naujo įjunkite spausdintuvą. Jei tai problemos neišsprendžia, susisiekite su HP.

Daugiau informacijos kaip susisiekti su HP pagalbos centru skaitykite skyriuje HP pagalba 63 puslapyje.

## **HP pagalba**

Naujausius produkto naujinius ir palaikymo informaciją rasite apsilankę "HP ENVY" 4520 series palaikymo [svetainėje adresu www.hp.com/support](http://h20180.www2.hp.com/apps/Nav?&h_pagetype=s-001&h_product=7317508&h_client&s-h-e002-1&h_lang=lt&h_cc=lt). "HP" pagalba internetu teikia įvairių formų pagalbą dėl jūsų spausdintuvo:

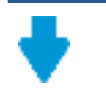

**Tvarkyklės ir parsisiųsdinimas** Parsisiųskite programinės įrangos tvarkykles ir naujinius, taip pat produktų vadovus ir dokumentaciją, kuri buvo pateikta su jūsų spausdintuvu.

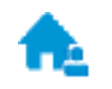

"HP Support Forums" ("HP" palaikymo forumai): Apsilankykite "HP Support Forums" ir sužinokite atsakymus į įprastus klausimus ir problemas. Galite peržiūrėti kitų "HP" klientų užduotus klausimus arba prisijungti ir pateikti savo pačių klausimus ir komentarus.

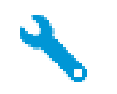

**Trikčių šalinimas** Naudodamiesi "HP" internetiniais įrankiais išsiaiškinkite savo spausdintuvo problemas ir raskite rekomenduojamą sprendimą.

## **Susisiekti su "HP"**

Jeigu reikia, kad "HP" techninės pagalbos atstovas padėtų išspręsti problemą, apsilankykite, "Contact [Support" \(Susisiekti su palaikymo tarnyba\) svetainėje](http://h20180.www2.hp.com/apps/Nav?&h_pagetype=s-017&h_product=7317508&h_client&s-h-e002-1&h_lang=lt&h_cc=lt). Kitos susisiekimo galimybės siūlomos netaikant jokių mokesčių klientams, kuriems suteikta garantija ("HP" atstovo pagalba klientams, kuriems garantija nesuteikta, gali būti apmokestinta):

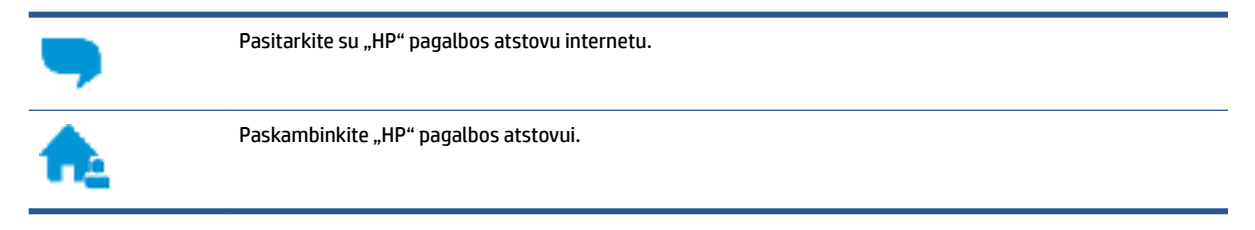

Susisiekdami su "HP" palaikymo tarnyba, būkite pasiruošę suteikti šią informaciją:

- Produkto pavadinimas (esantis ant spausdintuvo, pvz., "HP ENVY" 4520)
- Produkto numeris ()

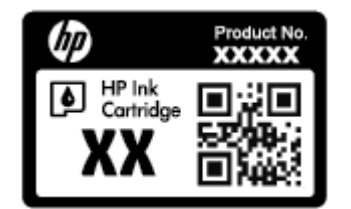

● Serijos numeris (pateiktas spausdintuvo nugarinėje dalyje arba apačioje),

## **Užregistruokite spausdintuvą**

Registravimas užtruks tik kelias minutes ir jūs galėsite naudotis greitesniu aptarnavimu, efektyvesniu palaikymu bei gauti produkto palaikymo įspėjimus. Jei savo spausdintuvo neužregistravote diegdami programinę įrangą, galite jį užregistruoti dabar, apsilankę adresu [http://www.register.hp.com.](http://www.register.hp.com)

## **Papildomos garantijos galimybės**

Už papildomą mokestį "HP ENVY" 4520 series gali būti prižiūrimas ir pagal išplėstinį priežiūros planą. Eikite į [www.hp.com/support](http://h20180.www2.hp.com/apps/Nav?&h_pagetype=s-001&h_product=7317508&h_client&s-h-e002-1&h_lang=lt&h_cc=lt) , pasirinkite savo šalti ir (ar) regioną ir kalbą, tuomet peržiūrėkite išplėstinės garantijos galimybes jūsų spausdintuvui.

# **A Techninė informacija**

Šiame skyriuje pateikiami "HP ENVY" 4520 series taikomi techniniai duomenys ir tarptautinė informacija apie galiojančias nuostatas.

Informacijos apie spausdinimo kasetes žr. atspausdintoje dokumentacijoje, kurią gavote kartu su "HP ENVY" 4520 series.

Šiame skyriuje aprašomos tokios temos:

- "Hewlett-Packard Company" pastabos
- $\bullet$  Specifikacijos
- [Produkto aplinkos priežiūros programa](#page-70-0)
- [Reglamentinė informacija](#page-74-0)

## **"Hewlett-Packard Company" pastabos**

Šiame dokumente pateikiama informacija gali būti keičiama iš anksto neįspėjus.

Visos teisės saugomos. Šią medžiagą atgaminti, pritaikyti ar versti be išankstinio raštiško "Hewlett-Packard" sutikimo draudžiama, išskyrus autoriaus teisių įstatymuose numatytus atvejus. "HP" produktų ir paslaugų garantijos nustatytos specialiuose garantiniuose pareiškimuose, kurie pateikiami kartu su produktais ir paslaugomis. Jokia čia pateikta informacija neturėtų būti suprasta kaip papildoma garantija. "HP" neatsako už technines ar redakcines šio leidinio klaidas.

© "Hewlett-Packard Development Company, L.P", 2015.

"Microsoft®", "Windows®", "Windows® XP", "Windows Vista®", "Windows® 7" ir "Windows® 8" ir "Windows® 8.1" JAV registruotieji "Microsoft Corporation" prekių ženklai.

## **Specifikacijos**

Šiame skyriuje pateikiamos "HP ENVY" 4520 series techninės specifikacijos. Visas produkto specifikacijas rasite produkto duomenų lape [www.hp.com/support](http://h20180.www2.hp.com/apps/Nav?&h_pagetype=s-001&h_product=7317508&h_client&s-h-e002-1&h_lang=lt&h_cc=lt) .

- Reikalavimai sistemai
- [Aplinkos techniniai duomenys](#page-69-0)
- [Spausdinimo techniniai duomenys](#page-69-0)
- · Nuskaitymo techninės specifikacijos
- Kopijavimo specifikacijos
- [Kasečių išeiga](#page-69-0)
- [Spausdinimo skyra](#page-69-0)
- [Garsinė informacija](#page-70-0)

#### **Reikalavimai sistemai**

Reikalavimus sistemai ir programinei įrangai rasite faile "Readme".

Daugiau informacijos apie būsimus operacinių sistemų išleidimus ir palaikymą rasite apsilankę HP pagalbos interneto svetainėje [www.hp.com/support](http://h20180.www2.hp.com/apps/Nav?&h_pagetype=s-001&h_product=7317508&h_client&s-h-e002-1&h_lang=lt&h_cc=lt) .

### <span id="page-69-0"></span>**Aplinkos techniniai duomenys**

- Rekomenduojamas darbinės temperatūros diapazonas: nuo 15ºC iki 32ºC (nuo 59ºF iki 90ºF)
- Leistinos darbinės temperatūros diapazonas: nuo 5ºC iki 40ºC (nuo 41ºF iki 104ºF)
- Drėgmė: Santykinis drėgnis nuo 20% iki 80% (rekomenduojamas); 25 ºC didžiausias rasojimo taškas
- Leistinos nedarbinės (laikymo) temperatūros diapazonas: nuo -40ºC iki 60ºC (nuo -40ºF iki 140ºF)
- Esant stipriam elektromagnetiniam laukui, "HP ENVY" 4520 series išvesties rezultatuose galimi nedideli iškraipymai.
- HP rekomenduoja naudoti 3 m(10 pėdų) arba trumpesnį USB kabelį, kad dėl stipraus elektromagnetinio lauko indukuojami trukdžiai būtų kuo mažesni.

### **Spausdinimo techniniai duomenys**

- Spausdinimo greitis gali būti įvairus ir priklauso nuo dokumento sudėtingumo.
- Būdas: šiluminis "lašas pagal komandą" rašalinis spausdinimas
- Kalba: PCL3 GUI

### **Nuskaitymo techninės specifikacijos**

- Optinė skyra: iki 1200 dpi
- Aparatūros skyra: iki 1200 x 1200 dpi
- Padidinta skyra: iki 1200 x 1200 dpi
- Bitų gylis: 24 bitų spalvos, 8 bitų pilka (256 pilkos spalvos lygiai)
- Maksimalus nuskaityto vaizdo nuo stiklo dydis: 21,6 x 29,7 cm(8,5 x 11,7 col.)
- Palaikomi failų tipai: BMP, JPEG, PNG, TIFF, PDF
- Twain versija: 1,9

### **Kopijavimo specifikacijos**

- Skaitmeninis vaizdų apdorojimas
- Koks yra didžiausias kopijų skaičius, priklauso nuo konkretaus modelio.
- Kopijavimo sparta priklauso nuo modelio ir kopijuojamo dokumento sudėtingumo.

### **Kasečių išeiga**

Apsilankykite tinklalapyje [www.hp.com/go/learnaboutsupplies](http://www.hp.com/go/learnaboutsupplies), kur rasite daugiau informacijos apie apskaičiuotą kasečių išeigą.

### **Spausdinimo skyra**

Norėdami pamatyti visų palaikomų spausdinimo raiškų sąrašą, apsilankykite ["HP ENVY" 4520 series](http://h20180.www2.hp.com/apps/Nav?h_pagetype=s-001&h_page=hpcom&h_client=s-h-e010-1&h_product=7317508,5447921&h_lang=lt&h_cc=lt) [palaikymo svetainėje adresu www.hp.com/support.](http://h20180.www2.hp.com/apps/Nav?h_pagetype=s-001&h_page=hpcom&h_client=s-h-e010-1&h_product=7317508,5447921&h_lang=lt&h_cc=lt)

Daugiau informacijos kaip spausdinti naudojant maks. tašk./colyje rasite [Spausdinimas naudojant didžiausią](#page-20-0)  dpi 17 [puslapyje.](#page-20-0)

## <span id="page-70-0"></span>**Garsinė informacija**

Jei turite prieigą prie interneto, galite gauti akustinę [HP interneto svetainės](http://h20180.www2.hp.com/apps/Nav?h_pagetype=s-001&h_page=hpcom&h_client=s-h-e010-1&h_product=7317508,5447921&h_lang=lt&h_cc=lt) informaciją.

## **Produkto aplinkos priežiūros programa**

"Hewlett-Packard" įsipareigojusi gaminti kokybiškus produktus aplinkai nekenkiančiu būdu. Šiame gaminyje numatytos perdirbimo galimybės. Skirtingų medžiagų skaičius sumažintas iki minimumo, kartu garantuojant tinkamą funkcionalumą ir patikimumą. Gaminys sukurtas taip, kad nepanašias medžiagas būtų lengva atskirti. Tvirtinimo elementus ir kitas jungtis lengva rasti, pasiekti ir atjungti įprastiniais įrankiais. Suprojektuotos aukšto prioriteto dalys, kad jas būtų galima veiksmingai išmontuoti ir remontuoti.

Daugiau informacijos rasite tinklalapyje "HP Commitment to the Environment" (HP įsipareigojimas saugoti aplinką):

[www.hp.com/hpinfo/globalcitizenship/environment/index.html](http://www.hp.com/hpinfo/globalcitizenship/environment/index.html).

Šiame skyriuje aprašomos tokios temos:

- Aplinkosaugos patarimai
- [Popieriaus naudojimas](#page-71-0)
- [Plastikinės dalys](#page-71-0)
- [Medžiagų saugos duomenų lapai](#page-71-0)
- ["HP" rašalinių spausdintuvų eksploatacinių medžiagų perdirbimo programa](#page-71-0)
- [Energijos suvartojimas](#page-71-0)
- [Nereikalingą įrangą šalina vartotojai](#page-71-0)
- [Cheminės medžiagos](#page-72-0)
- [Baterijos išmetimas Taivane](#page-72-0)
- [Pastaba Brazilijai dėl baterijos](#page-72-0)
- [Kalifornijos valstijos pranešimas dėl medžiagų, kurių sudėtyje yra perchlorato](#page-72-0)
- [EPEAT](#page-72-0)
- [Europos Komisijos reglamentas 1275/2008](#page-72-0)
- [Pavojingų medžiagų arba elementų ir jų turinio lentelė \(Kinija\)](#page-73-0)
- [Pavojingų medžiagų apribojimas \(Ukraina\)](#page-73-0)
- [Pavojingų medžiagų apribojimas \(Indija\)](#page-73-0)
- [Kinijos energijos etiketė spausdintuvams, faksams ir kopijavimo aparatams](#page-74-0)

### **Aplinkosaugos patarimai**

"HP" siekia padėti klientams mažiau teršti aplinką. Norėdami sužinoti daugiau apie "HP" aplinkosaugos iniciatyvas, apsilankykite "HP" aplinkosaugos programų ir iniciatyvų svetainėje.

[www.hp.com/hpinfo/globalcitizenship/environment/](http://www.hp.com/hpinfo/globalcitizenship/environment/)

## <span id="page-71-0"></span>**Popieriaus naudojimas**

Šis gaminys pritaikytas naudoti perdirbtą popierių pagal standartus DIN 19309 ir EN 12281:2002.

### **Plastikinės dalys**

Plastikinės dalys, sveriančios daugiau kaip 25 gramus, paženklintos pagal tarptautinius standartus; tai padidina galimybę identifikuoti plastikines dalis, kurias, baigus eksploatuoti produktą, galima atiduoti perdirbti.

### **Medžiagų saugos duomenų lapai**

Medžiagų saugos duomenų lapus (MSDS) galite rasti "HP" tinklalapyje:

[www.hp.com/go/msds](http://www.hp.com/go/msds)

### **"HP" rašalinių spausdintuvų eksploatacinių medžiagų perdirbimo programa**

"HP" įsipareigoja saugoti aplinką. "HP" rašalinių spausdintuvų eksploatacinių medžiagų perdirbimo programa vykdoma daugelyje šalių (regionų) ir leidžia nemokamai perdirbti panaudotas spausdinimo ir rašalo kasetes. Plačiau apie tai žr. interneto svetainėje:

[www.hp.com/hpinfo/globalcitizenship/environment/recycle/](http://www.hp.com/hpinfo/globalcitizenship/environment/recycle/)

### **Energijos suvartojimas**

"Hewlett-Packard" spausdinimo ir vaizdo perteikimo įranga, pažymėta "ENERGY STAR®" logotipu, yra patvirtinta JAV aplinkos apsaugos agentūros. "ENERGY STAR" reikalavimus atitinkantys vaizdo perteikimo produktai yra paženklinti:

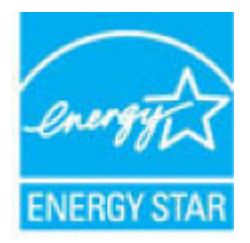

Papildomos informacijos apie "ENERGY STAR" patvirtintus vaizdo perteikimo modelius rasite adresu: [www.hp.com/go/energystar](http://www.hp.com/go/energystar)

### **Nereikalingą įrangą šalina vartotojai**

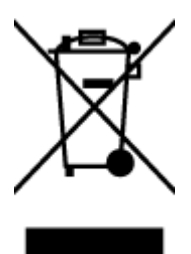

Šis simbolis reiškia, kad gaminio negalima šalinti kartu su kitomis buitinėmis atliekomis. Vietoj to, jūs turėtumėte saugoti žmonių sveikatą ir aplinką, atiduodami nereikalingą įrangą į specializuotą surinkimo punktą pakartotinai pedirbti elektrinę ir elektroninę aparatūrą. Dėl papildomos informacijos kreipkitės į savo buitinių atliekų tvarkymo tarnybą arba apsilankykite<http://www.hp.com/recycle>.
## **Cheminės medžiagos**

"HP" yra įsipareigojusi suteikti informciją apie produktuose naudojamas chemines medžiagas, kad atitiktų teisinius reikalavimus, pvz., REACH *(Europos Parlamento ir Tarybos direktyva EC nr.1907/2006)*. Šio produkto cheminės informacijos ataskaitą rasite: [www.hp.com/go/reach.](http://www.hp.com/go/reach)

## **Baterijos išmetimas Taivane**

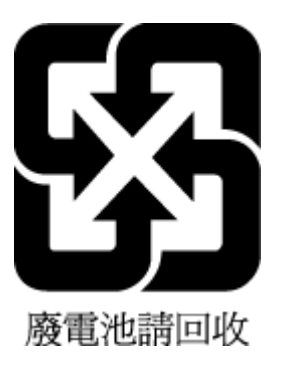

# **Pastaba Brazilijai dėl baterijos**

A bateria deste equipamento não foi projetada para ser removida pelo cliente.

# **Kalifornijos valstijos pranešimas dėl medžiagų, kurių sudėtyje yra perchlorato**

### **California Perchlorate Material Notice**

Perchlorate material - special handling may apply. See: http://www.dtsc.ca.gov/hazardouswaste/perchlorate/

This product's real-time clock battery or coin cell battery may contain perchlorate and may require special handling when recycled or disposed of in California.

## **EPEAT**

#### **FPFAT**

Most HP products are designed to meet EPEAT. EPEAT is a comprehensive environmental rating that helps identify greener electronics equipment. For more information on EPEAT go to www.epeat.net. For information on HP's EPEAT registered products go to www.hp.com/hpinfo/globalcitizenship/environment/pdf/epeat\_printers.pdf.

## **Europos Komisijos reglamentas 1275/2008**

Informaciją apie gaminio energijos suvartojimą, įskaitant prie tinklo prijungto gaminio suvartojamą energiją budėjimo režimu, kai prijungti visi laidinio tinklo prievadai ir suaktyvinti visi belaidžio tinklo prievadai, žr. produkto IT ECO deklaracijos skyriuje P14 "Papildoma informacija" svetainėje [www.hp.com/hpinfo/](http://www.hp.com/hpinfo/globalcitizenship/environment/productdata/itecodesktop-pc.html) [globalcitizenship/environment/productdata/itecodesktop-pc.html](http://www.hp.com/hpinfo/globalcitizenship/environment/productdata/itecodesktop-pc.html).

# **Pavojingų medžiagų arba elementų ir jų turinio lentelė (Kinija)**

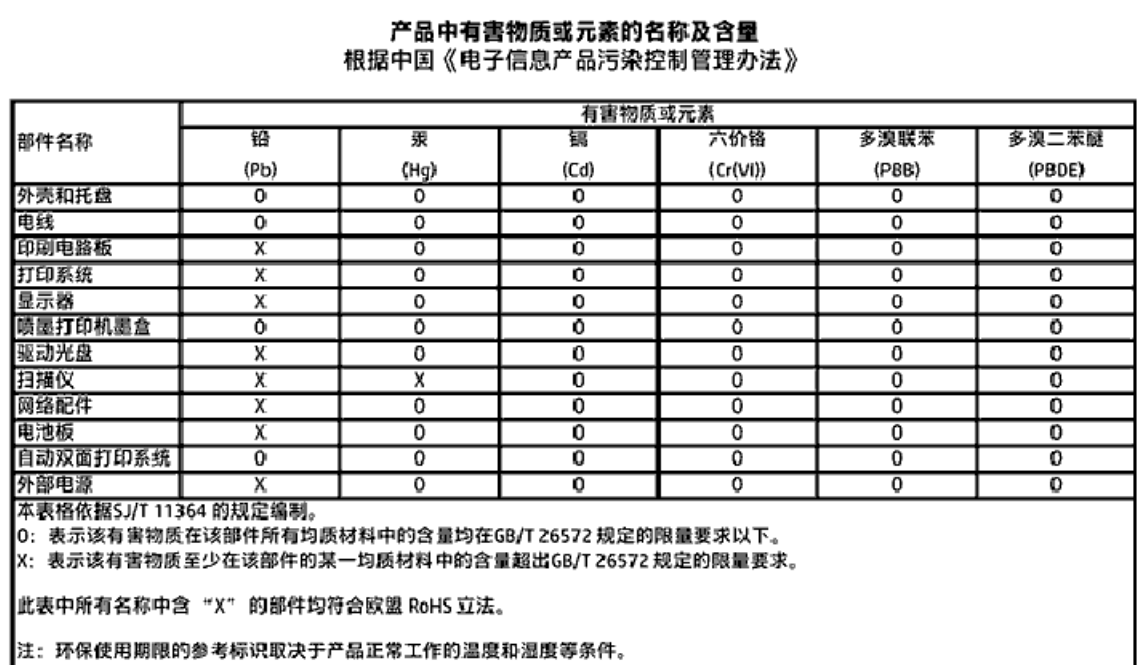

# **Pavojingų medžiagų apribojimas (Ukraina)**

Технічний регламент щодо обмеження використання небезпечних речовин (Україна)

Обладнання відповідає вимогам Технічного регламенту щодо обмеження використання делких небезпечних речовин в електричному та електронному обладнанні, затвердженого постановаю Кабінету Міністрів України від 3 грудня 2008 No 1057

# **Pavojingų medžiagų apribojimas (Indija)**

#### Restriction of hazardous substances (India)

This product complies with the "India E-waste (Management and Handling) Rule 2011" and prohibits use of lead, mercury, hexavalent chromium, polybrominated biphenyls or polybrominated diphenyl ethers in concentrations exceeding 0.1 weight % and 0.01 weight % for cadmium, except for the exemptions set in Schedule 2 of the Rule.

## <span id="page-74-0"></span>**Kinijos energijos etiketė spausdintuvams, faksams ir kopijavimo aparatams**

# 复印机、打印机和传真机能源效率标识 实施规则

依据"复印机、打印机和传真机能源效率标识实施规则",该打印机具有中国能效标识。标识上显示的能效等级 和操作模式值根据"复印机、打印机和传真机能效限定值及能效等级"标准("GB 21521")来确定和计算。

1. 能效等级

产品能效等级分为 3 级,其中 1 级能效最高。能效限定值根据产品类型和打印速度由标准确定。能效等级则根据 基本功耗水平以及网络接口和内存等附加组件和功能的功率因子之和来计算。

2. 能效信息

喷墨打印机

- 操作模式功率 睡眠状态的能耗按照 GB 21521 标准来衡量和计算。该数据以瓦特 (W) 表示。
- 待机功率 待机状态是产品连接到电网电源上功率最低的状态。该状态可以延续无限长时间,且使用者无法改变此 状态下产品的功率。对于"成像设备"产品,"待机"状态通常相当于"关闭"状态,但也可能相当于 "准备"状态或"睡眠"状态。该数据以瓦特(W)表示。
- 睡眠状态预设延迟时间 出厂前由制造商设置的时间决定了该产品在完成主功能后进入低耗模式(例如睡眠、自动关机)的时间。 该数据以分钟表示。
- 附加功能功率因子之和 网络接口和内存等附加功能的功率因子之和。该数据以瓦特(W) 表示。

标识上显示的能耗数据是根据典型配置测量得出的数据,此类配置包含登记备案的打印机依据复印机、打印机和 传真机能源效率标识实施规则所选的所有配置。因此,该特定产品型号的实际能耗可能与标识上显示的数据有所 不同。

要了解规范的更多详情, 请参考最新版的 GB 21521 标准。

# **Reglamentinė informacija**

Spausdintuvas atitinka tokiems produktams jūsų šalies / regiono reguliavimo institucijų keliamus reikalavimus.

Šiame skyriuje aprašomos tokios temos:

- <span id="page-75-0"></span> $\bullet$  Reglamentinis modelio identifikacijos numeris
- [Federalinės ryšių komisijos pareiškimas](#page-76-0)
- [Pranešimas vartotojams Korėjoje](#page-76-0)
- [VCCI \(B klasės\) sutikimo pareiškimas vartotojams Japonijoje](#page-76-0)
- [Pranešimas vartotojams Japonijoje dėl maitinimo laido](#page-77-0)
- [Triukšmo skleidimo pareiškimas Vokietijai](#page-77-0)
- [Vokietijos rinkai skirtų išorinių prietaisų korpuso blizgesys](#page-77-0)
- [Atitikties deklaracija](#page-78-0)
- [Pranešimas JAV telefono tinklo vartotojams: FCC reikalavimai](#page-79-0)
- [Pranešimas Kanados telefonų tinklo vartotojams](#page-80-0)
- [Pranešimas Vokietijos telefonų tinklo vartotojams](#page-80-0)
- [Reglamentinė informacija belaidžiams gaminiams](#page-80-0)
	- [Radijo dažnių apšvitos poveikis](#page-81-0)
	- [Pranešimas Brazilijos vartotojams](#page-81-0)
	- [Pranešimas Kanados vartotojams](#page-82-0)
	- [Pranešimas Taivano vartotojams](#page-82-0)
	- [Pastaba Meksikos vartotojams](#page-83-0)
	- [Pastaba Japonijos vartotojams](#page-83-0)
	- [Pranešimas vartotojams Korėjoje](#page-83-0)

## **Reglamentinis modelio identifikacijos numeris**

Kad būtų galima užtikrinti atpažinimą pagal normatyvus, šis produktas pažymėtas normatyviniu modelio numeriu. Jūsų gaminio normatyvinis modelio numeris yra SDGOB-1501. Šio norminio numerio nederėtų painioti su prekės pavadinimu ("HP ENVY 4520" All-in-One series ir kt.) arba gaminio numeriais (F0V63 į F0V74 ir kt.).

# <span id="page-76-0"></span>**Federalinės ryšių komisijos pareiškimas**

#### **FCC** statement

The United States Federal Communications Commission (in 47 CFR 15.105) has specified that the following notice be brought to the attention of users of this product.

This equipment has been tested and found to comply with the limits for a Class B digital device, pursuant to Part 15 of the FCC Rules. These limits are designed to provide reasonable protection against harmful interference in a residential installation. This equipment<br>generates, uses and can radiate radio frequency energy and, if not installed and used in accordance with the instructions, may cause harmful interference to radio communications. However, there is no quarantee that interference will not occur in a particular installation. If this equipment does cause harmful interference to radio or television reception, which can be determined by turning the equipment off and on, the user is encouraged to try to correct the interference by one or more of the following measures:

- Reorient or relocate the receiving antenna.
- Increase the separation between the equipment and the receiver.
- Connect the equipment into an outlet on a circuit different from that to which the receiver is connected.
- Consult the dealer or an experienced radio/TV technician for help.
- For further information, contact: Manager of Corporate Product Regulations Hewlett-Packard Company 3000 Hanover Street Palo Alto, Ca 94304 (650) 857-1501

Modifications (part 15.21)

The FCC requires the user to be notified that any changes or modifications made to this device that are not expressly approved by HP may void the user's authority to operate the equipment.

This device complies with Part 15 of the FCC Rules. Operation is subject to the following two conditions: (1) this device may not cause harmful interference, and (2) this device must accept any interference received, including interference that may cause undesired aperafinn.

## **Pranešimas vartotojams Korėjoje**

이 기기는 가정용(B급)으로 전자파적합등록을 한 B 급 기기 기기로서 주 로 가정에서 사용하는 것을 목적으로 하며, (가정용 방송통신기기) 모든 지역에서 사 용할 수 있습니다.

## **VCCI (B klasės) sutikimo pareiškimas vartotojams Japonijoje**

この装置は、クラスB情報技術装置です。この装置は、家庭環境で使用することを目的として いますが、この装置がラジオやテレビジョン受信機に近接して使用されると、受信障害を引き 起こすことがあります。取扱説明書に従って正しい取り扱いをして下さい。

VCCI-B

## <span id="page-77-0"></span>**Pranešimas vartotojams Japonijoje dėl maitinimo laido**

# 製品には、同梱された電源コードをお使い下さい。 同梱された電源コードは、他の製品では使用出来ません。

# **Triukšmo skleidimo pareiškimas Vokietijai**

Geräuschemission

LpA < 70 dB am Arbeitsplatz im Normalbetrieb nach DIN 45635 T. 19

# **Vokietijos rinkai skirtų išorinių prietaisų korpuso blizgesys**

Das Gerät ist nicht für die Benutzung im unmittelbaren Gesichtsfeld am Bildschirmarbeitsplatz vorgesehen. Um störende Reflexionen am Bildschirmarbeitsplatz zu vermeiden, darf dieses Produkt nicht im unmittelbaren Gesichtsfeld platziert warden.

## <span id="page-78-0"></span>**Atitikties deklaracija**

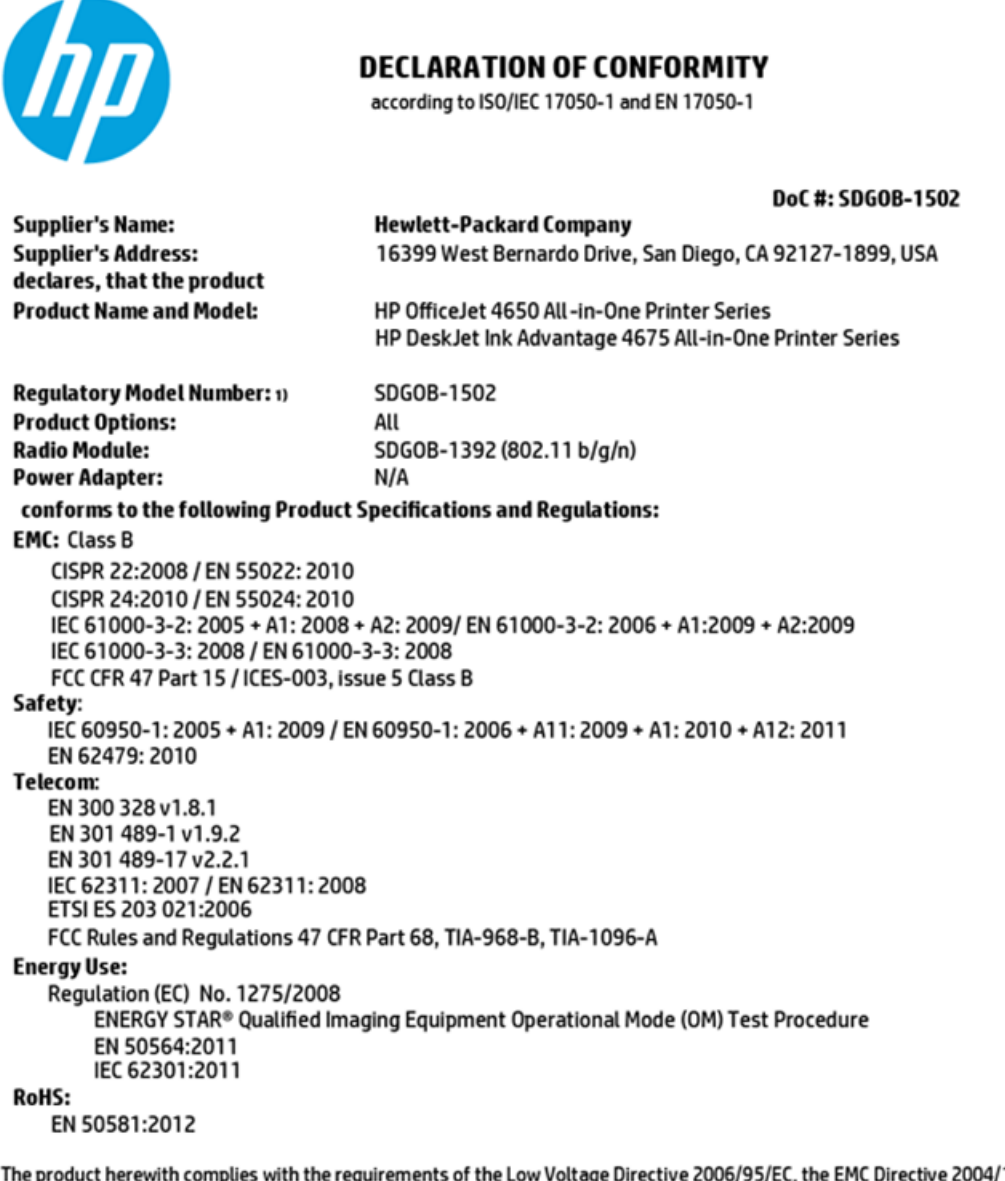

4/108/EC, the R&TTE Directive 1999/5/EC, the Ecodesign Directive 2009/125/EC, the RoHS Directive 2011/65/EU and carries the CE marking accordingly.

This device complies with part 15 of the FCC Rules. Operation is subject to the following two conditions: (1) This device may not cause harmful interference, and (2) this device must accept any interference received, including interference that may cause undesired operation.

#### **Additional Information:**

This product is assigned a Regulatory Model Number which stays with the regulatory aspects of the design. The Regulatory Model 1) Number is the main product identifier in the regulatory documentation and test reports, this number should not be confused with the marketing name or the product numbers.

> October 2014 San Diego, CA

#### Local contact for regulatory topics only:

- EU: Hewlett-Packard GmbH, HQ-TRE, Herrenberger Strasse 140, 71034 Boeblingen, Germany
- Hewlett-Packard, 3000 Hanover St., Palo Alto, CA 94304, U.S.A. 650-857-1501  $U.S.$ :

www.hp.eu/certificates

## <span id="page-79-0"></span>**Pranešimas JAV telefono tinklo vartotojams: FCC reikalavimai**

Notice to users of the U.S Telephone network: FCC requirements

This equipment camplies with Part 68 of the FCC rules and the requirements adopted by the ACTA. On the nor (or bottom) of this oquipment is a label that cantains, among other information, a product identifier in<br>the format US:AAAEQ##TXXXX. If requested, this number must be provided to the telephone campany.

Applicable connector jack Universal Sarvice Order Codes ("USOC") for the Equipment is: RH1C.

A plug and jack used to connect this equipment to the premises wining and talephone network must comply with the applicable FCC Part 68 rules and requirements adopted by the ACTA. A compliant telephone cord and modular plug is provided with this product. It is designed to be connected to a<br>compatible modular jack that is also compliant. See installation instructions for details.

The REN is used to determine the number of dovices that may be connected to a telephone line. The secret is wear to determine the may result in the devices not imaging in response to an incoming call.<br>In mast but not all areas, the sum of RENs should not exceed five (3.0). To be certain of the number of dovices that may be connected to a line, as determined by the total RENs, contact the local telephone company. For products approved after July 23, 2001, the REN for this product is part of the product identifier that has the format US:AAAEQ##TXXXX. The digits represented by ## are the REN without a docimal point (c.g., 00 is a REN of 0.0).

If this aquipment causes harm to the telephone network, the telephone company will notify you in advance that tamparary discontinuance of service may be required. But if advance notice isn't practical, the telephone company will notify the customer as soon as possible. Also, you will be advised of your right to file a complaint with the FCC if you believe it is necessary.

The telephone company may make changes in its facilities, equipment, operations or procedures that<br>could affect the operation of the aquipment. If this happens the telephone company will provide advance notice in order for you to make necessary modifications to maintain uninterrupted service.

If trouble is experienced with this equipment, please contact the manufacturer, or look elsewhere in this manual, for repair ar warranty information. If the equipment is causing harm to the telephone network, the telephone campany may request that you disconnect the equipment until the problem is resolved.

Connection to party line service is subject to state tariffs. Contact the state public utility commission, public sarvica commission or corporation commission for information.

If your home has specially wired alonm equipment connected to the telephone line, ansure the installation of this equipment does not disable your alarm equipment. If you have questions about what will disable alarm aquipment, consult your telephone company or a qualified installar.

WHEN PROGRAMMING EMERGENCY NUMBERS AND(OR) MAKING TEST CALLS TO EMERGENCY NUMBERS:

1) Ramain on the line and briefly axplain to the dispatcher the roason for the call.

2) Porform such activities in the off-peak hours, such as early morning or late ovenings.

Note The FCC hearing aid compatibility rules for telephones are not applicable to this M cquipmant.

The Telephone Consumer Protection Act of 1001 makes it unlowful for any person to use a computer or ather electronic dovice, including FAX machines, to send any message unless such message clearly contains in a margin at the top or battom of each transmitted page or on the first page of the transmission, the date and time it is sent and an identification of the business or other entity, or other individual sonding the message and the telephone number of the sending machine ar such business, other entity, ar individual. (The talaphone number provided may not be a 900 number or any other number for which charges exceed local or long distance transmission charges.)

In order to program this information into your FAX machine, you should complete the steps described in the software.

## <span id="page-80-0"></span>**Pranešimas Kanados telefonų tinklo vartotojams**

#### Note à l'attention des utilisateurs du réseau téléphonique canadlen/Notice to users of the Canadian telephone network

Cet appareil est conforme aux spécifications techniques des équipements terminaux d'Industrio Canada. Lo numéro d'onregistroment atteste de la conformité de l'appareil. L'abréviation IC qui précède le numéro d'enregistrement indique que l'enregistrement a été effectué dans le cadre d'une Déclaration de conformité stipulant que les spécifications tochniques d'Industrie Canada ont été respectées. Néanmoins, cette abréviation ne signifie en aucun cas que l'appareil a été validé par Industrie Canada.

Pour leur propre sécurité, les utilisateurs doivent s'assurer que les prises électriques reliées à la torre de la source d'alimentation, des lignes téléphoniques et du circuit métallique d'alimentation en eau sont, le cas échéant, branchées les unes aux autres. Cette précaution est particulièrement importante dans les zones rurales.

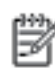

Remarque Lo numóro REN (Ringor Equivalonco Numbor) attribuó à chaque appareil terminal fournit une indication sur le nombre maximal de terminaux qui pouvent être connectés à une interface téléphonique. La terminaison d'une interface peut se composer de n'importe quelle combinaison d'appareils, à condition que le total des numéros REN ne dépasse pas 5.

Basé sur les résultats de tests FCC Partie 68, le numéro REN de ce produit est 0.08.

This equipment meets the applicable Industry Canada Terminal Equipment Technical Specifications. This is confirmed by the registration number. The abbreviation IC before the registration number signifies that registration was performed based on a Declaration of Conformity indicating that Industry Canada technical specifications were met. It does not imply that Industry Canada approved the equipment.

Users should ensure for their own protection that the electrical ground connections of the<br>power utility, telephone lines and internal metallic water pipe system, if present, are connected together. This precaution might be particularly important in rural areas.

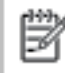

Note The REN (Ringer Equivalence Number) assigned to each terminal device provides an indication of the maximum number of terminals allowed to be connected to a telephone interface. The termination on an interface might consist of any combination of devices subject only to the requirement that the sum of the Ringer Equivalence Numbers of all the devices does not exceed 5.

The REN for this product is 0.0B, based on FCC Part 68 test results.

## **Pranešimas Vokietijos telefonų tinklo vartotojams**

#### Hinweis für Benutzer des deutschen Telefonnetzwerks

Dieses HP-Fax ist nur für den Anschluss eines analogen Public Switched Telephone Network (PSTN) godacht. Schließen Sie den TAE N-Telefonstecker, der im Lieferumfang des HP All-in-One enthalten ist, an die Wandsteckdose (TAE 6) Code N an. Dieses HP-Fax kann als einzelnes Gerät und/oder in Verbindung (mit seriellem Anschluss) mit anderen zugelassenen Endgeräten verwendet werden.

## **Reglamentinė informacija belaidžiams gaminiams**

Šiame skyriuje pateikia su belaide įranga susijusi norminė informacija:

- [Radijo dažnių apšvitos poveikis](#page-81-0)
- [Pranešimas Brazilijos vartotojams](#page-81-0)
- [Pranešimas Kanados vartotojams](#page-82-0)
- [Pranešimas Taivano vartotojams](#page-82-0)
- <span id="page-81-0"></span>[Pastaba Meksikos vartotojams](#page-83-0)
- [Pastaba Japonijos vartotojams](#page-83-0)
- [Pranešimas vartotojams Korėjoje](#page-83-0)

#### **Radijo dažnių apšvitos poveikis**

#### **Exposure to radio frequency radiation**

Caution The radiated output power of this device is far below the FCC radio frequency exposure limits. Nevertheless, the device shall be used in such a manner that the potential for human contact during normal operation is minimized. This product and any attached external antenna, if supported, shall be placed in such a manner to minimize the potential for human contact during normal operation. In order to avoid the possibility of exceeding the FCC radio frequency exposure limits, human proximity to the antenna shall not be less than 20 cm (8 inches) during normal operation.

#### **Pranešimas Brazilijos vartotojams**

#### Aviso aos usuários no Brasil

Este equipamento opera em caráter secundário, isto é, não tem direito à proteção contra interferência prejudicial, mesmo de estações do mesmo tipo, e não pode causar interferência a sistemas operando em caráter primário.

#### <span id="page-82-0"></span>**Pranešimas Kanados vartotojams**

#### Notice to users in Canada/Note à l'attention des utilisateurs canadiens

Under Industry Canada reaulations, this radio transmitter may only operate using an antenna of a type and maximum (or lesser) gain approved for the transmitter by Industry Canada. To reduce potential radio interference to other users, the antenna type and its gain should be so chosen that the equivalent isotropically radiated power (e.i.r.p.) is not more than that necessary for successful communication.

This device complies with Industry Canada licence-exempt RSS standard(s). Operation is subject to the following two conditions: (1) this device may not cause interference, and (2) this device must accept any interference, including interference that may cause undesired operation of the device.

WARNING! Exposure to Radio Frequency Radiation The radiated output power of this device is below the Industry Canada radio frequency exposure limits. Nevertheless, the device should be used in such a manner that the potential for human contact is minimized during normal operation.

To avoid the possibility of exceeding the Industry Canada radio frequency exposure limits, human proximity to the antennas should not be less than 20 cm (8 inches).

Conformément au Règlement d'Industrie Canada, cet émetteur radioélectrique ne peut fonctionner qu'avec une antenne d'un type et d'un gain maximum (ou moindre) approuvé par Industrie Canada. Afin de réduire le brouillage radioélectrique potentiel pour d'autres utilisateurs, le type d'antenne et son gain doivent être choisis de manière à ce que la puissance isotrope rayonnée équivalente (p.i.r.e.) ne dépasse pas celle nécessaire à une .<br>communication réussie.

Cet appareil est conforme aux normes RSS exemptes de licence d'Industrie Canada. Son fonctionnement dépend des deux conditions suivantes : (1) cet appareil ne doit pas provoquer d'interférences nuisibles et (2) doit accepter toutes interférences reçues, y compris des interférences pouvant provoquer un fonctionnement non souhaité de l'appareil.

AVERTISSEMENT relatif à l'exposition aux radiofréquences. La puissance de rayonnement de cet appareil se trouve sous les limites d'exposition de radiofréquences d'Industrie Canada. Néanmoins, cet appareil doit être utilisé de telle sorte qu'il soit mis en contact le moins possible avec le corps humain.

Afin d'éviter le dépassement éventuel des limites d'exposition aux radiofréquences d'Industrie Canada, il est recommandé de maintenir une distance de plus de 20 cm entre les antennes et l'utilisateur.

#### **Pranešimas Taivano vartotojams**

#### 低功率電波輻射性電機管理辦法

#### 第十二條

經型式認證合格之低功率射頻電機,非經許可,公司、商號或使用者均不得擅自變更頻 率、加大功率或變更設計之特性及功能。

#### 第十四條

低功率射频電機之使用不得影響飛航安全及干擾合法通信;經發現有干擾現象時,應立 即停用,並改善至無干擾時方得**繼續**使用。

前项合法通信,指依電信法規定作業之無線電通信。低功率射频電機須忍受合法通信或 工業、科學及醫藥用電波輻射性電機設備之干擾。

### <span id="page-83-0"></span>**Pastaba Meksikos vartotojams**

#### Aviso para los usuarios de México

La operación de este equipo está sujeta a las siguientes dos condiciones: (1) es posible que este equipo o dispositivo no cause interferencia perjudicial y (2) este equipo o dispositivo debe aceptar cualquier interferencia, incluyendo la que pueda causar su operación no deseada.

Para saber el modelo de la tarjeta inalámbrica utilizada, revise la etiqueta regulatoria de la impresora.

#### **Pastaba Japonijos vartotojams**

この機器は技術基準適合証明又は工事股計認証を受けた無線設備を搭載しています。

#### **Pranešimas vartotojams Korėjoje**

해당 무선설비는 전파혼신 가능성이 있으므로 인명안전과 관련된 서비스는 할 수 없음

# **Rodyklė**

#### **Simboliai/skaitmenys**

"HP Utility" (HP paslaugų programa)  $(0.05 X^4)$ atidarymas [43](#page-46-0) "IP Settings" (IP nuostatos) [42](#page-45-0) "OS X" "HP Utility" (HP paslaugų programa) [43](#page-46-0) "Webscan" [24](#page-27-0)

#### **A**

abi pusės, spausdinimas [16](#page-19-0) aplinka aplinkos techniniai duomenys [66](#page-69-0) Produkto aplinkos priežiūros programa [67](#page-70-0)

#### **B**

belaidis ryšys nustatymas [37](#page-40-0) reglamentinė informacija [77](#page-80-0) būsenos piktogramos [5](#page-8-0)

### **D**

dėklai išimkite užstrigusį popierių [46](#page-49-0) popieriaus kreiptuvų iliustracija [3](#page-6-0) popieriaus tiekimo trikčių diagnostika ir šalinimas [50](#page-53-0) vietos nustatymas [3](#page-6-0) dvipusis spausdinimas [16](#page-19-0)

#### **G**

galinis prieigos skydelis iliustracija [4](#page-7-0) garantija [64](#page-67-0)

#### **I**

integruotas žiniatinklio serveris ..Webscan" [24](#page-27-0) interneto svetainės pritaikymo neįgaliesiems informacija [2](#page-5-0)

išvesties dėklas vietos nustatymas [3](#page-6-0)

#### **J**

jungtys, vietos nustatymas [4](#page-7-0)

#### **K**

kopijuoti specifikacijos [66](#page-69-0)

## **L**

lapai dvipusis spausdinimas [16](#page-19-0) lemputės, valdymo skydelis [4](#page-7-0)

### **M**

maitinimas trikčių šalinimas [63](#page-66-0) maitinimo įvadas, vietos nustatymas [4](#page-7-0) mygtukai, valdymo skydelis [4](#page-7-0) Mygtukas "Help" (žinynas) [5](#page-8-0)

#### **N**

nuostatos tinklas [41](#page-44-0) nuskaitymas iš "Webscan" [24](#page-27-0) nuskaityti nuskaitymo techninės specifikacijos [66](#page-69-0)

#### **P**

paimami keli lapai, trikčių diagnostika [50](#page-53-0) pakrypęs, trikčių šalinimas spausdinimas [50](#page-53-0) perdirbti rašalo kasetes [68](#page-71-0) popieriaus tiekimo problemos, trikčių diagnostika [50](#page-53-0) popierius HP, užsakymas [7](#page-10-0) įstrigusio popieriaus išėmimas [46](#page-49-0)

kreivai tiekiami lapai [50](#page-53-0) pasirinkimas [8](#page-11-0) popieriaus tiekimo trikčių diagnostika ir šalinimas [50](#page-53-0) pritaikymas neįgaliesiems [2](#page-5-0) programinė įranga "Webscan" [24](#page-27-0)

#### **R**

radijo trikdžiai reglamentinė informacija [77](#page-80-0) rašalo kasetės [4](#page-7-0) reglamentinė informacija [71](#page-74-0), [77](#page-80-0) reglamentinės normos reglamentinis modelio identifikacijos numeris [72](#page-75-0) reikalavimai sistemai [65](#page-68-0)

#### **S**

skaitytuvo stiklas vietos nustatymas [3](#page-6-0) spausdinimas dvipusis [16](#page-19-0) trikčių diagnostika ir šalinimas [63](#page-66-0) spausdinti techniniai duomenys [66](#page-69-0) spausdintuvo programinė įranga ("Windows") apie [43](#page-46-0) atidarymas [11,](#page-14-0) [43](#page-46-0) spausdintuvo valdymo skydelis tinklo nuostatos [41](#page-44-0) vietos nustatymas [3](#page-6-0) stiklas, skaitytuvas vietos nustatymas [3](#page-6-0) strigtys išvalyti [46](#page-49-0) vengtinas popierius [8](#page-11-0)

## **T**

techninė informacija aplinkos techniniai duomenys [66](#page-69-0) kopijavimo specifikacijos [66](#page-69-0)

nuskaitymo techninės specifikacijos [66](#page-69-0) reikalavimai sistemai [65](#page-68-0) spausdinimo techniniai duomenys [66](#page-69-0) tinklai belaidžio ryšio sąranka [37](#page-40-0) jungčių iliustracija [4](#page-7-0) nuostatos, pakeisti [41](#page-44-0) "IP Settings" (IP nuostatos) [42](#page-45-0) trikčių diagnostika ir šalinimas iš dėklo neįtraukiamas popierius [50](#page-53-0) kreivai tiekiami lapai [50](#page-53-0) paimami keli lapai [50](#page-53-0) popieriaus tiekimo problemos [50](#page-53-0) spausdinimas [63](#page-66-0) trikčių šalinimas maitinimas [63](#page-66-0)

#### **U**

USB jungtis prievadas, vietos nustatymas [4](#page-7-0) USB ryšys prievadas, vietos nustatymas [3](#page-6-0)

#### **V**

valdymo skydelis būsenos piktogramos [5](#page-8-0) ypatybės [4](#page-7-0) lemputės [4](#page-7-0) mygtukai [4](#page-7-0) vartotojų palaikymo tarnyba garantija [64](#page-67-0)